# brother

# Benutzerhandbuch - Erweiterte Funktionen

## MFC-J6920DW MFC-J6925DW

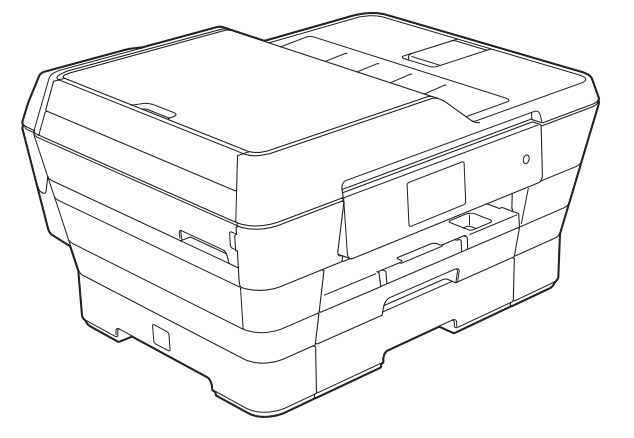

Version A GER/AUS/SWI-GER

## **Benutzerhandbücher und wo sie zu finden sind**

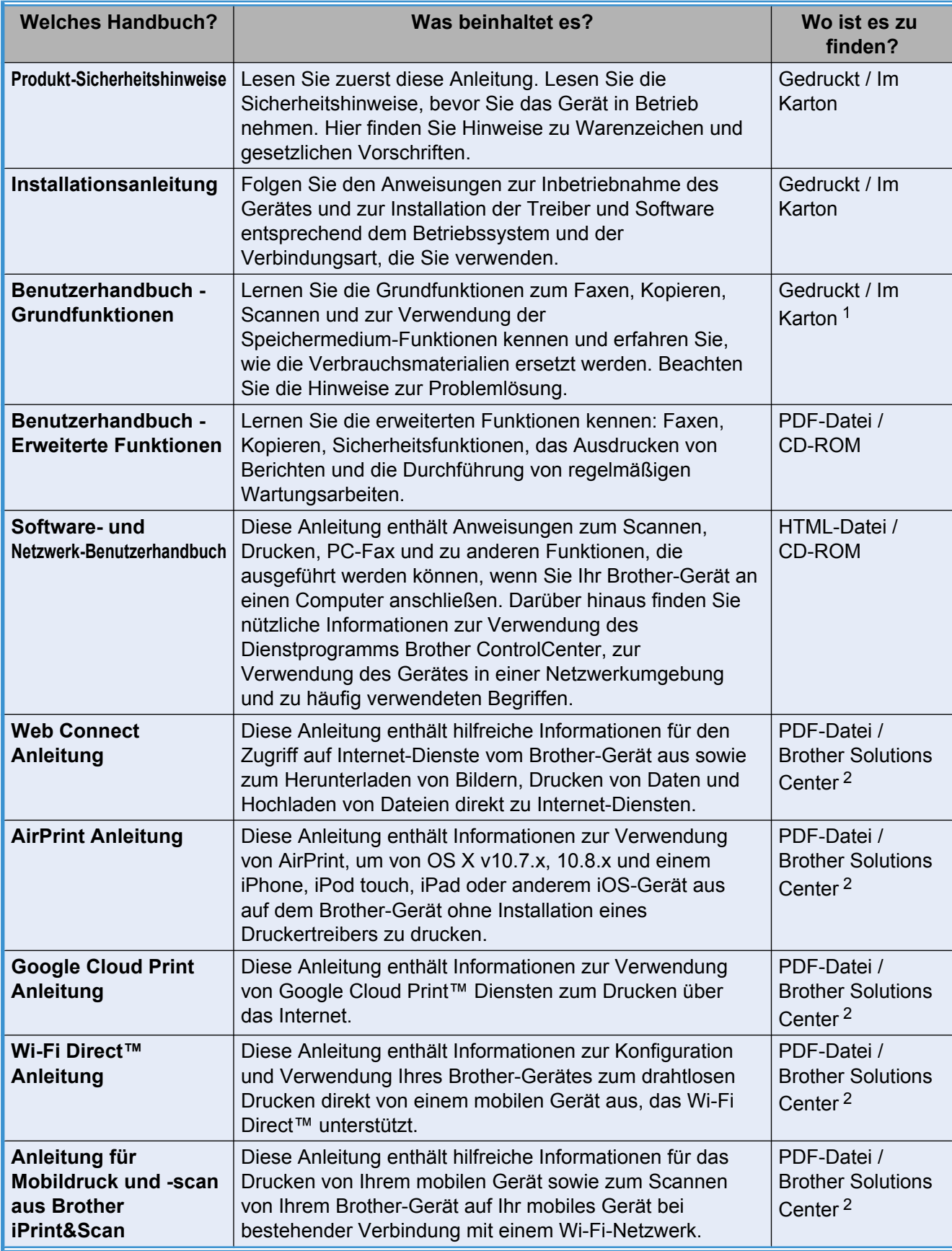

<span id="page-1-0"></span><sup>1</sup> Kann je nach Land unterschiedlich sein.

<span id="page-1-1"></span><sup>2</sup> Besuchen Sie uns unter <http://solutions.brother.com/>.

## **Inhaltsverzeichnis**

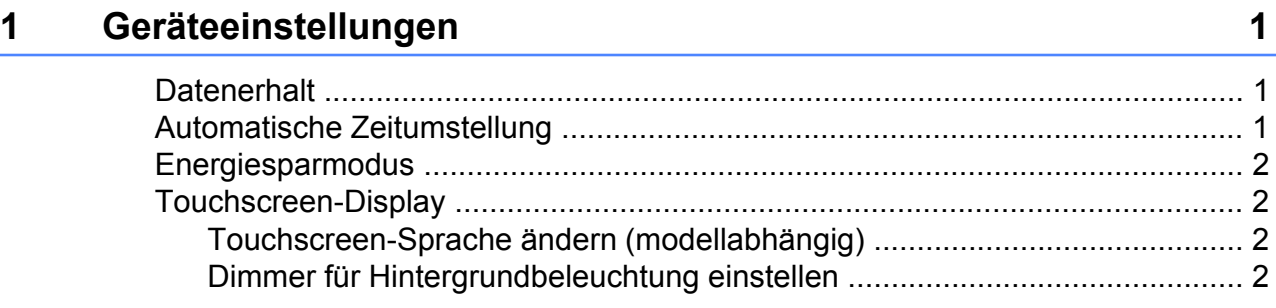

### **2 [Sicherheitsfunktionen 4](#page-9-0)**

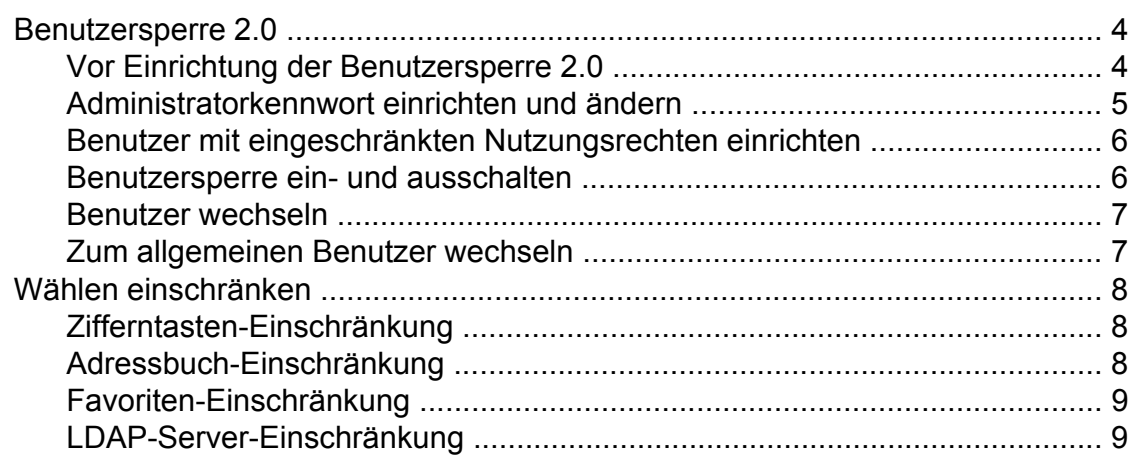

### **3 [Faxversand 10](#page-15-0)**

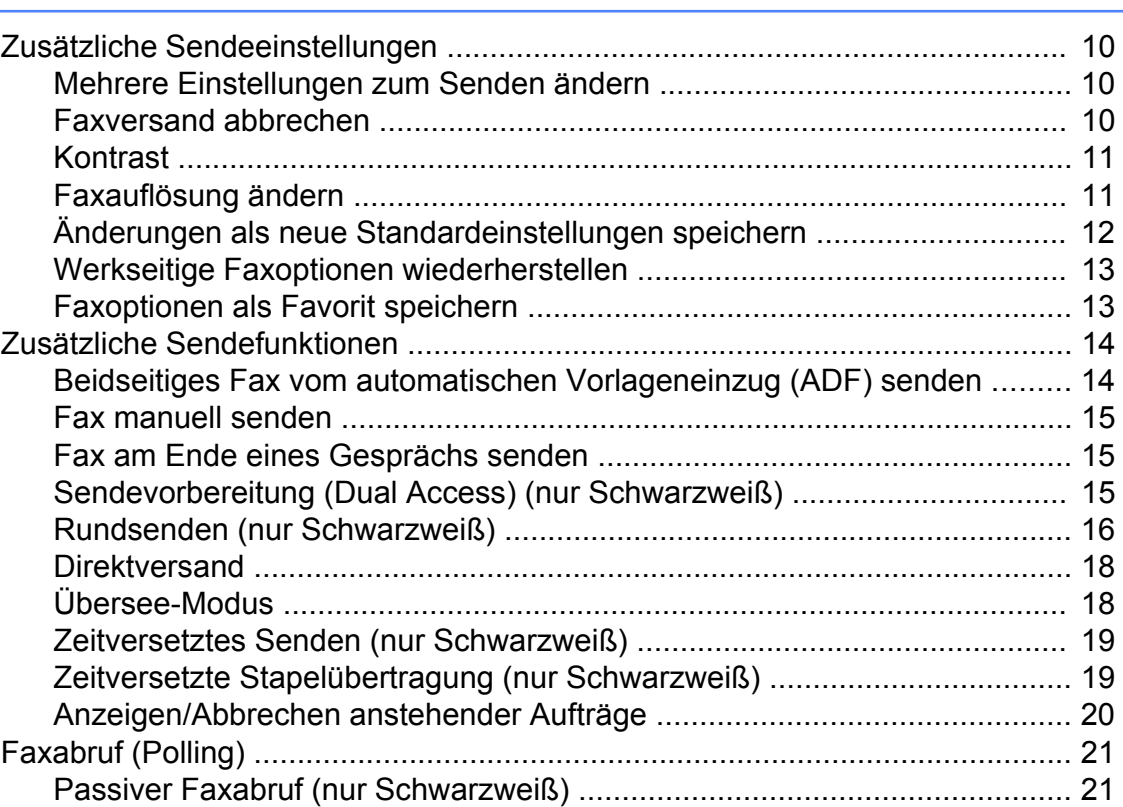

#### Fax empfangen  $\overline{\mathbf{4}}$

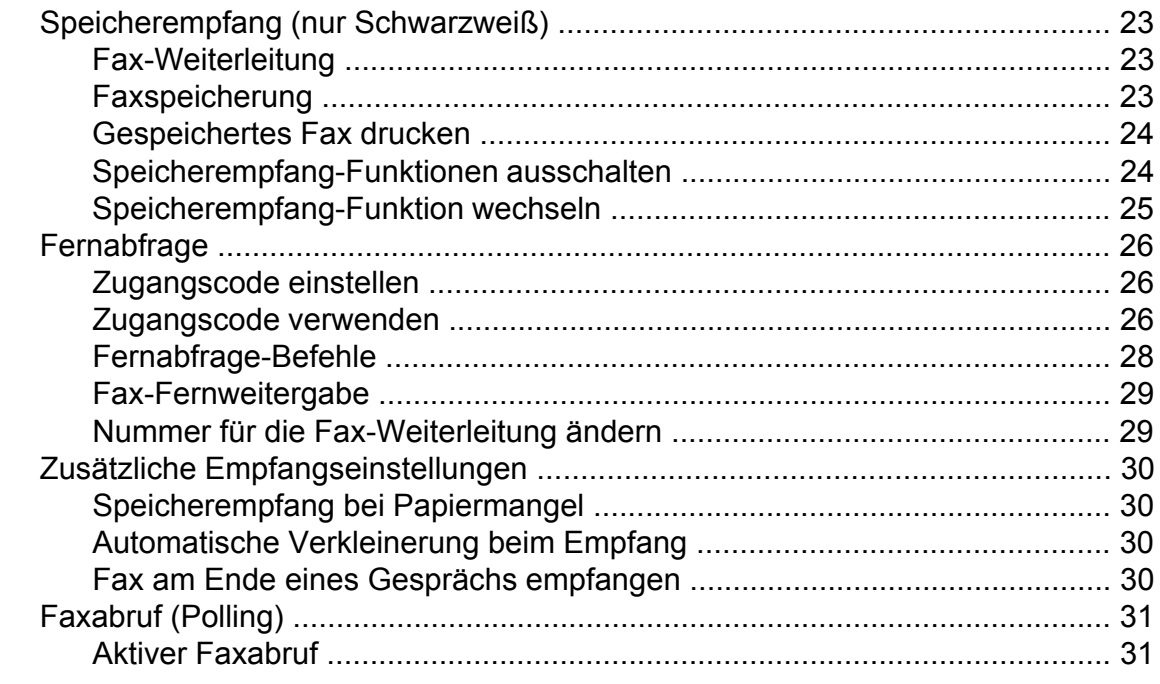

#### Rufnummern wählen und speichern 5

Adressbuchnummern aus der Liste der gewählten Nummern 

#### Berichte und Listen ausdrucken 6

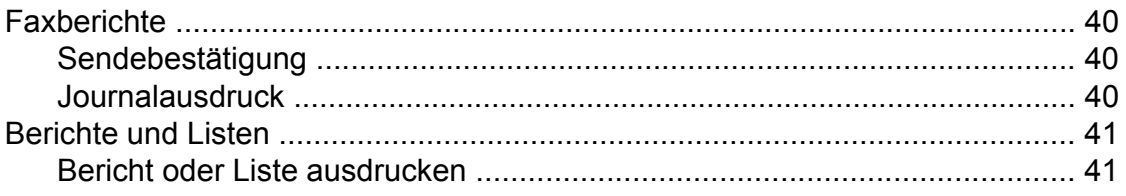

23

35

40

#### Kopieren  $\overline{7}$

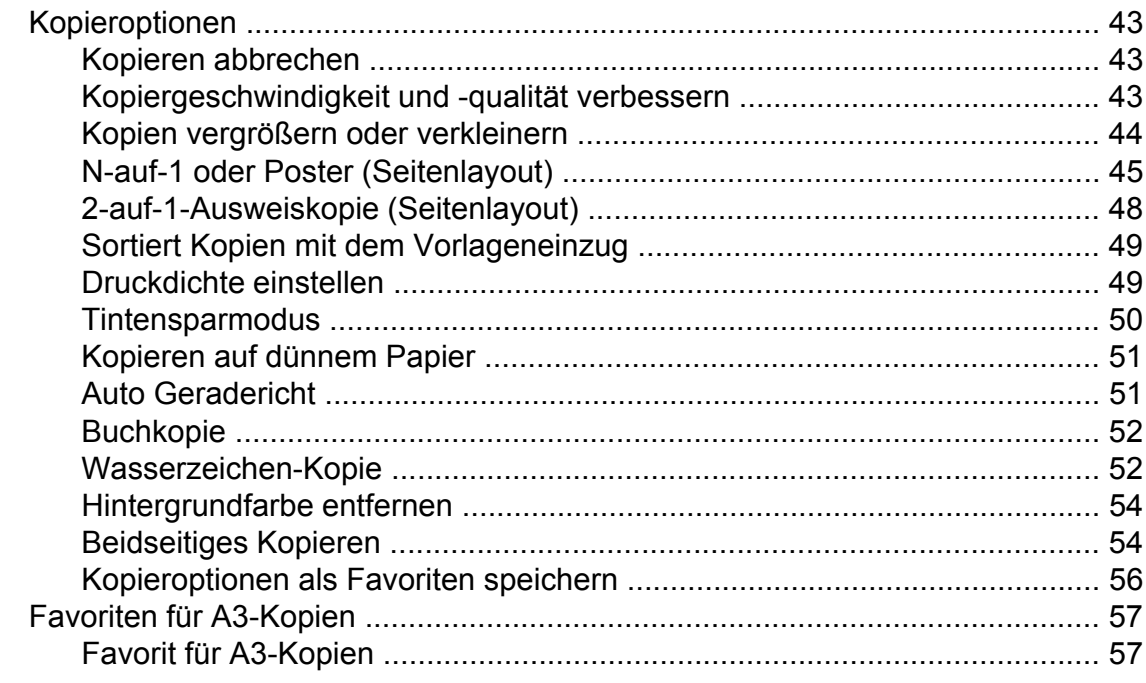

## Bilder von einer Speicherkarte oder einem USB-Stick<br>drucken  $\boldsymbol{8}$

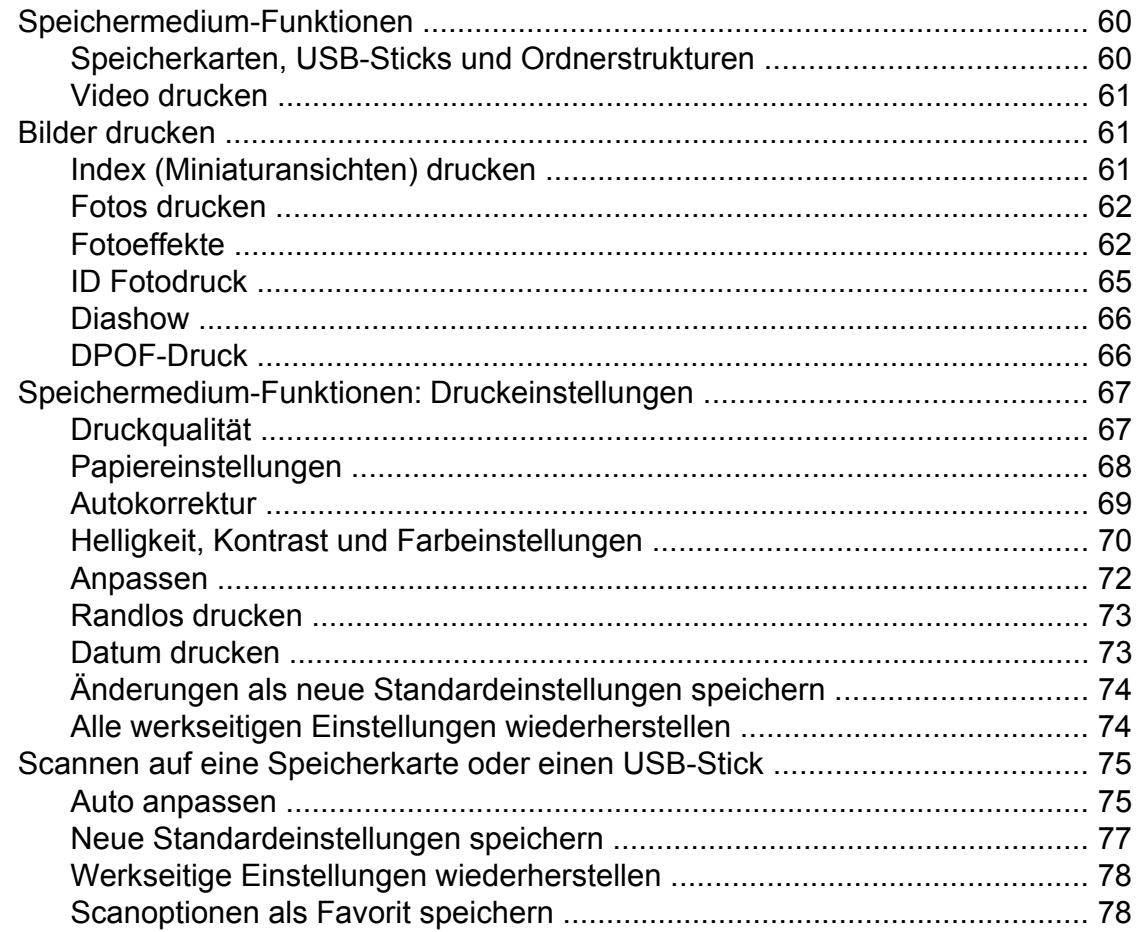

43

60

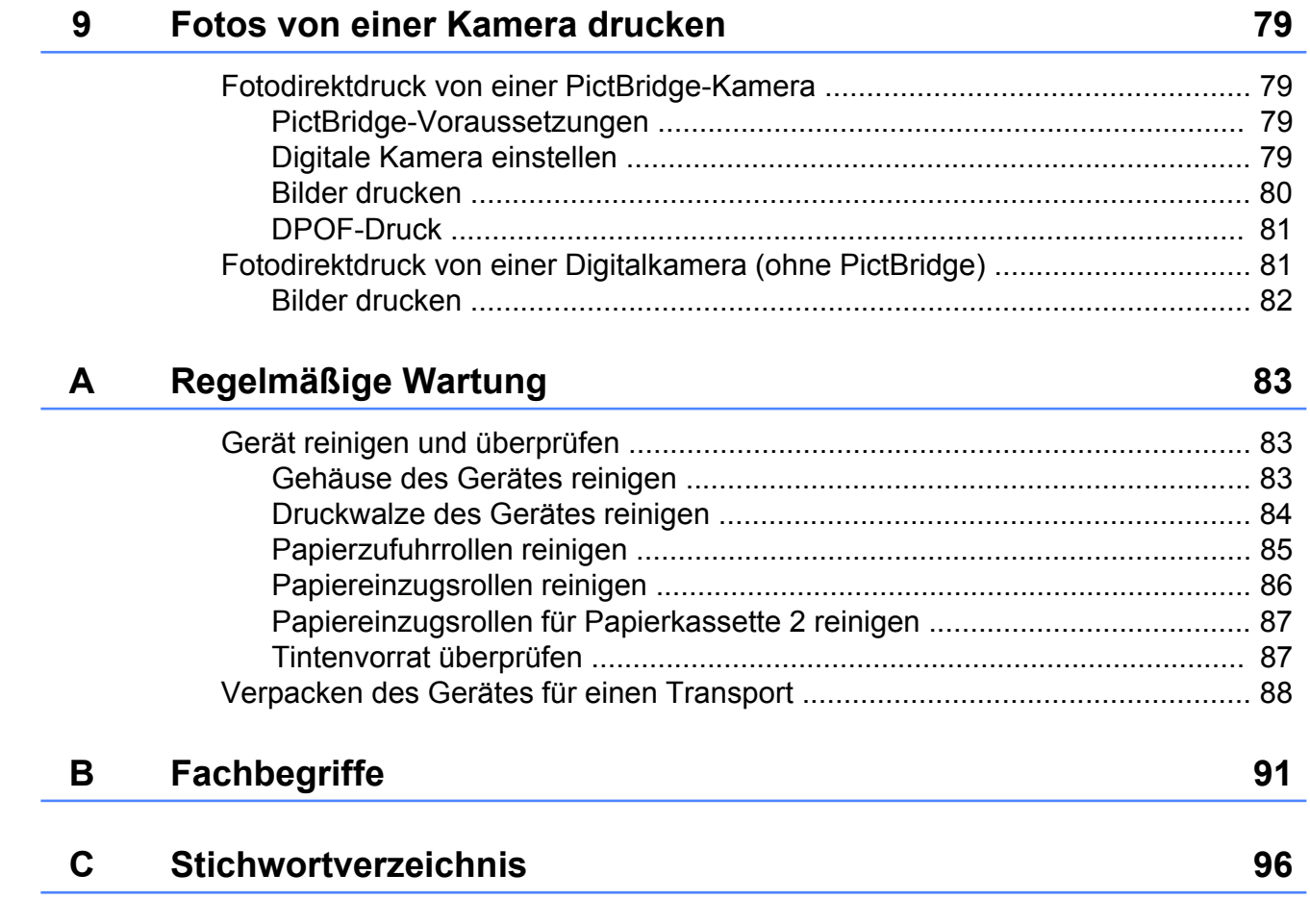

**v**

## <span id="page-6-0"></span>**Geräteeinstellungen**

## <span id="page-6-1"></span>**Datenerhalt**

Die Menüeinstellungen werden dauerhaft gespeichert und bleiben auch bei einer Stromunterbrechung erhalten. Temporäre Einstellungen (zum Beispiel Übersee-Modus) gehen verloren. Wenn Sie Als Standard für die bevorzugten Einstellungen von Fax, Scannen und Foto gewählt haben, gehen diese Einstellungen nicht verloren. Während einer Stromunterbrechung bleiben außerdem die im Gerät gespeicherten Einstellungen für Datum, Uhrzeit und Faxtimer (z. B. Zeitwahl) bis zu 24 Stunden erhalten.

## <span id="page-6-2"></span>**Automatische Zeitumstellung**

Mit dieser Funktion können Sie die automatische Zeitumstellung zwischen Winter- und Sommerzeit ein- oder ausschalten. Wenn sie eingeschaltet ist, wird die Uhr des Gerätes automatisch im Frühjahr eine Stunde vor- und im Herbst eine Stunde zurückgestellt. Vergewissern Sie sich, dass Datum & Uhrzeit richtig eingestellt sind.

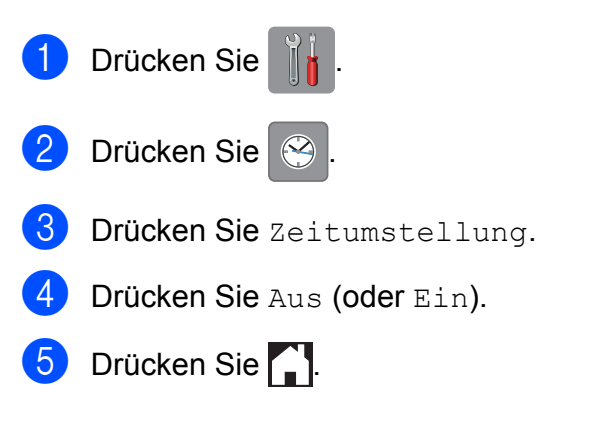

## <span id="page-7-0"></span>**Energiesparmodus**

Sie können wählen, wie lange nach der letzten Verwendung des Gerätes automatisch zum Energiesparmodus umgeschaltet werden soll (bis zu 60 Minuten). Der Zähler für die Abschaltzeit wird automatisch wieder zurückgesetzt, wenn am Gerät eine Funktion ausgeführt wird.

- Drücken Sie
- Drücken Sie Alle Einstell.
- Streichen Sie nach oben oder unten bzw. drücken Sie ▲ oder ▼, um Geräteeinstell anzuzeigen.
- 4 Drücken Sie Geräteeinstell.
- 5 Streichen Sie nach oben oder unten bzw. drücken Sie ▲ oder ▼, um Energiesparen anzuzeigen.
- 6 Drücken Sie Energiesparen.
- 7 Streichen Sie mit dem Finger nach oben oder nach unten bzw. drücken Sie a oder b, um 1Min., 2Min., 3Min., 5Min., 10Min., 30Min. oder 60Min. anzuzeigen, d. h., wie lange das Gerät inaktiv sein muss, bevor es zum Energiesparmodus umschaltet. Drücken Sie auf die Option, die Sie einstellen möchten.
- Drücken Sie **...**

## <span id="page-7-1"></span>**Touchscreen-Display**

## <span id="page-7-2"></span>**Touchscreen-Sprache ändern (modellabhängig)**

Sie können die Touchscreen-Sprache ändern.

- 1 Drücken Sie
	-
- Drücken Sie Alle Einstell.
- **3** Streichen Sie nach oben oder unten bzw. drücken Sie ▲ oder ▼, um Inbetriebnahme anzuzeigen.
- 4 Drücken Sie Inbetriebnahme.
- **b** Streichen Sie nach oben oder unten bzw. drücken Sie ▲ oder ▼, um Displaysprache anzuzeigen.
- Drücken Sie Displaysprache.
- Drücken Sie auf Ihre Sprache.
- 8 Drücken Sie ...

## <span id="page-7-3"></span>**Dimmer für Hintergrundbeleuchtung einstellen**

Sie können einstellen, wie lange nach dem letzten Fingerdruck der Hintergrund des Touchscreen-Displays noch leuchten soll.

Drücken Sie

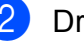

Drücken Sie Alle Einstell.

Streichen Sie nach oben oder unten bzw. drücken Sie ▲ oder ▼, um Geräteeinstell anzuzeigen.

Drücken Sie Geräteeinstell.

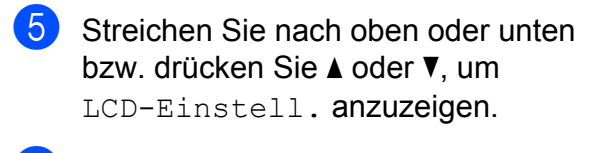

- 6 Drücken Sie LCD-Einstell.
- 7 Drücken Sie Dimmer.
- 8 Drücken Sie 10Sek., 20Sek., 30Sek. oder Aus.
- <sup>9</sup> Drücken Sie ...

## <span id="page-9-0"></span>**Sicherheitsfunktionen**

## <span id="page-9-1"></span>**Benutzersperre 2.0**

Mit der Benutzersperre können Sie den Zugang zu bestimmten Funktionen des Gerätes sperren.

- Faxversand
- Faxempfang
- Kopieren
- Scannen
- Drucken von Medien
- Scannen: Medium
- Ausdruck vom Computer aus
- Farbausdruck
- Seitenbegrenzung
- Web-Upload
- Web-Download

Diese Funktion verhindert durch die Zugangsbeschränkung zu den Menüeinstellungen die Änderung der Standardeinstellungen des Gerätes.

Um Funktionen sperren zu können, muss zunächst ein Administratorkennwort eingegeben werden.

Durch die Einrichtung eines Benutzers mit eingeschränkten Nutzungsrechten kann der Zugang auf bestimmte Funktionen eingeschränkt werden. Benutzer mit eingeschränkten Nutzungsrechten müssen ein Kennwort eingeben, um das Gerät nutzen zu können.

Notieren Sie sich das Kennwort. Sollten Sie es einmal vergessen, wenden Sie sich an Ihren Brother-Kundendienst.

#### **HINWEIS**

- **•** Nur Administratoren können Nutzungseinschränkungen für die Benutzer einrichten und Änderungen vornehmen.
- **•** Wenn Fax Tx deaktiviert ist, können keine Funktionen des Faxmenüs genutzt werden.
- **•** Passiver Faxabruf und aktiver Faxabruf können nur aktiviert werden, wenn die Funktionen Fax Tx und Fax Rx aktiviert sind.
- **•** Wenn die Benutzersperre auf Ein eingestellt ist, können Favoriten nicht bearbeitet oder gelöscht werden.

## <span id="page-9-2"></span>**Vor Einrichtung der Benutzersperre 2.0**

Die Einstellungen für die Benutzersperre 2.0 können über einen Webbrowser vorgenommen werden. Vor der Konfiguration müssen folgende Schritte durchgeführt werden:

**1** Starten Sie Ihren Webbrowser.

- **2** Geben Sie in der Browser-Adressleiste "http://IP-Adresse des Gerätes/" ein (wobei "IP-Adresse des Gerätes" für die IP-Adresse des Brother-Gerätes steht).
	- Zum Beispiel:

http://192.168.1.2/

#### **HINWEIS**

Sie finden die IP-Adresse des Gerätes in der Netzwerk-Konfigurationsliste.

 $(\rightarrow)$  Software- und Netzwerk-Benutzerhandbuch.)

**R** Geben Sie in das Feld Anmelden ein Kennwort ein. (Mit diesem Kennwort melden Sie sich an der Website des Gerätes an, es ist nicht das Administratorkennwort für die Einrichtung der Benutzersperre.) Klicken Sie auf **...** 

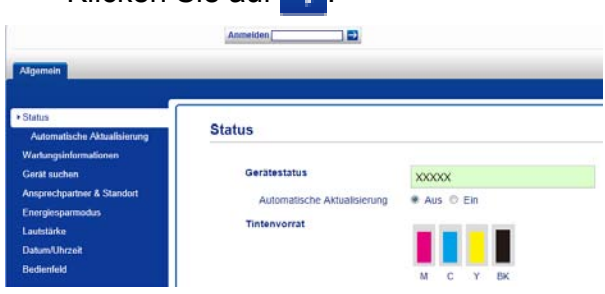

#### **HINWEIS**

Wenn Sie einen Webbrowser für die erstmalige Konfiguration der Geräteeinstellungen nutzen, richten Sie ein Kennwort ein.

- **1** Klicken Sie auf **Bitte konfigurieren Sie das Kennwort**.
- **2** Geben Sie Ihr Wunschkennwort ein (maximal 32 Zeichen).
- **3** Geben Sie das Kennwort nochmals in das Feld **Neues Kennwort bestätigen** ein.
- **4** Klicken Sie auf **Senden**.

## <span id="page-10-0"></span>**Administratorkennwort einrichten und ändern**

Diese Einstellungen können über einen Webbrowser vorgenommen werden. Zum Aufrufen der Website siehe *[Vor Einrichtung](#page-9-2) der Benutzersperre 2.0* > > Seite 4. Folgen Sie dann den nachstehenden Anweisungen.

#### **Administratorkennwort einrichten**

Im Folgenden wird die Einrichtung des Administratorkennwortes beschrieben. Mit diesem Kennwort können Benutzer eingerichtet und die Benutzersperre ein- und ausgeschaltet werden. (Siehe *[Benutzer mit](#page-11-0) [eingeschränkten Nutzungsrechten einrichten](#page-11-0)*  $\rightarrow$  [Seite 6](#page-11-0) und *[Benutzersperre ein- und](#page-11-1) ausschalten* >> Seite 6.)

- **All Klicken Sie auf Administrator.**
- **2** Klicken Sie auf **Benutzersperre**.
- **3** Geben Sie eine vierstellige Zahl als Kennwort in das Feld **Neues Kennwort** ein.

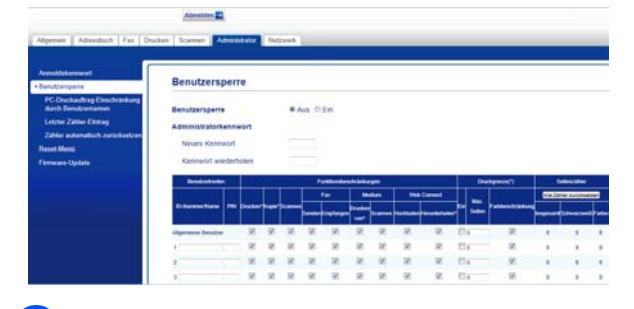

- 4 Geben Sie das Kennwort nochmals in das Feld **Kennwort wiederholen** ein.
- e Klicken Sie auf **Senden**.

#### **Administratorkennwort ändern**

- a Klicken Sie auf **Administrator**.
- b Klicken Sie auf **Benutzersperre**.
- **3** Geben Sie eine vierstellige Zahl als neues Kennwort in das Feld **Neues Kennwort** ein.
- 4 Geben Sie das neue Kennwort nochmals in das Feld **Kennwort wiederholen** ein.
	- e Klicken Sie auf **Senden**.

## <span id="page-11-0"></span>**Benutzer mit eingeschränkten Nutzungsrechten einrichten**

Sie können Benutzer mit eingeschränkten Nutzungsrechten und einem entsprechenden Kennwort einrichten. Es können bis zu 10 Benutzer eingerichtet werden.

Diese Einstellungen können über einen Webbrowser vorgenommen werden. Zum Aufrufen der Website siehe *[Vor](#page-9-2) [Einrichtung der Benutzersperre 2.0](#page-9-2)* ▶▶ [Seite 4](#page-9-2). Folgen Sie dann den nachstehenden Anweisungen.

**1** Klicken Sie auf **Administrator**.

#### b Klicken Sie auf **Benutzersperre**.

c Geben Sie einen alphanumerischen Gruppennamen bzw. Benutzernamen (maximal 15 Zeichen) in das Feld **ID-Nummer/Name** ein und geben Sie dann eine vierstellige Zahl in das Feld **PIN** ein.

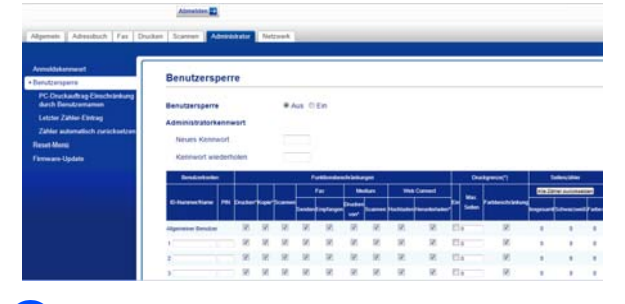

Deaktivieren Sie in den Feldern unter **Funktionsbeschränkungen** die Funktionen, für die die Beschränkung gelten soll. Wenn Sie eine Seitenbegrenzung einrichten möchten, aktivieren Sie das Kontrollkästchen **Ein** in der Spalte **Druckgrenze** und tragen Sie die maximale Seitenanzahl in das Feld **Max. Seiten** ein. Klicken Sie anschließend auf **Senden**.

#### **HINWEIS**

- **•** Für verschiedene Benutzer können keine identischen Kennwörter benutzt werden.
- **•** Sie haben die Möglichkeit, einen allgemeinen Benutzer anzulegen. Dieser Benutzer muss kein Kennwort eingeben.

Weitere Informationen dazu  $\rightarrow$  Softwareund Netzwerk-Benutzerhandbuch.

### <span id="page-11-1"></span>**Benutzersperre ein- und ausschalten**

#### **HINWEIS**

Wenn Sie das falsche Kennwort eingeben, erscheint Kennwort falsch auf dem Touchscreen. Geben Sie das korrekte Kennwort ein. Sollten Sie es einmal vergessen, wenden Sie sich an Ihren Brother-Kundendienst.

#### **Benutzersperre einschalten**

- Drücken Sie
- Drücken Sie Alle Einstell.
- **3** Streichen Sie nach oben oder unten bzw. drücken Sie ▲ oder ▼, um Geräteeinstell anzuzeigen.
- 4 Drücken Sie Geräteeinstell.
- 5 Streichen Sie nach oben oder unten bzw. drücken Sie ▲ oder ▼, um Benutzersperre anzuzeigen.
- 6 Drücken Sie Benutzersperre.
- Drücken Sie Sperre Aus<sup>→Ein.</sup>
- 8 Geben Sie Ihr vierstelliges Administratorkennwort über die Tastatur auf dem Touchscreen ein. Drücken Sie OK.

#### **HINWEIS**

Das Symbol für die Benutzersperre wird deutlich sichtbar im Startbildschirm angezeigt.

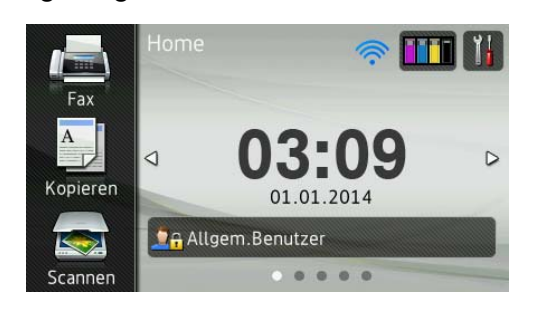

#### **Benutzersperre ausschalten**

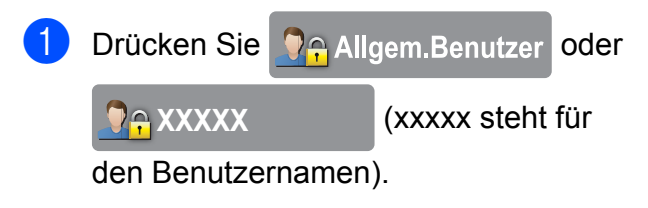

- 2 Drücken Sie Sperre Ein-Aus.
- **6** Geben Sie Ihr vierstelliges Administratorkennwort über die Tastatur auf dem Touchscreen ein. Drücken Sie OK.

### <span id="page-12-0"></span>**Benutzer wechseln**

Diese Einstellung ermöglicht es einem Benutzer mit eingeschränkten Nutzungsrechten, sich in das Gerät einzuloggen, wenn die Benutzersperre eingeschaltet ist.

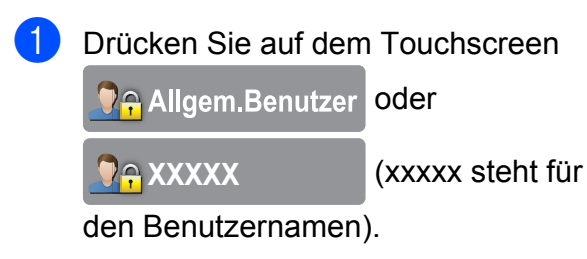

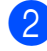

**2** Drücken Sie Benutzerwechsel.

**C** Streichen Sie nach oben oder unten bzw. drücken Sie ▲ oder ▼, um Ihren Benutzernamen anzuzeigen.

- 4 Drücken Sie auf Ihren Benutzernamen.
- **5** Geben Sie Ihr vierstelliges Benutzerkennwort über die Tastatur auf dem Touchscreen ein. Drücken Sie OK.

### <span id="page-12-1"></span>**Zum allgemeinen Benutzer wechseln**

- Drücken Sie **De XXXXX** (xxxxx steht für den Benutzernamen). Drücken Sie
	- Wechseln zu Allgemeiner Benutzer.

**2**

## <span id="page-13-0"></span>**Wählen einschränken**

Mit dieser Funktion wird verhindert, dass Benutzer versehentlich ein Fax an die falsche Rufnummer senden oder eine falsche Rufnummer wählen. Sie können eine Einschränkung am Gerät aktivieren, die für das Wählen über Zifferntasten, Adressbuch, Favoriten und LDAP-Suche gilt.

Wenn Sie Aus wählen, wird das Wahlverfahren nicht eingeschränkt.

Wenn Sie # zweimal eingeben wählen, werden Sie vom Gerät zur erneuten Eingabe der Nummer aufgefordert. Erst nachdem Sie die gleiche Nummer korrekt eingegeben haben, beginnt das Gerät zu wählen. Wenn Sie die falsche Nummer eingeben, erscheint eine Fehlermeldung auf dem Touchscreen.

Wenn Sie Ein wählen, werden alle Faxsendungen und ausgehenden Anrufe für dieses Wahlverfahren eingeschränkt.

#### **HINWEIS**

- **•** Die Funktion # zweimal eingeben arbeitet nicht richtig, wenn Sie den Hörer eines externen Telefons vor Eingabe der Nummer abnehmen. Sie werden nicht zur erneuten Eingabe der Nummer aufgefordert.
- **•** Wenn Sie Ein oder
	- # zweimal eingeben gewählt haben, kann die Rundsenden-Funktion nicht verwendet werden.

## <span id="page-13-1"></span>**Zifferntasten-Einschränkung**

- Drücken Sie
- Drücken Sie Alle Einstell.
- **3** Streichen Sie nach oben oder unten bzw. drücken Sie A oder  $\nabla$ , um Fax anzuzeigen.
- $\overline{4}$  Drücken Sie Fax.
- **6** Streichen Sie nach oben oder unten bzw. drücken Sie ▲ oder ▼, um Wahleinschränkung anzuzeigen.
- 6 Drücken Sie Wahleinschränkung.
- **7** Drücken Sie Wähltasten.
- $\begin{bmatrix} 8 \end{bmatrix}$  Drücken Sie # zweimal eingeben, Ein oder Aus.
- **9** Drücken Sie ...

## <span id="page-13-2"></span>**Adressbuch-Einschränkung**

- Drücken Sie
- Drücken Sie Alle Einstell.
- **3** Streichen Sie nach oben oder unten bzw. drücken Sie A oder  $\nabla$ , um Fax
- $\overline{A}$  Drücken Sie Fax.

anzuzeigen.

- 5 Streichen Sie nach oben oder unten bzw. drücken Sie ▲ oder ▼, um Wahleinschränkung anzuzeigen.
- Drücken Sie Wahleinschränkung.
- Drücken Sie Adressbuch.
- $\begin{matrix} 8 \end{matrix}$  Drücken Sie # zweimal eingeben, Ein oder Aus.
- Drücken Sie ...

#### **HINWEIS**

Wenn Sie Adressbuchnummern beim Wählen kombinieren, wird die Adresse als Zifferntasteneingabe erkannt und nicht eingeschränkt.

## <span id="page-14-0"></span>**Favoriten-Einschränkung**

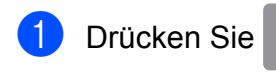

- 2 Drücken Sie Alle Einstell.
- **3** Streichen Sie nach oben oder unten bzw. drücken Sie  $\triangle$  oder  $\nabla$ , um Fax anzuzeigen.
- $\overline{4}$  Drücken Sie Fax.
- **6** Streichen Sie nach oben oder unten bzw. drücken Sie ▲ oder ▼, um Wahleinschränkung anzuzeigen.
- 6 Drücken Sie Wahleinschränkung.

7 Drücken Sie Favoriten (Shortcuts).

- 8 Drücken Sie # zweimal eingeben, Ein oder Aus.
- **9** Drücken Sie ...

## <span id="page-14-1"></span>**LDAP-Server-Einschränkung**

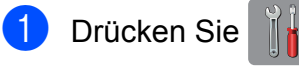

- 
- **Drücken Sie Alle Einstell.**
- **3** Streichen Sie nach oben oder unten bzw. drücken Sie  $\triangle$  oder  $\nabla$ , um Fax anzuzeigen.

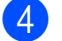

- $\overline{4}$  Drücken Sie Fax.
- **6** Streichen Sie nach oben oder unten bzw. drücken Sie ▲ oder ▼, um Wahleinschränkung anzuzeigen.
- 6 Drücken Sie Wahleinschränkung.
- 7 Drücken Sie LDAP-Server.
- 8 Drücken Sie # zweimal eingeben, Ein oder Aus.
- **9** Drücken Sie ...

## <span id="page-15-0"></span>**Faxversand**

## <span id="page-15-1"></span>**Zusätzliche Sendeeinstellungen**

### <span id="page-15-2"></span>**Mehrere Einstellungen zum Senden ändern**

Zum Senden eines Faxes können Sie eine Kombination von Funktionen einstellen, z. B. Faxauflösung, 2-seitiges Fax, Kontrast, Vorlagenglas Scan-Format und Direktversand.

Sie können auch folgende Funktionen wählen: Gewählte Nummern, Adressbuch, Rundsenden, Vorschau, Farbeinstellung, Zeitwahl, Stapelübertrag, Passiver Abruf, Aktiver Abruf, Übersee-Modus, Als Standard und Werkseinstell.

#### Einige Einstellungen stehen nur beim Senden von Schwarzweiß-Faxen zur Verfügung.

Legen Sie das Dokument ein.

- Sie haben die folgenden Möglichkeiten:
	- $\blacksquare$  Wenn die Faxvorschau auf Aus gestellt ist, drücken Sie  $\sqrt{m}$  (Fax).
	- Wenn die Faxvorschau auf Ein gestellt ist, drücken Sie (Fax) und anschließend

(Faxe senden).

#### Der Touchscreen zeigt:

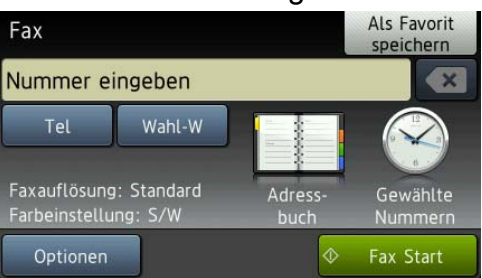

- Drücken Sie Optionen.
- <span id="page-15-4"></span>Streichen Sie nach oben oder unten bzw. drücken Sie ▲ oder ▼, bis die Einstellung, die Sie ändern möchten, angezeigt wird. Drücken Sie auf die Einstellung, wenn diese angezeigt wird.
- **6** Drücken Sie auf die Option, die Sie einstellen möchten.
- 6 Gehen Sie zurück zu Schritt (a), um weitere Einstellungen zu ändern.
- Drücken Sie OK, wenn Sie alle gewünschten Einstellungen geändert haben.
- Geben Sie die Faxnummer ein.
- **9** Drücken Sie Fax Start.

#### **HINWEIS**

- **•** Die meisten Einstellungen sind temporär. Das heißt, nach dem Senden des Faxes sind automatisch wieder die Standardeinstellungen gültig.
- **•** Sie können die Einstellungen, die Sie häufig verwenden, als Standardeinstellungen speichern. Diese Einstellungen bleiben wirksam, bis sie wieder geändert werden. (Siehe *[Änderungen als neue](#page-17-0) [Standardeinstellungen speichern](#page-17-0)*  $\triangleright$  [Seite 12](#page-17-0).)
- **•** Sie können die Einstellungen, die Sie meistens verwenden, als Favorit speichern. (Siehe *[Faxoptionen als Favorit](#page-18-1)* [speichern](#page-18-1) >> Seite 13.)

## <span id="page-15-3"></span>**Faxversand abbrechen**

Um den Faxversand abzubrechen, drücken Sie X.

## <span id="page-16-0"></span>**Kontrast**

Für extrem helle oder dunkle Dokumente kann der entsprechende Kontrast gewählt werden. Für die meisten Dokumente kann die werkseitige Einstellung Auto verwendet werden. Auto wählt die passende Kontrasteinstellung für Ihr Dokument. Wählen Sie Hellzum Senden eines hellen Dokumentes. Verwenden Sie Dunkel, um ein dunkles Dokument zu senden.

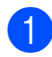

Legen Sie das Dokument ein.

Sie haben die folgenden Möglichkeiten:

- $\blacksquare$  Wenn die Faxvorschau auf Aus gestellt ist, drücken Sie (Fax).
- Wenn die Faxvorschau auf Ein gestellt ist, drücken Sie (Fax) und anschließend (Faxe senden).

3 Drücken Sie Optionen.

- 4 Streichen Sie nach oben oder unten
- bzw. drücken Sie ▲ oder ▼, um Kontrast anzuzeigen.
- Drücken Sie Kontrast.
- Drücken Sie Auto, Hell oder Dunkel.
- Drücken Sie OK.
- Geben Sie die Faxnummer ein.
- Drücken Sie Fax Start.

#### **HINWEIS**

Auch wenn Sie Hell oder Dunkel gewählt haben, wird das Fax mit der Einstellung Auto gesendet, falls eine der folgenden Bedingungen zutrifft:

- **•** Wenn ein Farbfax gesendet wird.
- **•** Wenn als Faxauflösung Foto ausgewählt wurde.

## <span id="page-16-1"></span>**Faxauflösung ändern**

Durch Ändern der Faxauflösung kann die Übertragungsqualität eines Faxes verbessert werden.

- **1** Legen Sie das Dokument ein.
- Sie haben die folgenden Möglichkeiten:
	- Wenn die Faxvorschau auf Aus gestellt ist, drücken Sie (Fax).
	- $\blacksquare$  Wenn die Faxvorschau auf Ein gestellt ist, drücken Sie (Fax) und anschließend

(Faxe senden).

- **3** Drücken Sie Optionen.
- 4 Streichen Sie nach oben oder unten bzw. drücken Sie ▲ oder ▼. um Faxauflösung anzuzeigen.
- **5** Drücken Sie Faxauflösung.
- 6 Drücken Sie Standard, Fein, S-Fein oder Foto.
- Drücken Sie OK.
- - Geben Sie die Faxnummer ein.
	- Drücken Sie Fax Start.

#### **HINWEIS**

Für Schwarzweiß-Faxdokumente können Sie zwischen vier Auflösungsstufen, für Farbfaxdokumente zwischen zwei Stufen wählen.

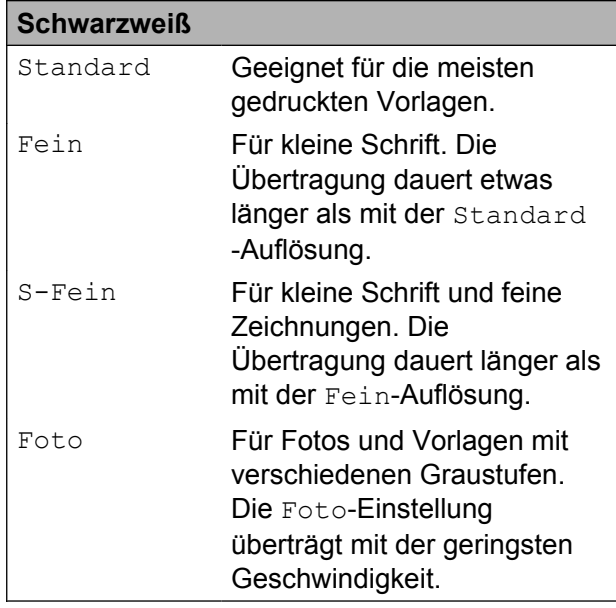

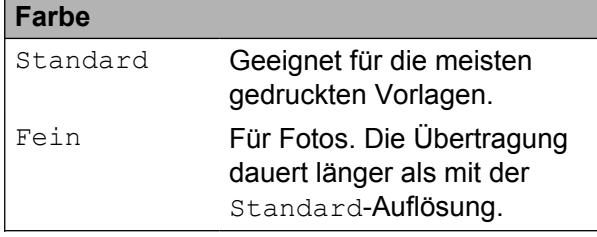

Wenn Sie S-Fein oder Foto gewählt haben und dann ein Farbfax senden (Auswahl von Farbe in

Farbeinstellung), wird das Fax mit der Einstellung Fein gesendet.

## <span id="page-17-0"></span>**Änderungen als neue Standardeinstellungen speichern**

Sie können die Einstellungen für die Faxoptionen, die Sie meistens verwenden, als Standardeinstellungen speichern. Dazu gehören z. B. Faxauflösung, Kontrast, Vorlagenglas Scan-Format, Vorschau, Direktversand und Farbeinstellung. Diese Einstellungen bleiben wirksam, bis sie wieder geändert werden.

- 1 Sie haben die folgenden Möglichkeiten:
	- Wenn die Faxvorschau auf Aus gestellt ist, drücken Sie (Fax).
	- $\blacksquare$  Wenn die Faxvorschau auf Ein gestellt ist, drücken Sie (Fax) und anschließend (Faxe senden).
	- Drücken Sie Optionen.
- **3** Streichen Sie nach oben oder unten bzw. drücken Sie ▲ oder ▼. um die Menüoption zu wählen, die Sie ändern möchten. Drücken Sie auf die gewünschte Option.

Wiederholen Sie diesen Schritt für jede Einstellung, die Sie ändern möchten.

4 Nachdem Sie die letzte Einstellung auf Ihre gewünschte Option geändert haben, streichen Sie nach oben oder unten bzw. drücken Sie A oder ▼. um Als Standard anzuzeigen.

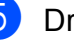

5 Drücken Sie Als Standard.

**6** Im Touchscreen erscheint die Aufforderung zur Bestätigung der neuen Standardeinstellungen. Drücken Sie zur Bestätigung Ja.

## **D** Drücken Sie

## <span id="page-18-0"></span>**Werkseitige Faxoptionen wiederherstellen**

Sie können alle Faxoptionen, die Sie geändert haben, auf die werkseitigen Einstellungen zurücksetzen. Diese Einstellungen bleiben wirksam, bis sie wieder geändert werden.

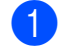

Sie haben die folgenden Möglichkeiten:

- Wenn die Faxvorschau auf Aus gestellt ist, drücken Sie (Fax).
- $\blacksquare$  Wenn die Faxvorschau auf Ein

gestellt ist, drücken Sie  $[\Box \Box]$  (Fax)

und anschließend

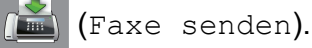

- 2 Drücken Sie Optionen.
- **3** Streichen Sie nach oben oder unten bzw. drücken Sie ▲ oder ▼, um Werkseinstell. anzuzeigen.
- Drücken Sie Werkseinstell.
- **6** Im Touchscreen erscheint die Aufforderung, die Wiederherstellung der werkseitigen Standardeinstellungen zu bestätigen.

Drücken Sie zur Bestätigung Ja.

6 Drücken Sie

## <span id="page-18-1"></span>**Faxoptionen als Favorit speichern**

Sie können alle neuen Faxoptionen, die Sie häufig verwenden, als Favorit speichern.

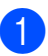

**1** Sie haben die folgenden Möglichkeiten:

- Wenn die Faxvorschau auf Aus gestellt ist, drücken Sie **(Fax)** (Fax).
- Wenn die Faxvorschau auf Ein gestellt ist, drücken Sie (Fax) und anschließend (Faxe senden).
	-
- <span id="page-18-3"></span>Geben Sie die Faxnummer ein.

#### **HINWEIS**

Wenn der Favorit zum Rundsenden verwendet werden soll, drücken Sie Optionen und wählen Sie Rundsenden in Schritt  $\bullet$  $\bullet$  $\bullet$ , bevor Sie in Schritt  $\bullet$  [d](#page-18-2)ie Faxnummer eingeben.

(Siehe *[Rundsenden \(nur Schwarzweiß\)](#page-21-0)*  $\rightarrow$  [Seite 16](#page-21-0).)

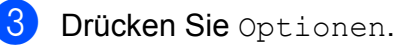

<span id="page-18-2"></span>4 Streichen Sie nach oben oder unten bzw. drücken Sie ▲ oder ▼, um Faxauflösung, 2-seitiges Fax, Kontrast, Vorlagenglas Scan-Format, Vorschau, Farbeinstellung, Direktversand oder Übersee-Modus anzuzeigen, und drücken Sie auf die Einstellung, die Sie ändern möchten. Drücken Sie dann auf die neue Option, die eingestellt werden soll.

Wiederholen Sie diesen Schritt für jede Einstellung, die Sie ändern möchten.

6 Wenn Sie alle gewünschten Optionen gewählt haben, drücken Sie OK.

### **f 6** Drücken Sie

Als Favorit speichern (Als Shortcut speichern).

Überprüfen Sie die Liste angezeigter Optionen, die Sie als Favorit ausgewählt haben, und drücken Sie dann OK.

#### Kapitel 3

- 8 Geben Sie über die Tastatur auf dem Touchscreen einen Namen für den Favoriten ein. (Hilfe zur Eingabe von Buchstaben: >> Benutzerhandbuch -Grundfunktionen: *Texteingabe.*) Drücken Sie OK.
- **9** Drücken Sie  $OK$ , um den Favoriten zu speichern.

## <span id="page-19-0"></span>**Zusätzliche Sendefunktionen**

## <span id="page-19-1"></span>**Beidseitiges Fax vom automatischen Vorlageneinzug (ADF) senden**

Sie können beidseitige Dokumente bis zum Legal-Format vom Vorlageneinzug versenden.

1 Legen Sie das Dokument in den Vorlageneinzug ein.

#### Sie haben die folgenden Möglichkeiten:

- Wenn die Faxvorschau auf Aus gestellt ist, drücken Sie (Fax).
- Wenn die Faxvorschau auf Ein gestellt ist, drücken Sie (Fax) und anschließend (Faxe senden).
- 3 Drücken Sie Optionen.
	- Streichen Sie nach oben oder unten bzw. drücken Sie ▲ oder ▼. um 2-seitiges Fax anzuzeigen.
- 5 Drücken Sie 2-seitiges Fax.
- **6** Sie haben die folgenden Möglichkeiten:
	- Bei Bindung an der langen Kante des Dokuments drücken Sie 2-seitiger Scan: lange Kante.

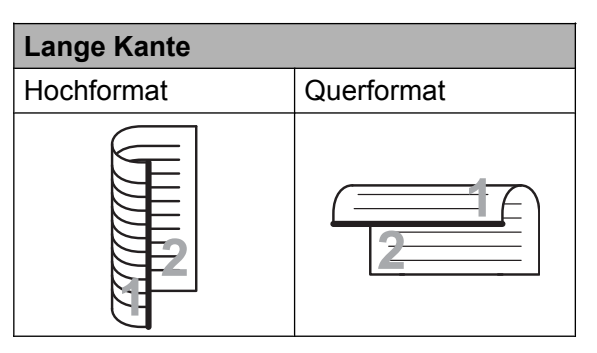

■ Bei Bindung an der kurzen Kante des Dokuments drücken Sie

2-seitiger Scan:

kurze Kante.

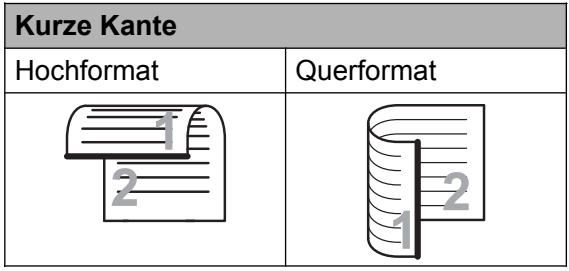

**7** Drücken Sie OK.

**18** Geben Sie die Faxnummer ein.

Drücken Sie Fax Start.

Das Dokument wird nun eingescannt und versendet.

### <span id="page-20-0"></span>**Fax manuell senden**

Beim manuellen Senden können Sie das Wählen, Klingeln und den Faxempfangston beim Senden eines Faxes hören.

#### **HINWEIS**

Um ein mehrseitiges Fax zu versenden, benutzen Sie den Vorlageneinzug.

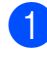

**1** Legen Sie das Dokument ein.

b Nehmen Sie den Hörer des externen Telefons ab und warten Sie auf den Wählton.

- **3** Wählen Sie die Faxnummer mit dem externen Telefon.
- 4 Wenn Sie die Faxtöne hören, drücken Sie Fax Start. Wenn Sie das Vorlagenglas verwenden. drücken Sie im Touchscreen auf Senden, um das Fax zu senden.
- **b** Legen Sie den Hörer des externen Telefons auf.

### <span id="page-20-1"></span>**Fax am Ende eines Gesprächs senden**

Sie haben die Möglichkeit, Ihrem Gesprächspartner am Ende eines Gesprächs ein Fax zu senden, bevor beide auflegen.

- **Bitten Sie Ihren Gesprächspartner,** sobald er Faxtöne hört, die Start- bzw. Senden-Taste zu drücken und dann aufzulegen.
- **2** Legen Sie das Dokument ein.
- **3** Drücken Sie Fax Start. Wenn Sie das Vorlagenglas verwenden, drücken Sie Senden, um das Fax zu senden.
- 4 Legen Sie den Hörer des externen Telefons auf.

### <span id="page-20-2"></span>**Sendevorbereitung (Dual Access) (nur Schwarzweiß)**

Sie können auch eine Faxnummer wählen und ein Dokument in den Speicher einlesen, während das Gerät aus dem Speicher sendet, ein Fax empfängt oder PC-Daten druckt. Auf dem Touchscreen wird die Nummer des neuen Sendeauftrages angezeigt.

Wie viele Seiten gespeichert werden können, variiert entsprechend der Art und Menge der auf die Seiten gedruckten Daten.

#### **HINWEIS**

Wenn die Meldung Speicher voll angezeigt wird, können Sie die Funktion mit **Voder Beenden abbrechen oder mit** Jetzt senden die bereits eingelesenen Seiten senden.

## <span id="page-21-0"></span>**Rundsenden (nur Schwarzweiß)**

Beim Rundsenden wird ein Dokument in einem Arbeitsgang an mehrere Empfänger gesendet. Dazu können Gruppen, Adressbuchnummern sowie bis zu 50 manuell eingegebene Rufnummern gleichzeitig verwendet werden.

Nach dem Rundsendevorgang wird ein Rundsendebericht ausgedruckt.

#### **Bevor Sie mit dem Rundsenden beginnen**

Adressbuchnummern müssen im Gerät gespeichert werden, bevor sie für das Rundsenden genutzt werden können. (▶▶ Benutzerhandbuch - Grundfunktionen: *Adressbuchnummern speichern.*)

Nummern von Rundsende-Gruppen müssen ebenfalls im Gerät gespeichert werden, bevor sie für das Rundsenden genutzt werden können. Rundsende-Gruppen umfassen viele Adressbuchnummern und vereinfachen so den Anwählvorgang. (Siehe *[Rundsende-](#page-42-1)Gruppen speichern* >> Seite 37.)

### **Der Rundsendevorgang**

Legen Sie das Dokument ein.

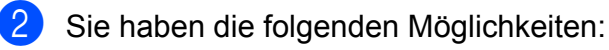

- $\blacksquare$  Wenn die Faxvorschau auf Aus gestellt ist, drücken Sie **(Fax)** (Fax).
- Wenn die Faxvorschau auf Ein gestellt ist, drücken Sie (Fax) und anschließend
	- (Faxe senden).
- Drücken Sie Optionen.
- 4 Streichen Sie nach oben oder unten bzw. drücken Sie ▲ oder ▼. um Rundsenden anzuzeigen.
- 5 Drücken Sie Rundsenden.
- <span id="page-21-1"></span>Drücken Sie Nummer hinzuf.
- <span id="page-21-2"></span>Sie können die Rufnummern für den Rundsendevorgang wie folgt hinzufügen:
	- Drücken Sie Nummer hinzuf. und geben Sie über die Tastatur auf dem Touchscreen eine Nummer ein.

Drücken Sie OK.

#### **HINWEIS**

*Wenn Sie ein Internet-Fax heruntergeladen haben:*

Wenn Sie an eine E-Mail-Adresse

rundsenden möchten, drücken Sie

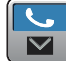

geben Sie die E-Mail-Adresse ein und drücken Sie OK. (Hilfe zur Eingabe von Buchstaben: >> Benutzerhandbuch -Grundfunktionen: *Texteingabe.*)

**Drücken Sie Aus Adressbuch** hinzufügen.

Streichen Sie nach oben oder unten bzw. drücken Sie ▲ oder ▼. um die Nummer anzuzeigen, die Sie zum Rundsendevorgang hinzufügen möchten.

Drücken Sie auf die Kontrollkästchen der Nummern, die Sie zum Rundsendevorgang hinzufügen möchten.

Wenn Sie alle gewünschten Nummern ausgewählt haben, drücken Sie OK.

■ Drücken Sie

Suche in Adressbuch. Geben Sie den ersten Buchstaben des Namens ein und drücken Sie dann OK.

Drücken Sie auf den Namen und dann auf die Nummer, die zur Rundsendung hinzugefügt werden soll.

8 Wiederholen Sie Schritte @ und @, bis Sie alle Faxnummern eingegeben haben, und drücken Sie dann OK.

**9** Drücken Sie Fax Start.

#### **HINWEIS**

Rundsenden ist nicht verfügbar, wenn Sie Farbe in Farbeinstellung wählen.

#### **Faxen vom Vorlageneinzug**

■ Das Gerät liest das Dokument ein.

#### **Faxen vom Vorlagenglas**

Wenn im Touchscreen die Frage Nächste Seite? erscheint, haben Sie die folgenden Möglichkeiten:

■ Wenn nur eine Seite gesendet werden soll, drücken Sie Nein.

Das Gerät beginnt, das Dokument zu senden.

Um mehr als eine Seite zu senden. drücken Sie Ja und legen Sie die nächste Seite auf das Vorlagenglas.

Drücken Sie OK.

Das Gerät liest die Seite ein. (Wiederholen Sie diesen Schritt für jede Seite.)

#### **HINWEIS**

- **•** Wenn Sie keine Plätze des Rufnummernspeichers mit Gruppen belegt haben, können Sie an bis zu 250 Empfänger rundsenden.
- **•** Der verfügbare Speicher des Gerätes ist vom Umfang der bereits gespeicherten Aufträge und der Anzahl der für das Rundsenden eingegebenen Rufnummern abhängig. Wenn Sie an die maximal mögliche Anzahl von Rufnummern rundsenden, können die Sendevorbereitung (Dual Access) und das zeitversetzte Senden nicht verwendet werden.
- **•** Wenn die Meldung Speicher voll angezeigt wird, können Sie die Funktion mit **X** oder Beenden abbrechen oder mit Jetzt senden die bereits eingelesenen Seiten senden.

#### **Rundsendevorgang abbrechen**

- 1 Drücken Sie
- b Sie haben die folgenden Möglichkeiten:
	- Zum Abbrechen des gesamten Rundsendevorgangs drücken Sie Ges. Rund- sendeauftr. Weiter mit S[c](#page-23-2)hritt  $\bigcirc$ .
- Um den aktuellen Auftrag abzubrechen, drücken Sie den Namen bzw. die Nummer, die angewählt wird, auf dem Touchscreen. Weiter mit Schritt ...
- Wenn der Auftrag nicht abgebrochen werden soll, drücken Sie X.
- <span id="page-23-2"></span>**6** Wenn auf dem Touchscreen die Frage erscheint, ob Sie den gesamten Rundsendeauftrag abbrechen möchten, haben Sie die folgenden Möglichkeiten:
	- Drücken Sie zur Bestätigung Ja.
	- Wenn der Auftrag nicht abgebrochen werden soll, drücken Sie Nein.
- <span id="page-23-3"></span>4 Sie haben die folgenden Möglichkeiten:
	- Um den aktuellen Auftrag abzubrechen, drücken Sie Ja.
	- Wenn der Auftrag nicht abgebrochen werden soll, drücken Sie Nein.

## <span id="page-23-0"></span>**Direktversand**

Vor dem Senden eines Faxes liest das Gerät normalerweise das Dokument zuerst in seinen Speicher ein. Sobald die Telefonleitung frei ist, beginnt das Gerät zu wählen, um das Dokument zu senden.

Manchmal möchten Sie vielleicht ein wichtiges Dokument sofort versenden, ohne zu warten, bis das Gerät das Dokument in den Speicher gescannt hat. Sie können dazu den Direktversand einschalten.

- Legen Sie das Dokument ein.
- Sie haben die folgenden Möglichkeiten:
- Wenn die Faxvorschau auf Aus gestellt ist, drücken Sie **(Fax)** (Fax).
- Wenn die Faxvorschau auf Ein gestellt ist, drücken Sie (Fax) und anschließend
	- (Faxe senden).
- 3 Drücken Sie Optionen.
- 4 Streichen Sie nach oben oder unten bzw. drücken Sie ▲ oder ▼. um Direktversand anzuzeigen.
- 5 Drücken Sie Direktversand.
- 6 Drücken Sie Ein (oder Aus).
- Drücken Sie OK.
- 8 Geben Sie die Faxnummer ein.
- 9 Drücken Sie Fax Start.

#### **HINWEIS**

- **•** Wenn Sie ein Farbfax senden oder der Speicher voll ist und ein Schwarzweiß-Fax aus dem Vorlageneinzug gesendet wird, sendet das Gerät automatisch mit Direktversand (auch wenn der Direktversand auf Aus eingestellt ist).
- **•** Beim Direktversand ist die automatische Wahlwiederholung nicht möglich, wenn Sie das Vorlagenglas verwenden.

## <span id="page-23-1"></span>**Übersee-Modus**

Wenn bei Übersee-Übertragungen Fehler durch Störungen in der Telefonleitung auftreten, sollten Sie den Übersee-Modus einschalten. Er wird nach der Übertragung des Faxes automatisch wieder ausgeschaltet.

- Legen Sie das Dokument ein.
- Sie haben die folgenden Möglichkeiten:

- $\blacksquare$  Wenn die Faxvorschau auf Aus gestellt ist, drücken Sie (Fax).
- $\blacksquare$  Wenn die Faxvorschau auf Ein gestellt ist, drücken Sie (Fax) und anschließend

(Faxe senden).

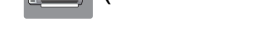

- **3** Drücken Sie Optionen.
- 4 Streichen Sie nach oben oder unten bzw. drücken Sie ▲ oder ▼. um Übersee-Modus anzuzeigen.
- 6 Drücken Sie Übersee-Modus.
- 6 Drücken Sie Ein (oder Aus).
- Drücken Sie OK.
- 8 Geben Sie die Faxnummer ein.
- **9** Drücken Sie Fax Start.

## <span id="page-24-0"></span>**Zeitversetztes Senden (nur Schwarzweiß)**

Sie können bis zu 50 Faxe speichern, die innerhalb von 24 Stunden gesendet werden können. Die Faxe werden zu der in Schr[i](#page-24-2)tt **@** eingegebenen Zeit versendet.

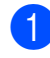

Legen Sie das Dokument ein.

- Sie haben die folgenden Möglichkeiten:
	- $\blacksquare$  Wenn die Faxvorschau auf Aus gestellt ist, drücken Sie **(Fax)** (Fax).
	- $\blacksquare$  Wenn die Faxvorschau auf Ein gestellt ist, drücken Sie (Fax) und anschließend

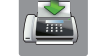

(Faxe senden).

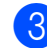

Drücken Sie Optionen.

- Streichen Sie nach oben oder unten bzw. drücken Sie ▲ oder ▼, um Zeitwahl anzuzeigen.
- 5 Drücken Sie Zeitwahl.
- 6 Drücken Sie Zeitwahl.
- Drücken Sie Ein (oder Aus).
- Drücken Sie Uhrzeit.
- <span id="page-24-2"></span>**9** Geben Sie die Uhrzeit, zu der das Fax gesendet werden soll, im 24-Stunden-Format über die Tastatur des Touchscreens ein. (Zum Beispiel: 19:45) Drücken Sie OK.

#### **HINWEIS**

Wie viele Seiten gespeichert werden können, ist von der Menge der Daten auf den einzelnen Seiten abhängig.

- **10** Drücken Sie OK.
- **k Geben Sie die Faxnummer ein.**
- 12 Drücken Sie Fax Start.

**HINWEIS**

Zeitwahl ist nicht verfügbar, wenn Sie Farbe in Farbeinstellung wählen.

## <span id="page-24-1"></span>**Zeitversetzte Stapelübertragung (nur Schwarzweiß)**

Wenn diese Funktion eingeschaltet ist, ordnet das Gerät vor dem Senden alle gespeicherten zeitversetzten Faxe nach Sendezeit und Empfänger. Es werden dann alle Dokumente, für die dieselbe Sendezeit und derselbe Empfänger programmiert wurden, zusammen als ein Fax gesendet, um die Übertragungszeit zu verringern.

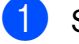

Sie haben die folgenden Möglichkeiten:

#### Kapitel 3

- Wenn die Faxvorschau auf Aus gestellt ist, drücken Sie (Fax).
- $\blacksquare$  Wenn die Faxvorschau auf Ein gestellt ist, drücken Sie (Fax) und anschließend

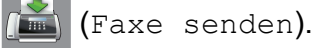

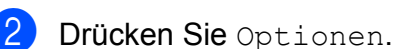

- **C** Streichen Sie nach oben oder unten bzw. drücken Sie ▲ oder ▼. um Stapelübertrag anzuzeigen.
- 4 Drücken Sie Stapelübertrag.
- **5** Drücken Sie Ein (oder Aus).
- Drücken Sie

## <span id="page-25-0"></span>**Anzeigen/Abbrechen anstehender Aufträge**

Mit dieser Funktion können Sie überprüfen, welche Faxaufträge sich noch im Speicher befinden, oder einzelne Aufträge abbrechen. (Wenn keine Aufträge programmiert sind, zeigt der Touchscreen Kein Vorgang.)

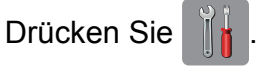

- Drücken Sie Alle Einstell.
- Streichen Sie nach oben oder unten bzw. drücken Sie  $\triangle$  oder  $\nabla$ , um Fax anzuzeigen.
- $\bullet$  Drücken Sie Fax.
- Streichen Sie nach oben oder unten bzw. drücken Sie ▲ oder ▼, um Anst. Aufträge anzuzeigen.
- 6 Drücken Sie Anst. Aufträge. Es werden nun die anstehenden Aufträge angezeigt.
- <span id="page-25-1"></span>Streichen Sie nach oben oder unten bzw. drücken Sie ▲ oder ▼, um den Auftrag, der abgebrochen werden soll, zu wählen. Drücken Sie auf den jeweiligen Auftrag. Drücken Sie Abbr.
- 8 Sie haben die folgenden Möglichkeiten:
	- Zum Abbrechen drücken Sie Ja.

Zum Löschen weiterer Aufträge [g](#page-25-1)ehen Sie wieder zu Schritt <sup>2</sup>.

 Wenn der Auftrag nicht abgebrochen werden soll, drücken Sie Nein.

**9** Drücken Sie zum Abschluss ...

## <span id="page-26-0"></span>**Faxabruf (Polling)**

Mit den Faxabruffunktionen können Sie Ihr Gerät so vorbereiten, dass ein anderes Faxgerät ein Dokument von Ihrem Gerät abrufen kann (passiver Faxabruf). Die Kosten übernimmt dabei der Empfänger. Sie können jedoch auch ein anderes Faxgerät anrufen, um von diesem ein vorbereitetes Dokument abzurufen (aktiver Faxabruf). Dabei übernehmen Sie die Kosten für den Anruf. Sowohl das sendende als auch das empfangende Gerät müssen entsprechend vorbereitet sein. Beachten Sie, dass nicht alle Faxgeräte den Faxabruf unterstützen.

## <span id="page-26-1"></span>**Passiver Faxabruf (nur Schwarzweiß)**

Mit dieser Funktion können Sie ein Dokument so vorbereiten, dass es von einem anderen Faxgerät abgerufen werden kann.

Das Dokument wird gespeichert und kann von verschiedenen Faxgeräten abgerufen werden, bis Sie es wieder aus dem Speicher löschen. (Siehe *[Anzeigen/Abbrechen](#page-25-0) anstehender Aufträge* >> Seite 20.)

#### **Einstellungen für den passiven Faxabruf**

- 
- **1** Legen Sie das Dokument ein.
- 2 Sie haben die folgenden Möglichkeiten:
	- Wenn die Faxvorschau auf Aus gestellt ist, drücken Sie **(Fax)** (Fax).
	- Wenn die Faxvorschau auf Ein gestellt ist, drücken Sie [Em] (Fax) und anschließend (Faxe senden).

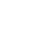

Drücken Sie Optionen.

- 4 Streichen Sie nach oben oder unten bzw. drücken Sie ▲ oder ▼, um Passiver Abruf anzuzeigen.
- **5** Drücken Sie Passiver Abruf.
- 6 Drücken Sie Standard.
- Drücken Sie Fax Start.
- <span id="page-26-3"></span>8 Wenn Sie das Vorlagenglas verwenden, werden Sie auf dem Touchscreen aufgefordert, eine der folgenden Optionen zu wählen:
	- Drücken Sie Ja, um eine weitere Seite einzulesen. We[i](#page-26-2)ter mit Schritt **.**.
	- Drücken Sie Nein, um das Dokument zu speichern. Andere Faxgeräte können nun Ihr Gerät anrufen und das Dokument abrufen.
- <span id="page-26-2"></span>Legen Sie die nächste Seite auf das Vorlagenglas und drücken Sie OK. Wieder[h](#page-26-3)olen S[i](#page-26-2)e die Schritte **@** und **@** für jede Seite. Das Dokument wird im Speicher abgelegt und bei Abruf gesendet.

#### **Geschützter passiver Faxabruf**

Durch den geschützten Faxabruf können Sie verhindern, dass unbefugte Personen das Dokument abrufen.

Der geschützte Faxabruf ist nur zwischen Brother-Faxgeräten möglich. Wenn eine andere Person ein Fax von Ihrem Gerät abrufen möchte, muss sie das Kennwort eingeben.

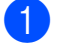

**Example 2** Legen Sie das Dokument ein.

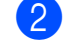

Sie haben die folgenden Möglichkeiten:

**3**

#### Kapitel 3

- Wenn die Faxvorschau auf Aus gestellt ist, drücken Sie (Fax).
- Wenn die Faxvorschau auf Ein gestellt ist, drücken Sie (Fax) und anschließend

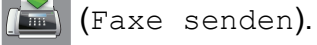

- 3 Drücken Sie Optionen.
- 4 Streichen Sie nach oben oder unten bzw. drücken Sie ▲ oder ▼. um Passiver Abruf anzuzeigen.
- 5 Drücken Sie Passiver Abruf.
- 6 Drücken Sie Geschützt.
- 7 Geben Sie eine vierstellige Nummer ein. Drücken Sie OK.
- 8 Drücken Sie Fax Start.
- <span id="page-27-1"></span>**9** Wenn Sie das Vorlagenglas verwenden, werden Sie auf dem Touchscreen aufgefordert, eine der folgenden Optionen zu wählen:
	- $\blacksquare$  Drücken Sie Ja, um eine weitere Seite einzulesen. Weiter mit Schritt **10.**
	- Drücken Sie Nein, um das Dokument zu speichern. Andere Faxgeräte können nun Ihr Gerät anrufen und das Dokument abrufen.
- <span id="page-27-0"></span>10 Legen Sie die nächste Seite auf das Vorlagenglas und drücken Sie OK.
- **k W[i](#page-27-1)ederholen Sie die Schritte @ und @** für jede weitere Seite. Das Dokument wird im Speicher abgelegt und bei Abruf gesendet.

<span id="page-28-0"></span>**4 Fax empfangen**

## <span id="page-28-1"></span>**Speicherempfang (nur Schwarzweiß)**

Mit dem Speicherempfang können Faxe von unterwegs abgerufen werden.

Es kann jeweils nur eine der Speicherempfang-Funktionen verwendet werden:

- Fax-Weiterleitung
- Faxspeicherung
- PC-Faxempfang
- Aus

Sie können die gewählte Funktion jederzeit ändern. Wenn Sie eine andere Speicherempfang-Funktion einstellen und noch empfangene Faxe im Gerät gespeichert sind, erscheint auf dem Touchscreen eine Meldung. (Siehe *[Speicherempfang-Funktion](#page-30-0) wechseln* >> Seite 25.)

### <span id="page-28-2"></span>**Fax-Weiterleitung**

Wenn Sie Fax weiterleiten wählen, speichert das Gerät jedes empfangene Fax. Es ruft dann die von Ihnen programmierte Faxnummer an und leitet das Fax an diese Nummer weiter.

Drücken Sie

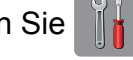

- Drücken Sie Alle Einstell.
- **3** Streichen Sie nach oben oder unten bzw. drücken Sie  $\triangle$  oder  $\nabla$ , um Fax anzuzeigen.
- $\bullet$  Drücken Sie Fax.
- **b** Streichen Sie nach oben oder unten bzw. drücken Sie ▲ oder ▼, um Empfangseinst. anzuzeigen.
- Drücken Sie Empfangseinst.
- Streichen Sie nach oben oder unten bzw. drücken Sie ▲ oder ▼. um Speicherempf. anzuzeigen.
- 8 Drücken Sie Speicherempf.
- 9 Drücken Sie Fax weiterleiten.
- **10** Geben Sie über die Tastatur des Touchscreens die Rufnummer des Faxgerätes ein, zu dem die Faxe weitergeleitet werden sollen (bis zu 20 Stellen). Drücken Sie OK.
- **k Wenn die Faxvorschau auf Aus gestellt** ist, drücken Sie Kontrolldr.: Ein oder Kontrolldr.: Aus.

### **WICHTIG**

- **•** Wenn Sie Kontrolldr.: Ein wählen, druckt das Gerät das Fax auch aus, so dass Sie eine Kopie haben. Dies ist eine Sicherheitsfunktion, damit keine Daten verloren gehen, falls der Strom ausfällt, bevor das Fax weitergeleitet wurde, oder falls Probleme am Empfängergerät auftreten.
- **•** Wenn ein Farbfax empfangen wird, druckt Ihr Gerät das Farbfax aus, leitet es jedoch nicht an die programmierte Rufnummer weiter.

12 Drücken Sie

### <span id="page-28-3"></span>**Faxspeicherung**

Wenn Sie die Faxspeicherung wählen, speichert Ihr Gerät empfangene Faxe. Sie können dann die empfangenen Faxe von unterwegs mit den Fernabfrage-Befehlen abrufen.

#### Kapitel 4

Wenn die Faxspeicherung eingeschaltet ist, wird eine Kopie der empfangenen Faxe vom Gerät ausgedruckt.

Drücken Sie

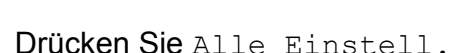

- Streichen Sie nach oben oder unten bzw. drücken Sie A oder  $\nabla$ , um Fax anzuzeigen.
- $\blacksquare$  Drücken Sie Fax.
- 5 Streichen Sie nach oben oder unten bzw. drücken Sie ▲ oder ▼. um Empfangseinst. anzuzeigen.
- 6 Drücken Sie Empfangseinst.
- Streichen Sie nach oben oder unten bzw. drücken Sie ▲ oder ▼, um Speicherempf. anzuzeigen.
- 8 Drücken Sie Speicherempf.
- 9 Drücken Sie Fax speichern.
- 10 Drücken Sie .!

#### **HINWEIS**

Farbfaxe können nicht gespeichert werden. Bei Empfang eines Farbfaxes druckt das Gerät dieses aus.

### <span id="page-29-0"></span>**Gespeichertes Fax drucken**

Falls Sie die Faxspeicherung gewählt haben, können Sie ein gespeichertes Fax auch ausdrucken, wenn Sie sich in der Nähe des Gerätes befinden.

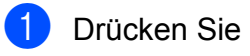

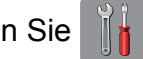

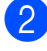

Drücken Sie Alle Einstell.

Streichen Sie nach oben oder unten bzw. drücken Sie  $\triangle$  oder  $\nabla$ , um Fax anzuzeigen.

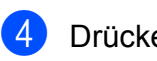

 $\overline{A}$  Drücken Sie Fax.

5 Streichen Sie nach oben oder unten bzw. drücken Sie ▲ oder ▼, um Fax drucken anzuzeigen.

Drücken Sie Fax drucken.

- Drücken Sie OK.
- 8 Drücken Sie ...

#### **HINWEIS**

**•** (Wenn Faxvorschau auf Aus gesetzt ist.)

Sie können auch ein Fax aus dem Speicher drucken, indem Sie Druck auf dem Touchscreen drücken.

**•** Nach dem Ausdruck werden die Faxe im Speicher gelöscht.

## <span id="page-29-1"></span>**Speicherempfang-Funktionen ausschalten**

Drücken Sie

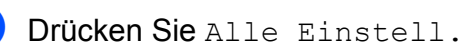

- Streichen Sie nach oben oder unten bzw. drücken Sie A oder  $\nabla$ , um Fax anzuzeigen.
- $\overline{4}$  Drücken Sie Fax.
- **6** Streichen Sie nach oben oder unten bzw. drücken Sie ▲ oder ▼, um Empfangseinst. anzuzeigen.
- 6 Drücken Sie Empfangseinst.
- **7** Streichen Sie nach oben oder unten bzw. drücken Sie ▲ oder ▼, um Speicherempf. anzuzeigen.
- 8 Drücken Sie Speicherempf.
- Drücken Sie Aus.

## 10 Drücken Sie ...

#### **HINWEIS**

Falls sich noch empfangene Faxe im Speicher des Gerätes befinden, werden auf dem Touchscreen weitere Optionen angezeigt. (Siehe *[Speicherempfang-](#page-30-0)Funktion wechseln* >> Seite 25.)

## <span id="page-30-0"></span>**Speicherempfang-Funktion wechseln**

Wenn sich beim Ändern der Speicherempfang-Einstellung noch empfangene Faxe im Speicher befinden, erscheint eine der folgenden Meldungen auf dem Touchscreen:

#### **Wenn alle empfangenen Faxe bereits gedruckt sind**

- Alle Dokumente löschen?
	- **•** Wenn Sie Ja drücken, werden die Faxe im Speicher gelöscht, bevor die Einstellung geändert wird.
	- **•** Wenn Sie Nein drücken, werden die Faxe im Speicher nicht gelöscht und die Einstellung wird nicht geändert.

#### **Wenn noch ungedruckte Faxe im Speicher sind**

- Alle Faxe drucken?
	- **•** Wenn Sie Ja drücken, werden die Faxe im Speicher gedruckt, bevor die Einstellung geändert wird. Wenn bereits ein Kontrolldruck angefertigt wurde, wird das Fax nicht noch einmal ausgedruckt.
	- **•** Wenn Sie Nein drücken, werden die Faxe im Speicher nicht gedruckt und die Einstellung wird nicht geändert.

Wenn Sie von einer anderen Funktion

[Fax weiterleiten oder

Fax speichern **Zum** PC Faxempfang wechseln und sich noch empfangene Faxe im Speicher befinden, drücken Sie <USB> oder in einem Netzwerk den Namen des PCs.

Drücken Sie OK.

Auf dem Touchscreen erscheint die folgende Frage:

- Fax an PC senden?
	- **•** Wenn Sie Ja drücken, werden die gespeicherten Faxe auf den PC übertragen, bevor die Einstellung geändert wird. Es erscheint die Frage, ob Sie den Kontrolldruck einschalten möchten. (>> Benutzerhandbuch -Grundfunktionen: *PC-FAX-Empfang (nur Windows®).*)
	- **•** Wenn Sie Nein drücken, werden die gespeicherten Faxe weder zum PC übertragen noch gelöscht und die Einstellung wird nicht geändert.

**4**

## <span id="page-31-0"></span>**Fernabfrage**

Sie können das Gerät mit jedem Telefon mit Tonwahl oder von einem anderen Faxgerät aus anrufen und dann den Zugangscode und die Fernabfrage-Befehle verwenden, um die Faxe an ein anderes Faxgerät zu übergeben.

## <span id="page-31-1"></span>**Zugangscode einstellen**

Der Zugangscode erlaubt Ihnen den Zugriff auf die Fernabfrage-Funktionen des Gerätes von unterwegs aus. Bevor Sie die Fernabfrage-Funktionen verwenden können, muss ein Zugangscode programmiert werden. Mit dem werkseitig eingestellten inaktiven Code (---\*) ist keine Fernabfrage möglich.

Drücken Sie

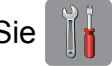

- Drücken Sie Alle Einstell.
- **3** Streichen Sie nach oben oder unten bzw. drücken Sie A oder  $\nabla$ , um Fax anzuzeigen.
- 4 Drücken Sie Fax.
- 5 Streichen Sie nach oben oder unten bzw. drücken Sie ▲ oder ▼, um Zugangscode anzuzeigen.
- 6 Drücken Sie Zugangscode.
- <span id="page-31-3"></span>g Geben Sie über die Tastatur auf dem Touchscreen einen dreistelligen Code ein. Sie können die Ziffern 0 bis 9, \* oder # verwenden. Drücken Sie OK.

("\*" des vorprogrammierten Codes kann nicht verändert werden.)

#### **HINWEIS**

Verwenden Sie einen anderen Code als für die Fernaktivierung (**l 5 1**) bzw. Ferndeaktivierung (**# 5 1**) (nur Schweiz).  $(\rightarrow)$  Benutzerhandbuch -Grundfunktionen: *Externes Telefon verwenden.*)

## 8 Drücken Sie ...

### **HINWEIS**

Sie können den Code jederzeit ändern. Wenn Sie Ihren Code wieder deaktivieren möchten, halten Sie  $\overline{\bullet}$  in Schritt  $\bullet$ gedrückt, um den inaktiven Code (---\*) wiederherzustellen, und drücken Sie dann OK.

## <span id="page-31-2"></span>**Zugangscode verwenden**

- **1** Wählen Sie Ihr Gerät mit einem Telefon mit Tonwahl oder einem anderen Faxgerät an.
- 2 Wenn Ihr Gerät antwortet, geben Sie den Zugangscode ein (3 Ziffern, dann  $\ast$ ).
- c Anschließend zeigt Ihr Gerät durch ein akustisches Signal an, ob Nachrichten empfangen wurden:
	- 1 langer Ton Faxe
	- Kein Ton  **Keine Nachrichten**

Ihr Gerät fordert Sie dann durch zwei kurze Töne auf, einen Befehlscode einzugeben. Wird innerhalb von 30 Sekunden kein Befehl eingegeben, unterbricht das Gerät die Verbindung. Falls Sie einen ungültigen Befehl eingeben, hören Sie drei Töne.

- **b** Drücken Sie **9 0**, um die Fernabfrage zu beenden.
- Legen Sie auf.

#### **HINWEIS**

- **•** Falls am Gerät der manuelle Empfang (Manuell) eingestellt ist, warten Sie nach dem ersten Klingeln ca. 100 Sekunden und geben Sie dann den Zugangscode innerhalb von 30 Sekunden ein.
- **•** In einigen Ländern steht diese Funktion eventuell nicht zur Verfügung oder wird nicht von den lokalen Telefongesellschaften unterstützt.

**4**

## <span id="page-33-0"></span>**Fernabfrage-Befehle**

In der Tabelle sind die verwendbaren Fernabfrage-Befehle aufgelistet. Wenn Sie das Gerät angerufen und den Zugangscode (3 Ziffern, dann \*) eingegeben haben, werden Sie durch zwei kurze Töne aufgefordert, einen Fernabfrage-Befehl einzugeben.

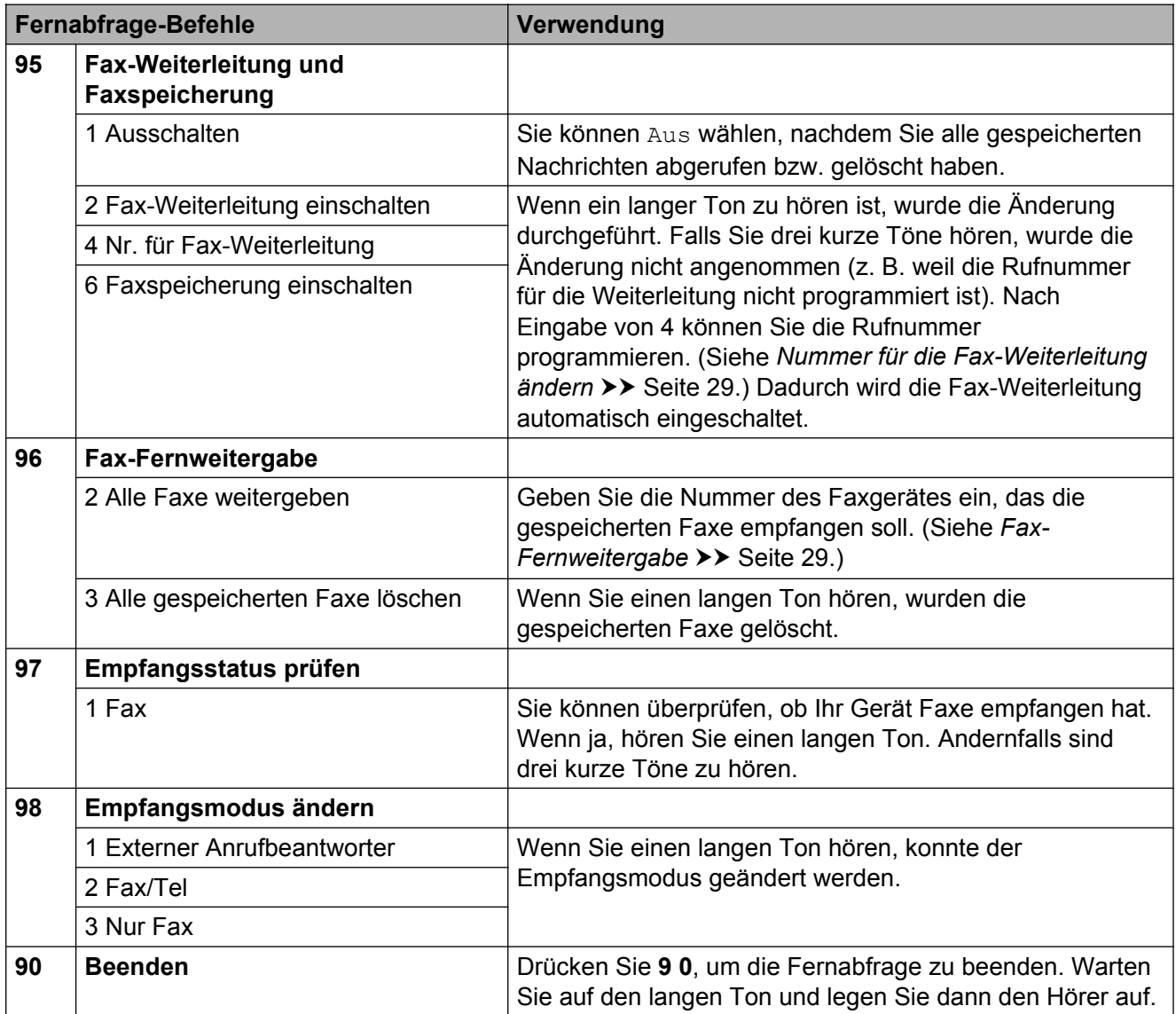

## <span id="page-34-0"></span>**Fax-Fernweitergabe**

Sie können Ihr Gerät von jedem Telefon mit Tonwahl aus anrufen und die dort empfangenen und gespeicherten Faxe an ein anderes Gerät weitergeben. Zur Verwendung dieser Funktion muss die Faxspeicherung oder Faxvorschau eingeschaltet sein. (Siehe *Faxspeicherung* >> Seite 23 oder **>> Benutzerhandbuch - Grundfunktionen:** *Faxvorschau (nur schwarzweiß).*)

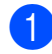

Wählen Sie Ihre Faxnummer.

- <sup>2</sup> Wenn Ihr Gerät antwortet, geben Sie den Zugangscode ein (3 Ziffern, dann ). Wenn Sie einen langen Ton hören, hat das Gerät Dokumente empfangen und gespeichert.
- **63** Wenn Sie zwei kurze Töne hören, drücken Sie **9 6 2**.
- 4 Warten Sie auf den langen Ton. Geben Sie dann die Nummer des Faxgerätes (bis zu 20 Stellen), an das die Faxe gesendet werden sollen, und abschließend **# #** ein.

#### **HINWEIS**

Die Tasten  $*$  und # können zur Eingabe von Nummern nicht verwendet werden. Sie können jedoch durch Drücken der Taste **#** eine Wählpause eingeben.

**6** Wenn Sie den Signalton des Gerätes hören, legen Sie auf. Das Gerät ruft nun die angegebene Faxnummer an und sendet die empfangenen Faxe.

## <span id="page-34-1"></span>**Nummer für die Fax-Weiterleitung ändern**

Sie können das Gerät mit einem Telefon mit Tonwahl oder von einem anderen Faxgerät aus anrufen und die Rufnummer ändern, an die Faxe standardmäßig weitergeleitet werden sollen.

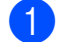

**1** Wählen Sie Ihre Faxnummer.

- 2 Wenn Ihr Gerät antwortet, geben Sie den Zugangscode ein (3 Ziffern, dann ). Wenn Sie einen langen Ton hören, hat das Gerät Dokumente empfangen und gespeichert.
- **3** Wenn Sie zwei kurze Töne hören, drücken Sie **9 5 4**.
- 4 Warten Sie auf den langen Ton. Geben Sie dann über die Zifferntasten die Nummer des Faxgerätes (bis zu 20 Stellen), an das die Faxe weitergeleitet werden sollen, und abschließend **# #** ein.

#### **HINWEIS**

Die Tasten \* und # können zur Eingabe von Nummern nicht verwendet werden. Sie können jedoch durch Drücken der Taste **#** eine Wählpause eingeben.

- **6** Drücken Sie 9 0, um die Fernabfrage zu beenden.
- 6 Wenn Sie den Signalton des Gerätes hören, legen Sie auf.

## <span id="page-35-0"></span>**Zusätzliche Empfangseinstellungen**

## <span id="page-35-1"></span>**Speicherempfang bei Papiermangel**

Falls die Papierkassette während des Empfangs leer wird, erscheint auf dem Touchscreen Papier prüfen. Legen Sie Papier in die Papierkassette ein. (▶▶ Benutzerhandbuch - Grundfunktionen: *Papier und andere Druckmedien einlegen.*)

Wenn Sie kein Papier einlegen, wird der Faxempfang fortgesetzt. Die verbleibenden Seiten werden im Speicher gespeichert, sofern noch genügend Speicherkapazität vorhanden ist.

Es werden auch alle anschließend empfangenen Faxe gespeichert, bis die Speicherkapazität erschöpft ist. Um die im Speicher empfangenen Faxe auszudrucken, legen Sie Papier in die Papierkassette ein. Wenn der Speicher voll ist, beantwortet das Gerät keine weiteren Anrufe.

## <span id="page-35-2"></span>**Automatische Verkleinerung beim Empfang**

Wenn Sie Ein wählen, werden die Seiten eines empfangenen Faxes so verkleinert, dass sie auf eine Seite des Papierformats Letter, Legal, Ledger, A4 oder A3 passen. Das Gerät berechnet die passende Verkleinerungsstufe automatisch entsprechend der Seitengröße des empfangenen Faxes und dem eingestellten Papierformat.

(▶▶ Benutzerhandbuch - Grundfunktionen: *Papierformat und Druckmedium.*)

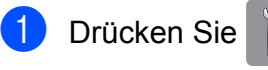

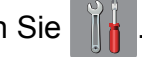

Drücken Sie Alle Einstell.

- Streichen Sie nach oben oder unten bzw. drücken Sie A oder  $\nabla$ , um Fax anzuzeigen.
- $\overline{4}$  Drücken Sie Fax.
- **6** Streichen Sie nach oben oder unten bzw. drücken Sie ▲ oder ▼, um Empfangseinst. anzuzeigen.
- $\boxed{6}$  Drücken Sie Empfangseinst.
- **7** Streichen Sie nach oben oder unten bzw. drücken Sie ▲ oder ▼, um Auto Verkl. anzuzeigen.
- 8 Drücken Sie Auto Verkl.
- **9** Drücken Sie Ein (oder Aus).
- Drücken Sie ...

## <span id="page-35-3"></span>**Fax am Ende eines Gesprächs empfangen**

Sie haben die Möglichkeit, von Ihrem Gesprächspartner am Ende eines Gesprächs ein Fax zu empfangen, bevor beide auflegen. Vergewissern Sie sich, dass der automatische Vorlageneinzug leer ist.

- **1** Bitten Sie Ihren Gesprächspartner, das Dokument in sein Gerät einzulegen und die Start- bzw. Senden-Taste zu drücken.
- Wenn Sie die CNG-Töne des anderen Gerätes (sich langsam wiederholende Töne) hören, drücken Sie Fax Start.

#### **HINWEIS**

Wenn der Touchscreen im Energiesparmodus abgedunkelt wurde, berühren Sie ihn, um Fax Start anzuzeigen.

Drücken Sie Empfangen, um das Fax zu empfangen.
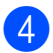

4 Legen Sie den Hörer des externen Telefons auf. **Faxabruf (Polling)**

Mit den Faxabruffunktionen können Sie Ihr Gerät so vorbereiten, dass ein anderes Faxgerät ein Dokument von Ihrem Gerät abrufen kann (passiver Faxabruf). Die Kosten übernimmt dabei der Empfänger. Sie können jedoch auch ein anderes Faxgerät anrufen, um von diesem ein vorbereitetes Dokument abzurufen (aktiver Faxabruf). Dabei übernehmen Sie die Kosten für den Anruf. Sowohl das sendende als auch das empfangende Gerät müssen entsprechend vorbereitet sein. Beachten Sie, dass nicht alle Faxgeräte den Faxabruf unterstützen.

### **Aktiver Faxabruf**

Mit dieser Funktion können Sie ein anderes Faxgerät anrufen, um von diesem ein Fax zu empfangen.

### **Aktiver Faxabruf (Standard)**

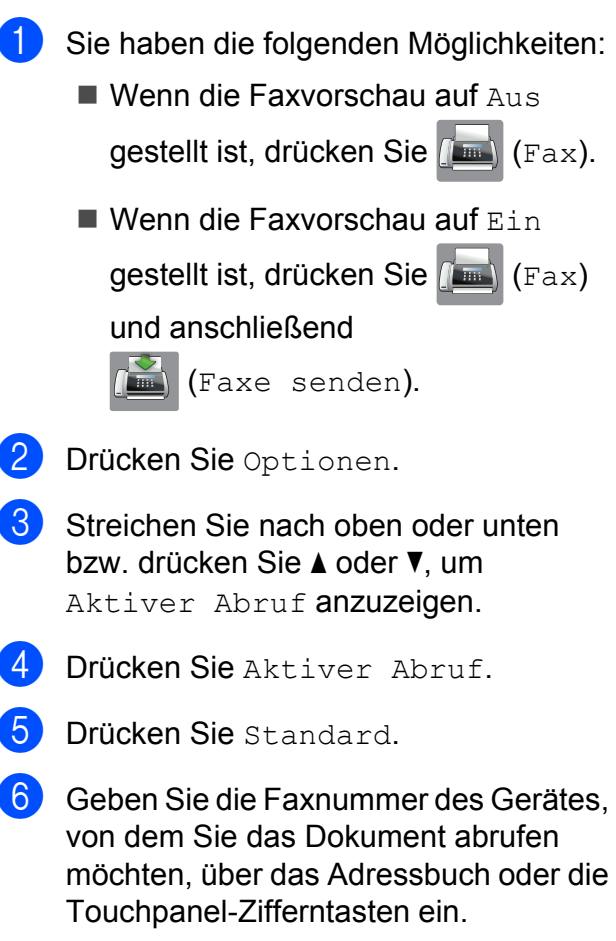

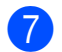

Drücken Sie Fax Start.

### **Geschützter aktiver Faxabruf**

Durch den geschützten Faxabruf können Sie verhindern, dass unbefugte Personen das Dokument abrufen.

Der geschützte Faxabruf ist nur zwischen Brother-Faxgeräten möglich. Wenn Sie ein Fax von einem geschützten Brother-Gerät abrufen möchten, müssen Sie das Kennwort eingeben.

Sie haben die folgenden Möglichkeiten:

- Wenn die Faxvorschau auf Aus gestellt ist, drücken Sie (Fax).
- Wenn die Faxvorschau auf Ein gestellt ist, drücken Sie (Fax) und anschließend (Faxe senden).
- 2 Drücken Sie Optionen.
- **3** Streichen Sie nach oben oder unten bzw. drücken Sie ▲ oder ▼, um Aktiver Abruf anzuzeigen.
- Drücken Sie Aktiver Abruf.
- **Drücken Sie** Geschützt.
- f Geben Sie über die Tastatur auf dem Touchscreen ein vierstelliges Kennwort ein.

Es muss dasselbe Kennwort sein, das am Gerät, von dem Sie abrufen möchten, programmiert ist. Drücken Sie OK.

- g Geben Sie die Faxnummer des Gerätes, von dem Sie das Dokument abrufen möchten, entweder über das Adressbuch oder die Touchpanel-Zifferntasten ein.
- 
- Drücken Sie Fax Start.

#### **Zeitversetzter aktiver Faxabruf**

Sie können auch eine Zeit programmieren, zu der Ihr Gerät ein Dokument von einem anderen Gerät abrufen soll. Es kann jeweils nur *ein* zeitversetzter Faxabruf programmiert werden.

- **1** Sie haben die folgenden Möglichkeiten:
	- $\blacksquare$  Wenn die Faxvorschau auf Aus gestellt ist, drücken Sie (Fax).
	- $\blacksquare$  Wenn die Faxvorschau auf Ein gestellt ist, drücken Sie **(Fax)** (Fax) und anschließend

**(Faxe senden)**.

- Drücken Sie Optionen.
- Streichen Sie nach oben oder unten bzw. drücken Sie ▲ oder ▼, um Aktiver Abruf anzuzeigen.
- Drücken Sie Aktiver Abruf.
- 5 Drücken Sie Zeitwahl.
- 6 Geben Sie die Uhrzeit, zu der das Dokument abgerufen werden soll, im 24- Stunden-Format ein. (Zum Beispiel: 21:45) Drücken Sie OK.
- **7** Geben Sie die Faxnummer des Gerätes, von dem Sie das Dokument abrufen möchten, entweder über das Adressbuch oder die Touchpanel-Zifferntasten ein.
- 8 Drücken Sie Fax Start. Ihr Gerät wählt zum angegebenen Zeitpunkt die eingegebene Nummer an und ruft das dort bereitgelegte Dokument ab.

### **Gruppenfaxabruf (nur Schwarzweiß)**

Mit dieser Funktion können Sie in einem Arbeitsgang Dokumente von verschiedenen Faxgeräten abrufen lassen.

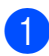

Sie haben die folgenden Möglichkeiten:

- $\blacksquare$  Wenn die Faxvorschau auf Aus gestellt ist, drücken Sie **(Fax)** (Fax).
- $\blacksquare$  Wenn die Faxvorschau auf Ein

gestellt ist, drücken Sie  $[\Box \Box]$  (Fax)

und anschließend

- (Faxe senden).
- **2** Drücken Sie Optionen.
- **63** Streichen Sie nach oben oder unten bzw. drücken Sie ▲ oder ▼, um Aktiver Abruf anzuzeigen.
- 4 Drücken Sie Aktiver Abruf.
- **5** Drücken Sie Standard, Geschützt oder Zeitwahl.
- **6** Sie haben die folgenden Möglichkeiten:
	- Wenn Sie Standard gewählt haben, [g](#page-38-0)ehen Sie zu Schritt <sup>2</sup>.
	- Wenn Sie Geschützt gewählt haben, geben Sie eine vierstellige Zahl ein, drücken Sie OK und gehen Sie zu Schritt <sup>2</sup>.
	- Wenn Sie Zeitwahl gewählt haben, geben Sie die gewünschte Abrufzeit im 24-Stunden-Format ein, drücken Sie OK und [g](#page-38-0)ehen Sie zu Schritt  $\bullet$ .
- <span id="page-38-0"></span>**7** Drücken Sie Optionen. Streichen Sie nach oben oder unten bzw. drücken Sie **A oder V**, um Rundsenden anzuzeigen.
- 

8 Drücken Sie Rundsenden.

<span id="page-38-1"></span>9 Drücken Sie Nummer hinzuf.

- <span id="page-38-2"></span>**10** Sie können die Rufnummern für den Rundsendevorgang wie folgt hinzufügen:
	- Drücken Sie Nummer hinzuf. und geben Sie über die Tastatur auf dem Touchscreen eine Nummer ein. Drücken Sie OK.
	- Drücken Sie Aus Adressbuch hinzufügen.

Streichen Sie nach oben oder unten bzw. drücken Sie A oder ▼, um die Nummer anzuzeigen, die Sie zum Rundsendevorgang hinzufügen möchten.

Drücken Sie auf die Kontrollkästchen der Nummern, die Sie zum Rundsendevorgang hinzufügen möchten.

Wenn Sie alle gewünschten Nummern ausgewählt haben, drücken Sie OK.

**■ Drücken Sie** 

Suche in Adressbuch. Geben Sie den ersten Buchstaben des Namens ein und drücken Sie dann OK.

Drücken Sie auf den Namen und dann auf die Nummer, die zur Rundsendung hinzugefügt werden soll.

- K W[i](#page-38-1)ederholen Sie Schritte **@** und **@**, bis Sie alle Faxnummern eingegeben haben, und drücken Sie dann OK.
- 12 Drücken Sie Fax Start. Das Gerät wählt die Nummern bzw. Gruppen nacheinander an und ruft die Dokumente ab.

Während das Gerät wählt, kann der Faxabruf mit **abgebrochen** werden.

Um alle Aufträge für den Gruppenfaxabruf abzubrechen, siehe *[Gruppenfaxabruf](#page-39-0) abbrechen* >> Seite 34.

#### <span id="page-39-0"></span>**Gruppenfaxabruf abbrechen**

- 1 Drücken Sie X.
	- Sie haben die folgenden Möglichkeiten:
		- Um den gesamten Gruppenfaxabruf abzubrechen, drücken Sie Gesamter Gr.-Faxabr. Weiter mit S[c](#page-39-1)hritt  $\bigcirc$ .
		- Um den aktuellen Auftrag abzubrechen, drücken Sie den Namen bzw. die Nummer, die angewählt wird, auf dem Touchscreen. Weiter mit Schritt @.
		- Wenn der Auftrag nicht abgebrochen werden soll, drücken Sie
- <span id="page-39-1"></span>**3** Wenn auf dem Touchscreen die Frage erscheint, ob Sie den gesamten Gruppenfaxabruf abbrechen möchten, haben Sie die folgenden Möglichkeiten:
	- Drücken Sie zur Bestätigung Ja.
	- Wenn der Auftrag nicht abgebrochen werden soll, drücken Sie Nein.

<span id="page-39-2"></span>4 Sie haben die folgenden Möglichkeiten:

- Um den aktuellen Auftrag abzubrechen, drücken Sie Ja.
- Wenn der Auftrag nicht abgebrochen werden soll, drücken Sie Nein.

# **5**

# **Rufnummern wählen und speichern**

### **Telefonieren**

Sie können ein externes Telefon zur Anwahl von Telefonanrufen verwenden.

### **Weitere Wählfunktionen**

### **Adressbuchnummern kombinieren**

Manchmal möchten Sie vielleicht zum Senden eines Faxes günstigere Tarife anderer Anbieter nutzen. Tarife können je nach Uhrzeit und Zielgebiet des Anrufes unterschiedlich sein. Zur Verwendung günstigerer Tarife können Sie die Zugriffsnummern für die Vermittlungsdienste (Call-by-Call) und Kreditkartennummern als Adressbuchnummern speichern. (>> Benutzerhandbuch - Grundfunktionen: *Adressbuchnummern speichern.*)

Sie können diese Fernwahlsequenzen beliebig aufteilen und unter verschiedenen Adressbuchnummern speichern.

Beim Anwählen können Sie diese kombinieren oder durch eine manuelle Eingabe mit den Zifferntasten ergänzen.

Wenn Sie zum Beispiel .01632' unter Adressbuch: Brother 1 und '960555' unter Adressbuch: Brother 2 gespeichert haben, können Sie die Nummer '01632-960555' wie in folgendem Beispiel gezeigt wählen:

Drücken Sie (Fax). **2** Drücken Sie **(Adressbuch)**. **3** Streichen Sie nach oben oder unten bzw. drücken Sie ▲ oder ▼, um die Nummer von Brother 1 anzuzeigen. 4 Drücken Sie auf die Nummer. Drücken Sie Übernehmen. Drücken Sie Adressbuch.

- Streichen Sie nach oben oder unten bzw. drücken Sie ▲ oder ▼, um die Nummer von Brother 2 anzuzeigen.
- 8 Drücken Sie auf die Nummer.
- 9 Drücken Sie Übernehmen.
- 10 Drücken Sie Fax Start. Es wird nun die Rufnummer '01632-960555' angewählt.

Sie können auch Teile der gespeicherten Nummer über die Zifferntasten manuell ersetzen. Wenn Sie zum Beispiel die Rufnummer in 01632-960556 ändern möchten, können Sie die Rufnummer

(Brother 1: 01632) mit (Adressbuch)

eingeben, dann Übernehmen und anschließend **960556** auf den Zifferntasten drücken.

#### **HINWEIS**

Sie können beim Speichern der Rufnummer eine Wählpause einfügen, wenn zum Beispiel auf den Wählton oder ein anderes Signal gewartet werden muss. Drücken Sie dazu PAUSE. Durch jeden Druck auf diese Taste wird eine Pause von 3,5 Sekunden eingefügt. Um die Pause zu verlängern, können Sie PAUSE so oft wie erforderlich drücken.

### **Weitere Möglichkeiten, Rufnummern zu speichern**

### **Adressbuchnummern aus der Liste der gewählten Nummern speichern**

Sie können auch Rufnummern aus der Liste der gewählten Nummern als Adressbuchnummer speichern.

- Drücken Sie  $\sqrt{F_{\text{max}}}\$  (Fax). **2** Drücken Sie (Gewählte Nummern). 8 Drücken Sie Gewählte Nrn. 4. Streichen Sie nach oben oder unten bzw. drücken Sie ▲ oder ▼, bis die Nummer, die Sie speichern möchten, angezeigt wird. **6** Drücken Sie auf die Nummer, die Sie speichern möchten.
	- 6 Drücken Sie Bearbeiten.
	- Drücken Sie Zu Adressbuch hinzufügen.
	- 8 Drücken Sie Name.

i Geben Sie über die Tastatur auf dem Touchscreen den Namen ein (bis zu 16 Zeichen). Drücken Sie OK. (Hilfe zur Eingabe von Buchstaben:  $\rightarrow$  Benutzerhandbuch -

Grundfunktionen: *Texteingabe.*)

Rufnummern wählen und speichern

- 10 Wenn Sie die zweite Fax- oder Rufnummer speichern möchten, drücken Sie Adresse 2. Geben Sie über die Tastatur auf dem Touchscreen die zweite Fax- oder Rufnummer ein (bis zu 20 Stellen). Drücken Sie OK.
- **k Drücken Sie OK, um die Fax- bzw.** Rufnummer, die Sie speichern möchten, zu bestätigen.
- 12 Drücken Sie

### **Adressbuchnummern aus der Anruferliste speichern**

Wenn Sie einen entsprechenden Dienst bei Ihrer Telefongesellschaft gebucht haben, können Sie mit dieser Funktion die Rufnummern aus der Anruferliste als Adressbuchnummer speichern.

(▶▶ Benutzerhandbuch - Grundfunktionen: *Anrufer-Kennung*.)

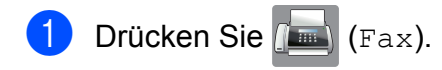

**Drücken Sie** 

(Gewählte Nummern).

- **3** Drücken Sie Anruferliste.
- 4. Streichen Sie nach oben oder unten bzw. drücken Sie ▲ oder ▼, um den Namen bzw. die Nummer, die Sie speichern möchten, anzuzeigen.

**6** Drücken Sie auf den Namen bzw. die Nummer, die Sie speichern möchten.

- **6** Drücken Sie Bearbeiten.
	- Drücken Sie Zu Adressbuch hinzufügen.

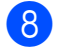

8 Drücken Sie Name.

**9** Geben Sie über die Tastatur auf dem Touchscreen den Namen ein (bis zu 16 Zeichen). Drücken Sie OK. (Hilfe zur Eingabe von Buchstaben:  $\rightarrow$  Benutzerhandbuch -

Grundfunktionen: *Texteingabe.*)

- 10 Wenn Sie die zweite Fax- oder Rufnummer speichern möchten, drücken Sie Adresse 2. Geben Sie über die Tastatur auf dem Touchscreen die zweite Fax- oder Rufnummer ein (bis zu 20 Stellen). Drücken Sie OK.
- **k Drücken Sie OK, um die Fax- bzw.** Rufnummer, die Sie speichern möchten, zu bestätigen.
- 12 Drücken Sie

### **Rundsende-Gruppen speichern**

Durch das Zusammenfassen gespeicherter Rufnummern unter einer Rundsende-Gruppe im Adressbuch können Sie ein Fax an viele verschiedene Faxnummern senden, indem

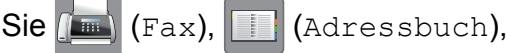

Übernehmen und Fax Start drücken.

(Siehe *[Rundsenden \(nur Schwarzweiß\)](#page-21-0)*  $\triangleright$  [Seite 16.](#page-21-0))

Zuerst müssen die einzelnen Faxnummern im Adressbuch gespeichert werden.

(>> Benutzerhandbuch - Grundfunktionen: *Adressbuchnummern speichern.*) Danach können Sie sie zu einer Gruppe hinzufügen. Jede Gruppe belegt eine

Adressbuchnummer. Sie können bis zu sechs Gruppen speichern oder bis zu

198 Rufnummern in einer großen Gruppe zusammenfassen.

Drücken Sie (Fax).

- Drücken Sie **(Adressbuch)**.
- <span id="page-43-0"></span>Drücken Sie Bearbeiten.
- Drücken Sie Rundsende-Gr speichern.
- 5 Drücken Sie Name.
- f Geben Sie über die Tastatur auf dem Touchscreen den Gruppennamen ein (bis zu 16 Zeichen). Drücken Sie OK.
- 7 Drücken Sie Hinzufügen/Entf.
- 8 Fügen Sie Adressbuchnummern zu der Rundsende-Gruppe hinzu, indem Sie auf die jeweilige Nummer drücken, so dass ein rotes Häkchen erscheint. Drücken Sie OK.
- <span id="page-43-1"></span>**9** Prüfen Sie die angezeigte Liste der ausgewählten Namen und Nummern und drücken Sie dann OK, um die Gruppe zu speichern.
- **10** Sie haben die folgenden Möglichkeiten:
	- Um eine weitere Rundsende-Gruppe zu speichern, wiederholen Sie die S[c](#page-43-0)hr[i](#page-43-1)tte **@** bis **@**.
	- Um das Speichern von Rundsende-Gruppen abzuschließen, drücken  $\text{Sie}$  .

### **HINWEIS**

Sie können eine Liste aller Adressbuchnummern ausdrucken. (Siehe *Berichte und Listen* >> Seite 41.)

#### **Gruppennamen ändern**

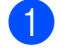

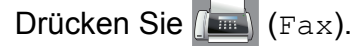

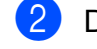

Drücken Sie **(Adressbuch)**.

Drücken Sie Bearbeiten.

4 Drücken Sie Ändern.

- **b** Streichen Sie nach oben oder unten bzw. drücken Sie ▲ oder ▼, bis die Rundsende-Gruppe, die Sie ändern möchten, angezeigt wird.
- 6 Drücken Sie auf die Rundsende-Gruppe.
- 

Drücken Sie Name.

8 Geben Sie über die Tastatur auf dem Touchscreen den neuen Namen ein (bis zu 16 Zeichen). Drücken Sie OK. (Zum Beispiel: NEUE KUNDEN.)

#### **HINWEIS**

*So können Sie den gespeicherten Namen ändern:*

Um ein Zeichen zu ändern, bewegen Sie den Cursor mit < oder ▶ zur Markierung auf das Zeichen und drücken Sie dann ... Geben Sie das neue Zeichen ein.

(Hilfe zur Eingabe von Buchstaben: **>> Benutzerhandbuch - Grundfunktionen:** *Texteingabe.*)

- **9** Drücken Sie OK
- D Drücken Sie ...

#### **Gruppe löschen**

- **1** Drücken Sie  $\left[\begin{matrix} \mathbf{F}\end{matrix}\right]$  (Fax).
	- Drücken Sie **(Adressbuch)**.
- 3 Drücken Sie Bearbeiten.
- Drücken Sie Löschen.
- **6** Streichen Sie nach oben oder unten bzw. drücken Sie ▲ oder ▼, bis die Rundsende-Gruppe, die Sie löschen möchten, angezeigt wird.

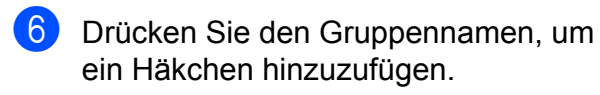

**Z** Drücken Sie OK. Drücken Sie zur Bestätigung Ja.

8 Drücken Sie ...

#### **Hinzufügen oder Löschen einer Gruppennummer**

- - Drücken Sie (Fax).
- 

**2** Drücken Sie **(Adressbuch)**.

- **3** Drücken Sie Bearbeiten.
- 4 Drücken Sie Ändern.
- **6** Streichen Sie nach oben oder unten bzw. drücken Sie ▲ oder ▼, bis die Rundsende-Gruppe, die Sie ändern möchten, angezeigt wird.
- **6** Drücken Sie auf die Rundsende-Gruppe.
- **7** Streichen Sie nach oben oder unten bzw. drücken Sie ▲ oder ▼, um Hinzufügen/Entf. anzuzeigen.
- 8 Drücken Sie Hinzufügen/Entf.
- **i** Streichen Sie nach oben oder unten bzw. drücken Sie ▲ oder ▼, bis die Nummer, die Sie hinzufügen oder löschen möchten, angezeigt wird.
- 10 Führen Sie für jede Nummer, die geändert werden soll, Folgendes aus:
	- Um eine Nummer zur Gruppe hinzuzufügen, drücken Sie auf das Kontrollkästchen der Nummer, um ein Häkchen *hinzuzufügen*.
	- Um eine Nummer aus einer Gruppe zu löschen, drücken Sie das Kontrollkästchen der Nummer, um das Häkchen zu *entfernen*.

Drücken Sie OK zur Bestätigung aller Änderungen.

**k Drücken Sie OK.** 

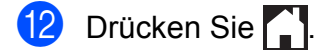

**6**

# **Berichte und Listen ausdrucken**

### **Faxberichte**

Drücken Sie | 1 auf dem Touchscreen, um den Sendebericht und das Journal-Intervall einzustellen.

### **Sendebestätigung**

Der Sendebericht kann als Beleg, dass ein Fax gesendet wurde, verwendet werden. (▶▶ Benutzerhandbuch - Grundfunktionen: *Sendebericht.*)

### **Journalausdruck**

Sie können das Gerät so einstellen, dass es in bestimmten Abständen (nach 50 Faxen, 6, 12 oder 24 Stunden, 2 oder 7 Tagen) ein Journal ausdruckt. Wenn Sie die Einstellung Aus wählen, können Sie den Journalbericht immer noch manuell ausdrucken wie unter *Bericht oder Liste ausdrucken* >> Seite 41 beschrieben. Die Werkseinstellung ist Nach 50 Faxen.

- **Drücken Sie**
- Drücken Sie Alle Einstell.
- Streichen Sie nach oben oder unten bzw. drücken Sie A oder  $\nabla$ , um Fax anzuzeigen.
- 4 Drücken Sie Fax.
- **6** Streichen Sie nach oben oder unten bzw. drücken Sie ▲ oder ▼, um Berichte anzuzeigen.

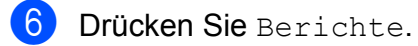

- Drücken Sie Journal.
- Drücken Sie Journal.

Streichen Sie nach oben oder unten bzw. drücken Sie ▲ oder ▼, um ein Intervall zu wählen. Wenn Sie Nach 50 Faxen wählen, gehen Sie zu Schritt ®.

■ 6, 12 oder 24 Stunden, 2 oder 7 Tage

Das Journal wird nach der gewählten Zeit gedruckt und anschließend gelöscht. Wenn der Journalspeicher vor dem eingestellten Intervall voll ist (nach maximal 200 Sende- und Empfangsvorgängen), druckt das Gerät den Journalbericht vorzeitig aus und löscht anschließend alle Einträge. Wenn Sie vor Ablauf des eingestellten Intervalls einen Journalbericht benötigen, können Sie diesen manuell ausdrucken lassen, ohne dass die Daten gelöscht werden.

Nach 50 Faxen

Das Gerät druckt nach insgesamt 50 gesendeten und empfangenen Faxen einen Journalbericht aus.

**10** Drücken Sie Zeit und geben Sie dann über die Tastatur auf dem Touchscreen die Uhrzeit, zu der das Journal das erste Mal gedruckt werden soll, im 24- Stunden-Format ein. Drücken Sie OK. (Zum Beispiel: 19:45)

**K** Wenn Sie Intervall:7 Tage wählen, drücken Sie Tag.

### 12 Streichen Sie nach oben oder unten bzw. drücken Sie ▲ oder ▼, um

Jeden Montag, Jeden Dienstag, Jeden Mittwoch,

Jeden Donnerstag,

Jeden Freitag, Jeden Samstag oder Jeden Sonntag anzuzeigen, und drücken Sie dann auf den ersten Wochentag, an dem das Journal ausgedruckt werden soll.

<span id="page-46-2"></span>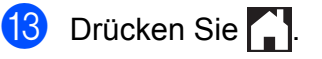

### <span id="page-46-0"></span>**Berichte und Listen**

Die folgenden Berichte und Listen können ausgedruckt werden:

Sendebericht

Druckt einen Sendebericht über das zuletzt gesendete Fax.

Adressbuch

Druckt eine Liste der im Adressbuch gespeicherten Namen und Rufnummern, alphabetisch sortiert.

Journal

Druckt eine Liste mit Informationen über die letzten gesendeten und empfangenen Faxe.

(SE: Senden.) (EM: Empfang.)

Geräteeinstell

Druckt eine Liste Ihrer Einstellungen aus.

Netzwerk-Konfiguration

Druckt eine Liste Ihrer Netzwerkeinstellungen aus.

WLAN-Bericht

Druckt einen Bericht zur WLAN-Verbindung.

Anruferliste

Druckt eine Liste der verfügbaren Anrufer-Kennungen der letzten 30 empfangenen Faxe und Anrufe.

### <span id="page-46-1"></span>**Bericht oder Liste ausdrucken**

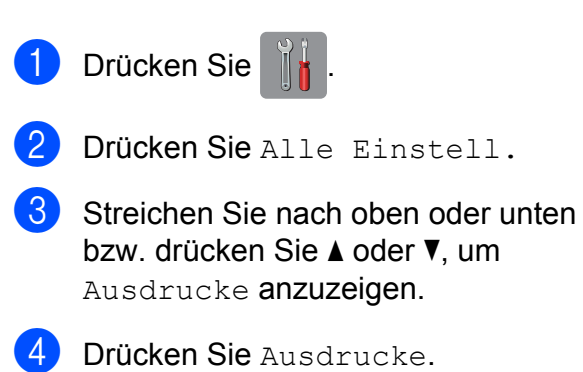

- 6 Drücken Sie auf den Bericht, den Sie ausdrucken möchten.
- 6 Drücken Sie OK.

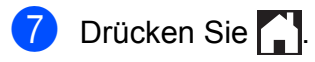

**Kopieren**

### **Kopieroptionen**

**7**

Sie können die Einstellungen temporär, das heißt für die nächste Kopie, ändern.

Die Einstellungen werden 1 Minute nach der letzten Verwendung des Gerätes wieder auf die Standardeinstellungen zurückgesetzt.

Drücken Sie Kopieren und dann Optionen. Streichen Sie nach oben oder unten bzw. drücken Sie ▲ oder ▼, um durch die Kopiereinstellungen zu blättern. Drücken Sie auf die gewünschte Einstellung, wenn diese angezeigt wird, und wählen Sie Ihre gewünschte Option.

Wenn Sie alle gewünschten Optionen geändert haben, drücken Sie OK und dann S/W Start oder Farbe Start.

#### **HINWEIS**

- **•** Sie können die Optionen, die Sie häufig verwenden, als Favoriten speichern. (Siehe *[Kopieroptionen als Favoriten](#page-61-0)* [speichern](#page-61-0) >> Seite 56.)
- **•** Die Funktionen Tintensparmodus, Kopie:Papier dünn, Buchkopie und Wasserz.-Kopie werden durch Technologie von Reallusion, Inc.

**S REALLUSION** unterstützt.

### **Kopieren abbrechen**

Um den Kopiervorgang abzubrechen, drücken Sie

### **Kopiergeschwindigkeit und qualität verbessern**

Sie können die gewünschte Qualität und Geschwindigkeit wählen. Die Werkseinstellung ist Normal.

#### **HINWEIS**

Wenn Sie Normal wählen, können Sie nur Normal in Druckmedium wählen.

#### Normal

Normal wird für normale Kopien empfohlen. Ergibt gute Kopierqualität in guter Kopiergeschwindigkeit.

#### ■ Hoch

Verwenden Sie den Modus Hoch zum Kopieren von detailreichen Bildern, wie z. B. Fotos. Es wird mit der höchsten Auflösung und der geringsten Geschwindigkeit gedruckt.

- Legen Sie das Dokument ein.
- Drücken Sie **All** (Kopieren).
- 3 Geben Sie die gewünschte Kopienanzahl ein.
- Drücken Sie Optionen.
- 5 Streichen Sie nach oben oder unten bzw. drücken Sie ▲ oder ▼, um Qualität anzuzeigen.
- 6 Drücken Sie Qualität.
	- **Drücken Sie Normal oder Hoch.**
- 8 Drücken Sie OK.
- **9** Wenn Sie keine weiteren Einstellungen ändern möchten, drücken Sie S/W Start oder Farbe Start.

### **Kopien vergrößern oder verkleinern**

Sie können eine Vergrößerungs- oder Verkleinerungsstufe wählen. Wenn Sie Auf Seitengröße

(Auf Seitengrösse) wählen, passt das Gerät die Größe der Kopie an das eingestellte Papierformat an.

**1** Legen Sie das Dokument ein.

Drücken Sie | || (Kopieren).

- 3 Geben Sie die gewünschte Kopienanzahl ein.
- 4 Drücken Sie Optionen.
- **5** Streichen Sie nach oben oder unten bzw. drücken Sie ▲ oder ▼. um Vergrößern/Verkleinern (Vergrössern/Verkleinern) anzuzeigen.
- 6 Drücken Sie

Vergrößern/Verkleinern (Vergrössern/Verkleinern).

- **7** Streichen Sie nach oben oder unten bzw. drücken Sie ▲ oder ▼, um die verfügbaren Optionen anzuzeigen, und drücken Sie dann auf die Option, die Sie ändern möchten.
- 8 Sie haben die folgenden Möglichkeiten:

#### ■ Wenn Sie

Vergrößern (Vergrössern) oder Verkleinern gewählt haben, drücken Sie auf die gewünschte Vergrößerungs-/ Verkleinerungsstufe.

Wenn Sie Benutzerdefiniert (25-400%) gewählt haben, löschen Sie mit  $\infty$  den angezeigten Prozentwert oder bewegen Sie mit < den Cursor und geben Sie einen Vergrößerungs-/ Verkleinerungsfaktor zwischen 25% und 400% ein.

Drücken Sie OK.

Wenn Sie 100% oder Auf Seitengröße (Auf Seitengrösse) gewählt haben, gehen S[i](#page-49-0)e zu Schritt <sup>.</sup>.

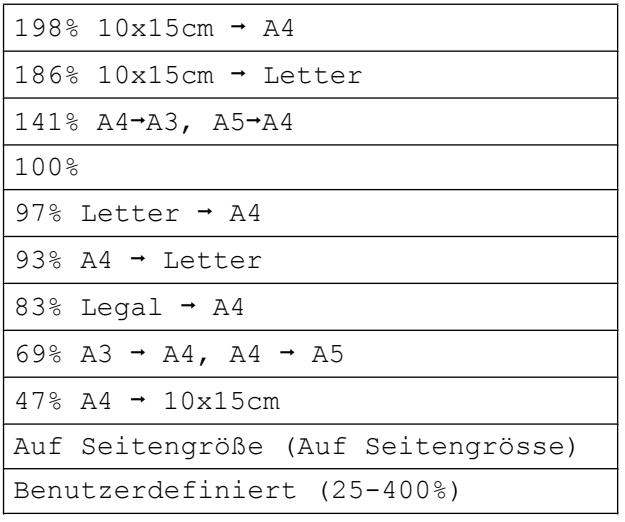

- <span id="page-49-0"></span>**9** Lesen und überprüfen Sie die angezeigte Liste der Optionen, die Sie ausgewählt haben, und drücken Sie dann OK.
- 10 Wenn Sie keine weiteren Einstellungen ändern möchten, drücken Sie S/W Start oder Farbe Start.

### **HINWEIS**

- **•** Seitenlayout kann nicht zusammen mit Vergrößern/Verkleinern (Vergrössern/Verkleinern) verwendet werden.
- **•** ADF-Hochgeschw.modus, Seitenlayout, 2-seitig-2-seitig und 1-seitig-2-seitig von 2-seitige Kopie, Buchkopie, Sortiert, Kopie:Papier dünn, Wasserz.-Kopie und Hintergrundfarbe entfernen können nicht zusammen mit Auf Seitengröße (Auf Seitengrösse) verwendet werden.
- **•** Auf Seitengröße

(Auf Seitengrösse) funktioniert nicht richtig, wenn das Dokument schief auf dem Vorlagenglas oder dem automatischen Vorlageneinzug liegt (um mehr als 3 Grad gedreht).

(Bei Vorlagenglas)

Legen Sie die Vorlage mithilfe der Markierungen links und oben mit der bedruckten Seite nach unten in die linke obere Ecke des Vorlagenglases.

(Bei automatischem Vorlageneinzug) Legen Sie die Vorlage mit der bedruckten Seite nach oben und mit der kurzen Kante zuerst in den automatischen Vorlageneinzug ein, bis auf dem Touchscreen ADF bereit. angezeigt wird und die Seiten die Papierzufuhrrollen berühren. Richten Sie die Papierführungen so aus, dass sie die Kanten der Vorlage leicht berühren.

**•** Auf Seitengröße (Auf Seitengrösse) kann für Vorlagen im Format Legal nicht verwendet werden.

### **N-auf-1 oder Poster (Seitenlayout)**

Mit der N-auf-1-Funktion können Sie Papier sparen. Sie ermöglicht es, zwei oder vier Seiten auf ein Blatt zu kopieren.

Mit der Funktion 1auf2 wird eine Seite mit Papierformat A3 oder Ledger auf zwei Seiten mit dem Format A4 bzw. Letter kopiert. Verwenden Sie bei dieser Einstellung das Vorlagenglas.

Sie können auch ein Poster anfertigen. Dazu druckt das Gerät die Vorlage entsprechend vergrößert auf mehreren Seiten aus, die dann zu einem Poster zusammengeklebt werden können. Verwenden Sie das Vorlagenglas, wenn Sie ein Poster erstellen möchten.

### **HINWEIS**

- **•** ADF-Hochgeschw.modus, Buchkopie, Sortiert, Kopie:Papier dünn, Tintensparmodus, Vergrößern/Verkleinern (Vergrössern/Verkleinern), Wasserz.-Kopie und Hintergrundfarbe entfernen können nicht zusammen mit Seitenlayout verwendet werden.
- **•** Auto Ausr. (Auto Geradericht) steht nicht für Poster und 1-auf-2-Kopien zur Verfügung.
- **•** 2-seitige Kopie kann nicht verwendet werden, wenn ein Poster erstellt wird.
- Legen Sie das Dokument ein.
- Drücken Sie | A. || (Kopieren).
- <span id="page-50-0"></span>3 Geben Sie die gewünschte Kopienanzahl ein. [1](#page-50-0)
	- Sie können immer nur eine Kopie anfertigen, wenn Sie Poster-Layout verwenden.
	- Drücken Sie Optionen.

```
5 Streichen Sie nach oben oder unten
   bzw. drücken Sie ▲ oder ▼, um
   Seitenlayout anzuzeigen.
```
6 Drücken Sie Seitenlayout.

Streichen Sie nach oben oder unten bzw. drücken Sie ▲ oder ▼, um Aus (1 auf 1), 2 auf 1 (Hoch), 2 auf 1 (Quer),  $2$  auf1(ID)<sup>1</sup>, 4 auf 1 (Hoch), 4 auf 1 (Quer), 1auf2, Poster(2x1), Poster(2x2) oder Poster(3x3) anzuzeigen. Drücken Sie auf die Option, die Sie einstellen möchten.

<span id="page-51-0"></span><sup>1</sup> Genauere Angaben zur 2-auf-1-Funktion (Ausweiskopie) finden Sie unter *[2-auf-1-](#page-53-0)* [Ausweiskopie \(Seitenlayout\)](#page-53-0) >> Seite 48.

Wenn Sie 2 auf 1 oder Poster(2x2) mit dem Papierformat A3 oder Ledger verwendet haben, gehen Sie zu Sc[h](#page-51-1)ritt @ um das Layoutformat auszuwählen. Bei anderen Einstellungen gehen Sie zu Schr[i](#page-51-2)tt **O**.

- <span id="page-51-1"></span>8 Drücken Sie Layoutformat. Sie haben die folgenden Möglichkeiten:
	- Wenn Sie 2 auf 1 (Hoch) oder 2 auf 1 (Quer) gewählt haben, drücken Sie Letterx2  $\rightarrow$  Ledgerx1,

```
Ledgerx2 \rightarrow Ledgerx1,
A4x2 \rightarrow A3x1 oder A3x2 \rightarrow A3x1.
```
Wenn Sie Poster  $(2x2)$  gewählt haben, drücken Sie Letterx1  $\rightarrow$  Ledgerx4, Ledgerx1  $\rightarrow$  Ledgerx4.

```
A4x1 \rightarrow A3x4 oder A3x1 \rightarrow A3x4.
```
<span id="page-51-2"></span>Lesen und überprüfen Sie die angezeigte Liste der Einstellungen, die Sie ausgewählt haben, und drücken Sie dann OK.

10 Wenn Sie keine weiteren Einstellungen ändern möchten, drücken Sie S/W Start oder Farbe Start, um die Seite einzulesen. Wenn Sie den automatischen Vorlageneinzug benutzen oder ein Poster erstellen, liest das Gerät nun die Vorlage ein und beginnt zu drucken.

#### **Wenn Sie das Vorlagenglas** verwenden, gehen Sie zu Schritt **1.**

- <span id="page-51-3"></span>**K Nachdem das Gerät die Seite** eingelesen hat, drücken Sie Ja, um die nächste Seite einzulesen.
- <span id="page-51-4"></span>l Legen Sie die nächste Seite auf das Vorlagenglas. Drücken Sie OK, um die Seite einzulesen. Wiederho[l](#page-51-4)en Sie die Schritte **1** und **@** für die restlichen Seiten.
- **63** Nachdem alle Seiten eingelesen wurden, drücken Sie Nein, um die Funktion abzuschließen.

### **HINWEIS**

- **•** Achten Sie darauf, dass als Papierformat A4, A3, Letter oder Ledger gewählt ist.
- **•** Sie können immer nur eine Farbkopie anfertigen.
- **•** Sie können jeweils immer nur ein Poster und eine 1-auf-2-Kopie erstellen.
- **•** Beim Erstellen eines Posters können keine Folien verwendet werden.

**Legen Sie beim Kopieren mit dem automatischen Vorlageneinzug die Vorlage mit der bedruckten Seite nach oben in der unten gezeigten Richtung ein:**

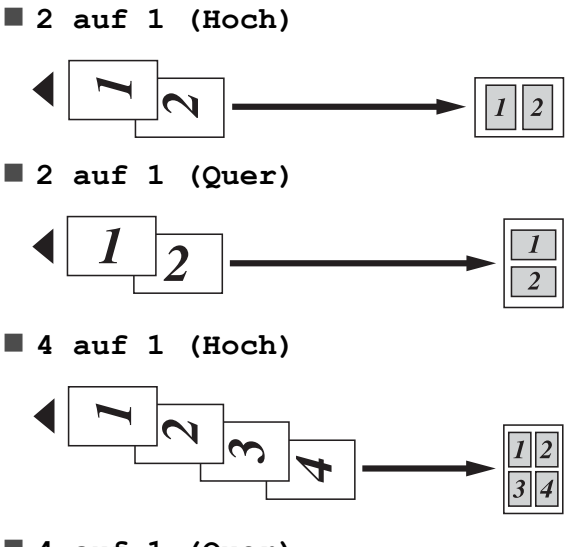

**4 auf 1 (Quer)**

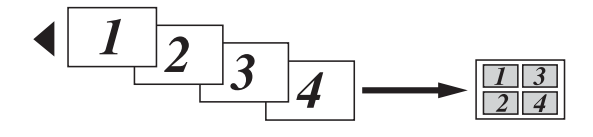

**Platzieren Sie beim Kopieren mit dem Vorlagenglas das Dokument mit der bedruckten Seite nach unten in der unten gezeigten Richtung:**

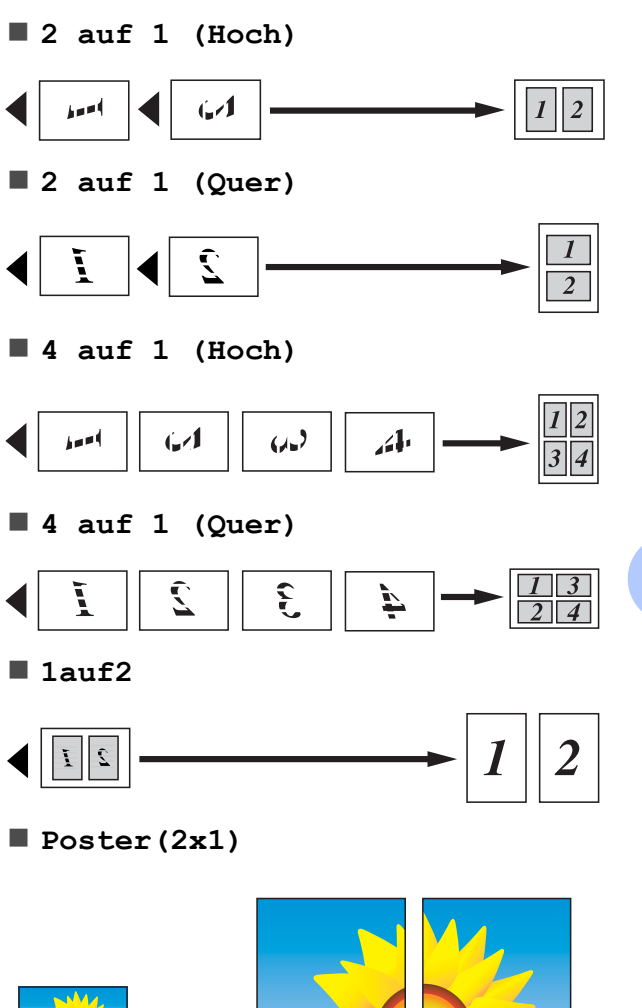

**Poster(2x2)**

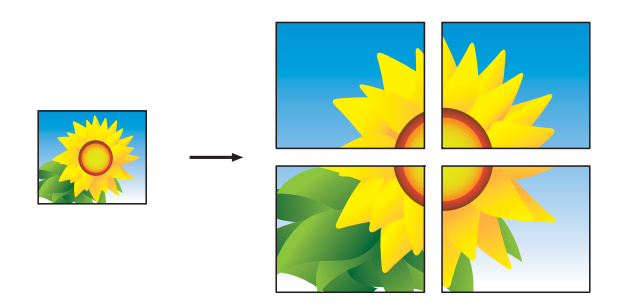

**Poster(3x3)**

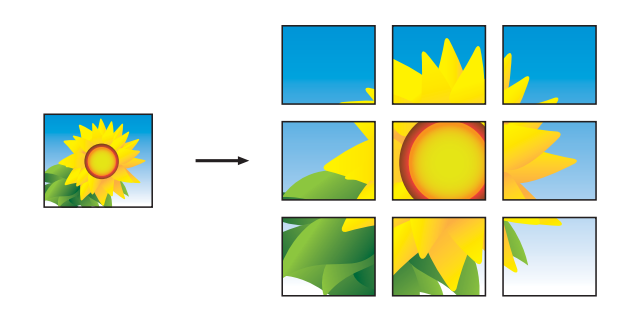

#### **HINWEIS**

Die Poster haben überlappende Bereiche, damit Sie sie einfach zusammenfügen können.

### <span id="page-53-0"></span>**2-auf-1-Ausweiskopie (Seitenlayout)**

Sie haben die Möglichkeit, beide Seiten Ihres Ausweises im Originalformat auf eine Seite zu kopieren. Vergewissern Sie sich, dass als Papierformat A4 oder Letter gewählt ist.

### **HINWEIS**

Sie dürfen Ausweise unter den in den einschlägigen Gesetzen festgelegten Bedingungen kopieren. (>> Produkt-Sicherheitshinweise: *Widerrechtlicher Gebrauch von Kopiergeräten.*)

**1** Legen Sie Ihren Ausweis mit der *Vorderseite nach unten* in die Nähe der linken Ecke des Vorlagenglases wie in der Abbildung gezeigt.

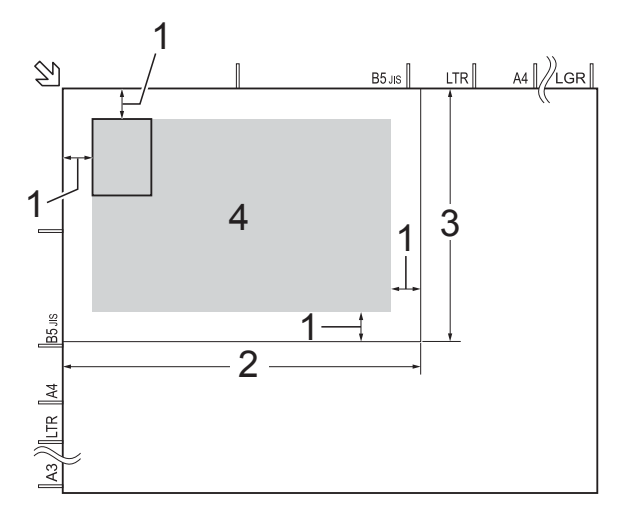

- **1 mindestens 3 mm (oben, links)**
- **2 210 mm**
- **3 148 mm**
- **4 Scanbereich**
- Drücken Sie **Auge (Kopieren)**.
- 3 Geben Sie die gewünschte Kopienanzahl ein.
- Drücken Sie Optionen.
- **6** Streichen Sie nach oben oder unten bzw. drücken Sie ▲ oder ▼. um Seitenlayout anzuzeigen.
- 
- 6 Drücken Sie Seitenlayout.
	- Streichen Sie nach oben oder unten bzw. drücken Sie ▲ oder ▼, um 2auf1(ID) anzuzeigen.
- 
- **8** Drücken Sie 2auf1(ID).
- **9** Lesen und überprüfen Sie die angezeigte Liste der Einstellungen, die Sie ausgewählt haben, und drücken Sie dann OK.
- 10 Drücken Sie S/W Start oder Farbe Start. Das Gerät beginnt nun mit dem Einlesen der ersten Seite des Ausweises.
- **K Nach dem Einlesen der ersten Seite** drücken Sie Ja. Drehen Sie den Ausweis um und drücken Sie OK, um die Rückseite einzulesen.

### **HINWEIS**

- **•** ADF-Hochgeschw.modus, Buchkopie, Sortiert, 2-seitige Kopie, Kopie:Papier dünn, Tintensparmodus, Vergrößern/Verkleinern (Vergrössern/Verkleinern), Wasserz.-Kopie und Hintergrundfarbe entfernen können nicht zusammen mit 2auf1(ID) verwendet werden.
- **•** Sie können immer nur eine Farbkopie anfertigen.

### **Sortiert Kopien mit dem Vorlageneinzug**

Sie können Mehrfachkopien auch sortiert ausgeben lassen. Die Kopien werden dann in der Reihenfolge 123, 123, 123 usw. sortiert.

Legen Sie das Dokument ein. Drücken Sie **August** (Kopieren). 3 Geben Sie die gewünschte Kopienanzahl ein. 4 Drücken Sie Optionen. 5 Streichen Sie nach oben oder unten bzw. drücken Sie ▲ oder ▼, um Normal/Sortiert anzuzeigen. Drücken Sie Normal/Sortiert. **Drücken Sie** Sortiert. h Lesen und überprüfen Sie die angezeigte Liste der Einstellungen, die Sie ausgewählt haben, und drücken Sie dann OK. **9** Wenn Sie keine weiteren Einstellungen ändern möchten, drücken Sie S/W Start oder Farbe Start. **HINWEIS** Auf Seitengröße (Auf Seitengrösse), Seitenlayout und Buchkopie können nicht zusammen mit Sortiert verwendet werden.

### **Druckdichte einstellen**

Sie können die Druckdichte einstellen, um eine hellere oder dunklere Kopie zu erhalten.

- **1** Legen Sie das Dokument ein.
- Drücken Sie <sup>Al</sup>l (Kopieren).
- c Geben Sie die gewünschte Kopienanzahl ein.
- Drücken Sie Optionen.

- **5** Streichen Sie nach oben oder unten bzw. drücken Sie A oder  $\nabla$ , um Dichte anzuzeigen.
- 6 Drücken Sie Dichte.
- Wählen Sie die gewünschte Dichte von Hell bis Dunkel.
- 8 Lesen und überprüfen Sie die angezeigte Liste der Einstellungen, die Sie ausgewählt haben, und drücken Sie dann OK.
- **9** Wenn Sie keine weiteren Einstellungen ändern möchten, drücken Sie S/W Start oder Farbe Start.

### **Tintensparmodus**

Mit dem Tintensparmodus können Sie Tinte sparen. Das Gerät druckt die Farben heller und betont die Umrisse der Bilder wie unten gezeigt.

Die Menge der gesparten Tinte ist von der Art der gedruckten Dokumente abhängig.

#### **Tintensparmodus: Aus**

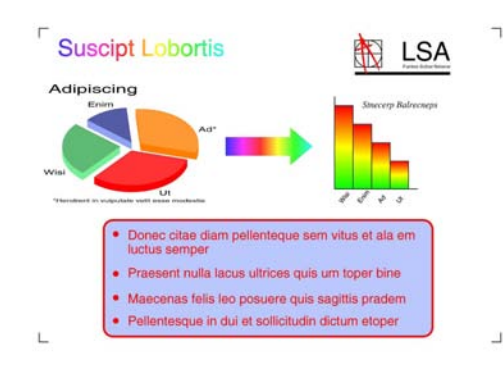

#### **Tintensparmodus: Ein**

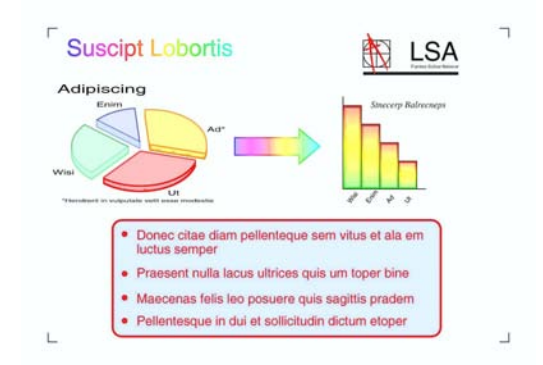

(Die Bilder oben werden in ISO/IEC 24712 verwendet.)

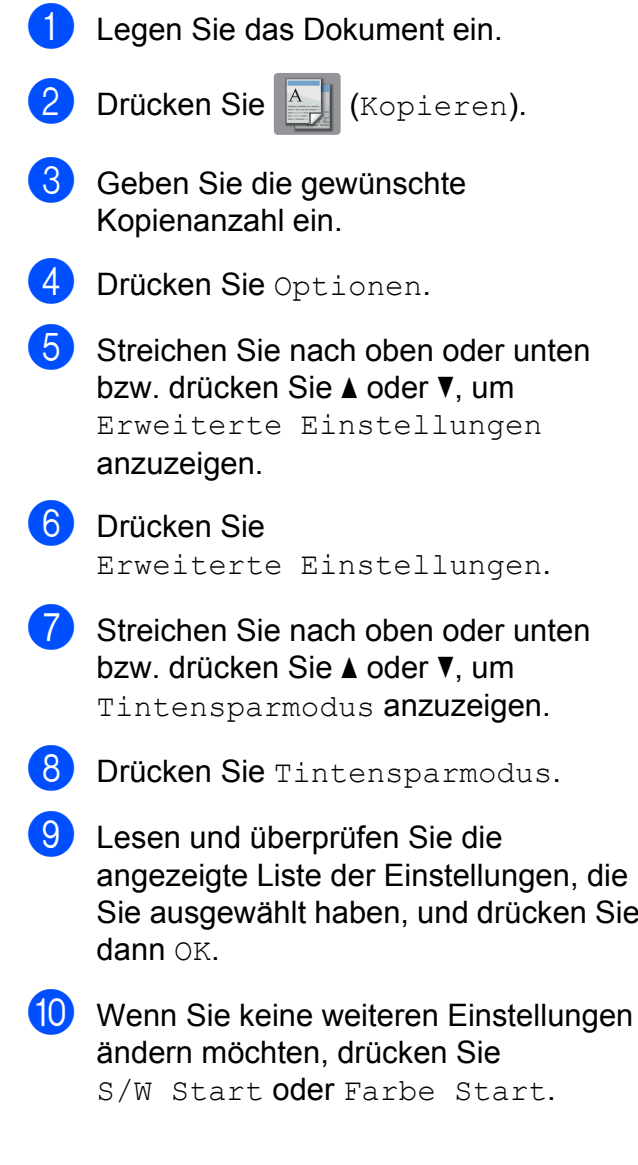

### **HINWEIS**

- **•** ADF-Hochgeschw.modus, Buchkopie, Kopie:Papier dünn, Auto Ausr. (Auto Geradericht), Seitenlayout, Wasserz.-Kopie und Hintergrundfarbe entfernen können nicht zusammen mit Tintensparmodus verwendet werden.
- **•** Durch die Verwendung von Tintensparmodus sehen Ihre Ausdrucke eventuell anders aus als das Original-Dokument.

### **Kopieren auf dünnem Papier**

Wenn es sich bei Ihrer Vorlage um eine beidseitige Kopie auf dünnem Papier handelt, wählen Sie Kopie:Papier dünn, damit die bedruckte Rückseite nicht durchscheint.

Legen Sie das Dokument ein.

- Drücken Sie Auf (Kopieren).
- **3** Geben Sie die gewünschte Kopienanzahl ein.
- Drücken Sie Optionen.
- **6** Streichen Sie nach oben oder unten bzw. drücken Sie ▲ oder ▼, um Erweiterte Einstellungen anzuzeigen.
- 6 Drücken Sie Erweiterte Einstellungen.
- Streichen Sie nach oben oder unten bzw. drücken Sie ▲ oder ▼. um Kopie:Papier dünn anzuzeigen.
- 

8 Drücken Sie Kopie: Papier dünn.

**9** Lesen und überprüfen Sie die angezeigte Liste der Einstellungen, die Sie ausgewählt haben, und drücken Sie dann OK.

10 Drücken Sie S/W Start oder Farbe Start.

### **HINWEIS**

ADF-Hochgeschw.modus, Auf Seitengröße (Auf Seitengrösse), Seitenlayout, Auto Ausr. (Auto Geradericht), Tintensparmodus, Buchkopie, Wasserz.-Kopie und Hintergrundfarbe entfernen können nicht zusammen mit Kopie:Papier dünn verwendet werden.

### **Auto Geradericht**

Wenn die gescannte Kopie schräg ist, kann das Gerät die Daten korrigieren.

Diese Einstellung ist nur bei Verwendung des Vorlagenglases verfügbar.

- Legen Sie das Dokument ein. Drücken Sie <sup>A</sup>l (Kopieren). **3** Geben Sie die gewünschte Kopienanzahl ein. Drücken Sie Optionen. Streichen Sie nach oben oder unten bzw. drücken Sie ▲ oder ▼, um Auto Ausr. (Auto Geradericht) anzuzeigen. 6 Drücken Sie Auto Ausr. (Auto Geradericht). **Drücken Sie Auto (oder Aus).** 8 Wenn Sie keine weiteren Einstellungen
	- ändern möchten, drücken Sie OK und dann S/W Start oder Farbe Start.

### **HINWEIS**

- **•** 1auf2, Poster, Tintensparmodus, Kopie:Papier dünn, Buchkopie, Wasserz.-Kopie, Hintergrundfarbe entfernen, ADF-Hochgeschw.modus,  $2$ -seitig $\rightarrow$ 2-seitig und 2-seitig-1-seitig von 2-seitige Kopie können nicht zusammen mit Auto Ausr. (Auto Geradericht) verwendet werden.
- **•** Diese Einstellung kann nicht mit den Formaten Ledger und A3 oder mit Papier, das kleiner ist als 64 mm × 91 mm, verwendet werden.
- **•** Diese Einstellung ist nur für rechteckiges oder quadratisches Papier verfügbar.
- **•** "Auto Geradericht" ist nur verfügbar, wenn die Vorlage um weniger als 3 Grad gedreht ist.
- **•** Auto Ausr. (Auto Geradericht) funktioniert möglicherweise nicht ordnungsgemäß, wenn die Vorlage zu dick ist.

### **Buchkopie**

Die Buchkopie-Funktion korrigiert dunkle Ränder und schief eingelesene Daten, wenn vom Vorlagenglas kopiert wird. Das Gerät kann die Daten korrigieren.

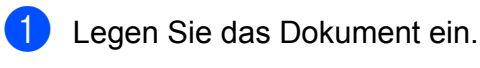

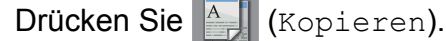

- Geben Sie die gewünschte Kopienanzahl ein.
- Drücken Sie Optionen.
- Streichen Sie nach oben oder unten bzw. drücken Sie ▲ oder ▼, um Erweiterte Einstellungen anzuzeigen.

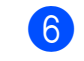

### 6 Drücken Sie

Erweiterte Einstellungen.

- Streichen Sie nach oben oder unten bzw. drücken Sie ▲ oder ▼. um Buchkopie anzuzeigen.
- 8 Drücken Sie Buchkopie.
- **9** Lesen und überprüfen Sie die angezeigte Liste der Einstellungen, die Sie ausgewählt haben, und drücken Sie dann OK.
- 10 Wenn Sie keine weiteren Einstellungen ändern möchten, drücken Sie S/W Start oder Farbe Start.

### **HINWEIS**

ADF-Hochgeschw.modus, Seitenlayout, Sortiert, 2-seitige Kopie, Auto Ausr. (Auto Geradericht), Tintensparmodus, Auf Seitengröße (Auf Seitengrösse), Kopie:Papier dünn, Wasserz.-Kopie und Hintergrundfarbe entfernen können nicht zusammen mit Buchkopie verwendet werden.

### **Wasserzeichen-Kopie**

Sie können das Dokument kopieren und ein Wasserzeichen einfügen; wählen Sie eines aus der Liste mit Wasserzeichenvorlagen aus.

### **HINWEIS**

ADF-Hochgeschw.modus, Auf Seitengröße (Auf Seitengrösse), Seitenlayout, Auto Ausr. (Auto Geradericht), Kopie:Papier dünn, Tintensparmodus, Buchkopie und Hintergrundfarbe entfernen können nicht zusammen mit Wasserz.-Kopie verwendet werden.

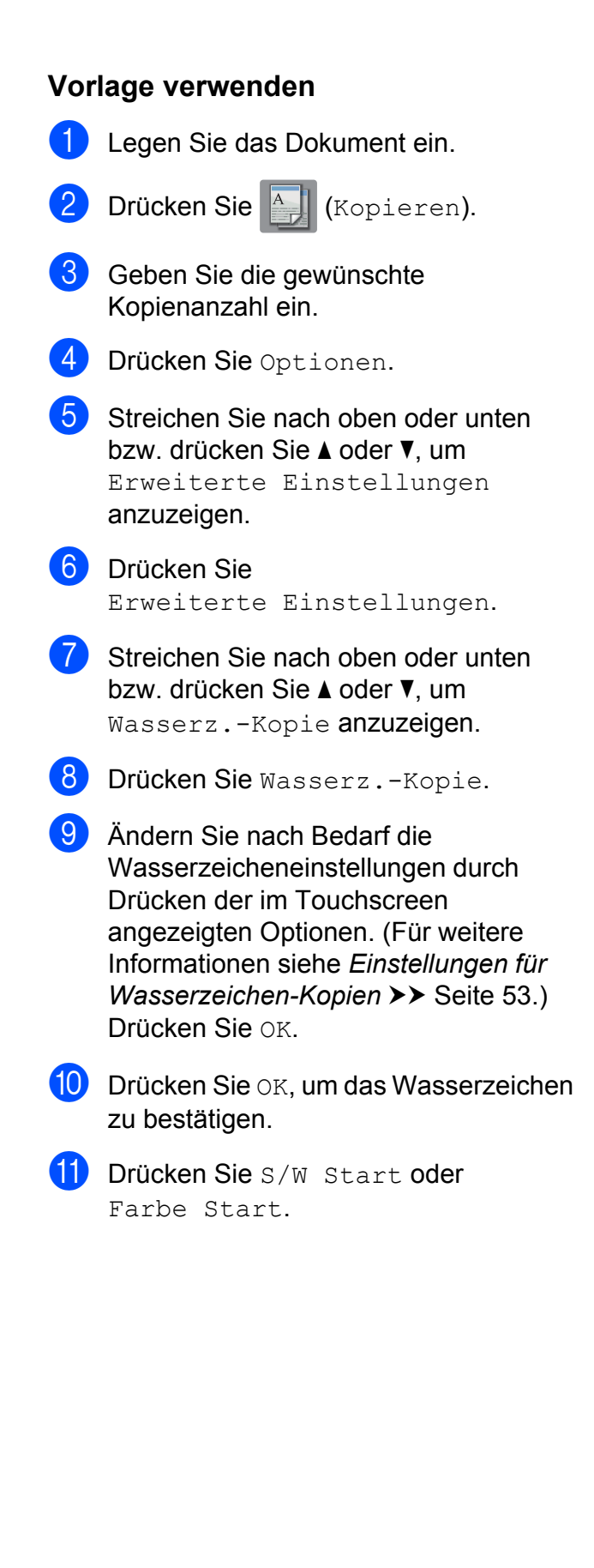

### <span id="page-58-0"></span>**Einstellungen für Wasserzeichen-Kopien**

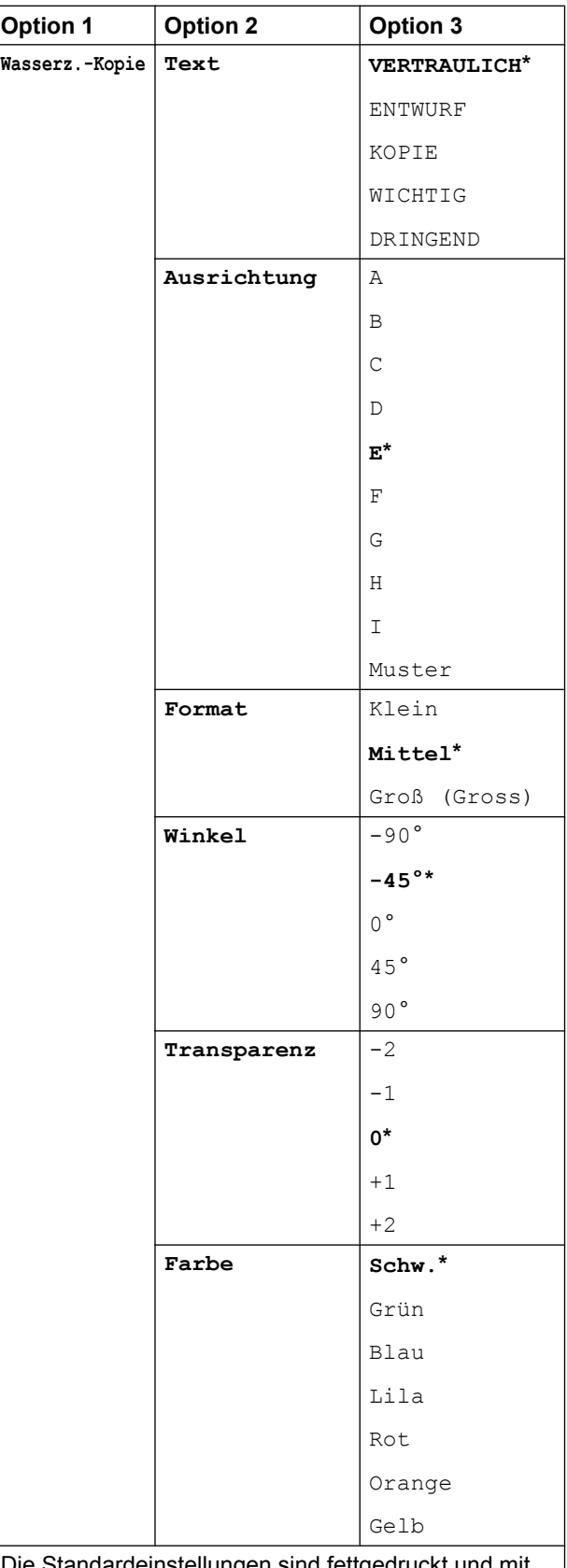

dardeinstellungen sind f einem Sternchen markiert.

### **Hintergrundfarbe entfernen**

Sie können die Hintergrundfarbe des Dokumentes beim Kopieren entfernen. Dadurch kann Tinte gespart und die Leserlichkeit des Dokumentes erhöht werden.

#### **HINWEIS**

Diese Funktion ist nur beim Anfertigen von Farbkopien verfügbar. Bei Schwarzweiß-Kopien wird die Hintergrundfarbe automatisch entfernt.

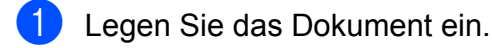

**Drücken Sie**  $\begin{bmatrix} A & A \end{bmatrix}$  **(Kopieren).** 

- Geben Sie die gewünschte Kopienanzahl ein.
- 4 Drücken Sie Optionen.
- 5 Streichen Sie nach oben oder unten bzw. drücken Sie ▲ oder ▼, um Erweiterte Einstellungen anzuzeigen.
- 6 Drücken Sie Erweiterte Einstellungen.
- Streichen Sie nach oben oder unten bzw. drücken Sie ▲ oder ▼, um Hintergrundfarbe entfernen anzuzeigen.
- 8 Drücken Sie Hintergrundfarbe entfernen.
- **Drücken Sie Wenig, Mittel oder** Hoch.
- Drücken Sie OK.
	- Drücken Sie Farbe Start.

#### **HINWEIS**

```
ADF-Hochgeschw.modus,
Auf Seitengröße
(Auf Seitengrösse),
Seitenlayout, Auto Ausr. (Auto
Geradericht), Tintensparmodus,
Kopie:Papier dünn, Buchkopie und
Wasserz.-Kopie können nicht
zusammen mit Hintergrundfarbe
entfernen verwendet werden.
```
### **Beidseitiges Kopieren**

Sie können Papier sparen, indem Sie beidseitig kopieren.

Für das beidseitige Kopieren sollten Sie den Vorlageneinzug verwenden.

#### **HINWEIS**

- **•** Sie können 2-seitige Dokumente mithilfe des automatischen Vorlageneinzugs bis auf das Format A3 bzw. Ledger kopieren.
- **•** Sie können nur Normalpapier in den Formaten A4, A5, A3, Letter, Legal oder Ledger verwenden.
- **1** Legen Sie das Dokument ein. Zum Kopieren eines beidseitigen Dokumentes legen Sie das Dokument in den Vorlageneinzug ein.
- Drücken Sie | A | (Kopieren).
- **3** Geben Sie die gewünschte Kopienanzahl ein.
- Drücken Sie Optionen.
- Wenn Sie mehrere Kopien sortiert ausgeben möchten, streichen Sie nach oben oder unten bzw. drücken Sie a oder  $\nabla$ , um Normal/Sortiert anzuzeigen.
	- Drücken Sie Normal/Sortiert.

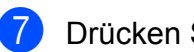

**7** Drücken Sie Sortiert.

8 Streichen Sie nach oben oder unten bzw. drücken Sie ▲ oder ▼, um 2-seitige Kopie anzuzeigen.

<span id="page-60-1"></span>9 Drücken Sie 2-seitige Kopie.

**ii** Streichen Sie nach oben oder unten bzw. drücken Sie ▲ oder ▼, um die gewünschte Art der beidseitigen Kopie anzuzeigen, und drücken Sie 2-seitig-2-seitig, 1-seitig-2-seitig an langer Kante, 2-seitig-1-seitig an langer Kante, 1-seitig-2-seitig an kurzer Kante, 2-seitig-1-seitig an kurzer

Kante (oder Aus).

(Siehe *[Art der beidseitigen Kopie](#page-61-1)*  $\rightarrow$  [Seite 56](#page-61-1).)

**ib** Überprüfen Sie die Einstellungen auf dem Touchscreen und drücken Sie dann OK.

12 Drücken Sie S/W Start oder

Farbe Start.

Wenn Sie ein Dokument in den automatischen Vorlageneinzug eingelegt haben, liest das Gerät die Vorlage ein und beginnt zu drucken.

#### **Wenn Sie das Vorlagenglas** verwenden, gehen Sie zu Schritt <sup>®</sup>.

<span id="page-60-0"></span>**is** Der Touchscreen zeigt:

Dokument umdrehen (oder umblättern), dann [Scannen] drücken. Zum Abschluss [Fertig] drücken.

Legen Sie die nächste Seite auf das Vorlagenglas und drücken Sie Scannen.

Drücken Sie OK. Das Gerät beginnt nun mit dem Drucken.

14 Wenn Sie bei mehreren Kopien Sortiert gedrückt haben, wiederholen Sie Schritt ® für jede Seite. Nachdem alle Seiten eingelesen wurden, drücken Sie Fertig. Das Gerät beginnt nun mit dem Drucken.

Berühren Sie die gedruckte Seite NICHT, bevor sie zum zweiten Mal ausgegeben wird. Das Gerät druckt die erste Seite, gibt das Papier aus und zieht dann das Papier für den Druck der zweiten Seite ein.

### **HINWEIS**

**•** Wenn ein Papierstau aufgetreten ist, drücken S[i](#page-60-1)e Erweit. nach Schritt @ und drücken Sie dann auf eine der Einstellungen zur Vermeidung von Papierstau: 2-seitig 1 oder 2-seitig 2. Bei 2-seitig 1 wird mit geringerer Geschwindigkeit gedruckt, damit die Tinte trocknen kann. Bei 2-seitig 2 wird mit geringerer Geschwindigkeit und auch in helleren Farben gedruckt.

- **•** 2auf1(ID), Poster, Buchkopie und Auf Seitengröße (Auf Seitengrösse) können nicht zusammen mit 2-seitige Kopie verwendet werden.
- **•** 1auf2 und Auto Ausr. (Auto Geradericht) können nicht zusammen  $mit 2-seiting \rightarrow 2-seiting$ und 2-seitig-1-seitig verwendet werden.

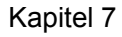

### <span id="page-61-1"></span>**Art der beidseitigen Kopie**

#### ■ einseitig <sup>→</sup> beidseitig

**(Lange Seite)**

Hochformat

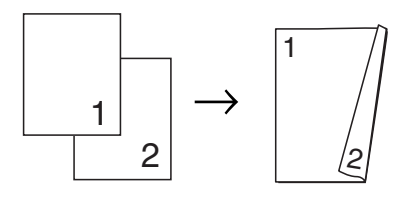

Querformat

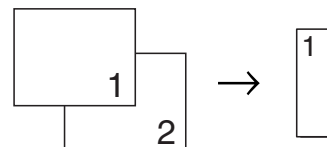

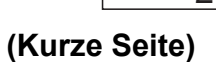

Hochformat

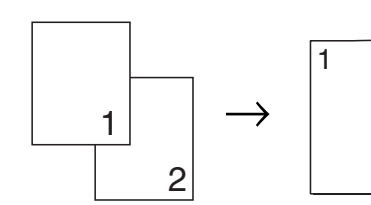

Querformat

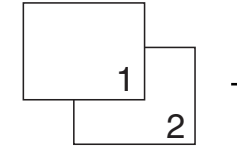

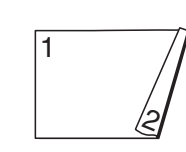

⁄ଟ

### ■ beidseitig <sup>→</sup> beidseitig

Hochformat

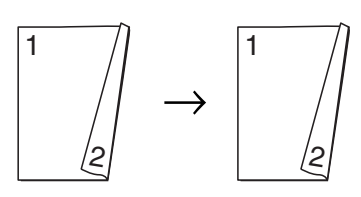

Querformat

 

- beidseitig <sup>→</sup> einseitig
	- **(Lange Seite)**

Hochformat

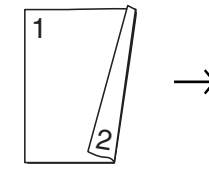

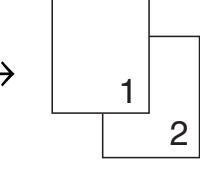

Querformat

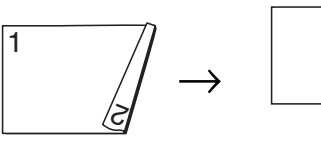

 

**(Kurze Seite)** Hochformat

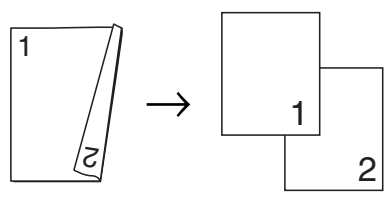

Querformat

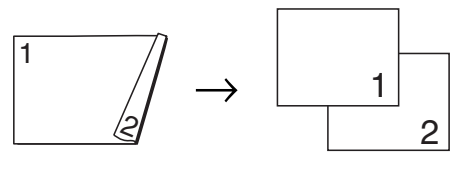

### <span id="page-61-0"></span>**Kopieroptionen als Favoriten speichern**

Sie können die Kopieroptionen, die Sie häufig verwenden, als Favoriten speichern.

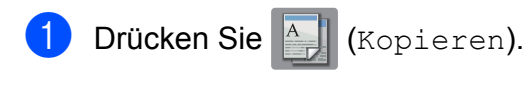

- 2 Drücken Sie Optionen.
- **3** Streichen Sie nach oben oder unten bzw. drücken Sie ▲ oder ▼, um ADF-Hochgeschw.modus, Qualität, Druckmedium, Papierformat, Papierquelle, Vergrößern/Verkleinern (Vergrössern/Verkleinern), Dichte, Normal/Sortiert, Seitenlayout, Layoutformat, Auto Ausr. (Auto Geradericht), 2-seitige Kopie oder Erweiterte Einstellungen anzuzeigen, und drücken Sie auf die Einstellung, die Sie ändern möchten. Drücken Sie dann auf die gewünschte neue Option.

Wiederholen Sie diesen Schritt für jede Einstellung, die Sie ändern möchten.

- 4 Wenn Sie alle gewünschten Optionen gewählt haben, drücken Sie Als Favorit speichern (Als Shortcut speichern).
- **6** Prüfen Sie die Liste angezeigter Optionen, die Sie als Favoriten ausgewählt haben, und drücken Sie dann OK.
- **6** Geben Sie über die Tastatur auf dem Touchscreen einen Namen für den Favoriten ein. (Hilfe zur Eingabe von Buchstaben: >> Benutzerhandbuch -Grundfunktionen: *Texteingabe.*) Drücken Sie OK.
- 7 Drücken Sie OK, um den Favoriten zu speichern.

### **Favoriten für A3- Kopien**

### **Favorit für A3-Kopien**

Sie können Ihr Dokument auf Papier im Format A3 oder Ledger zum Beispiel im Format für Notizen kopieren. Sie können auch 2-auf-1-Kopien und verkleinerte Kopien erstellen.

#### **A3**

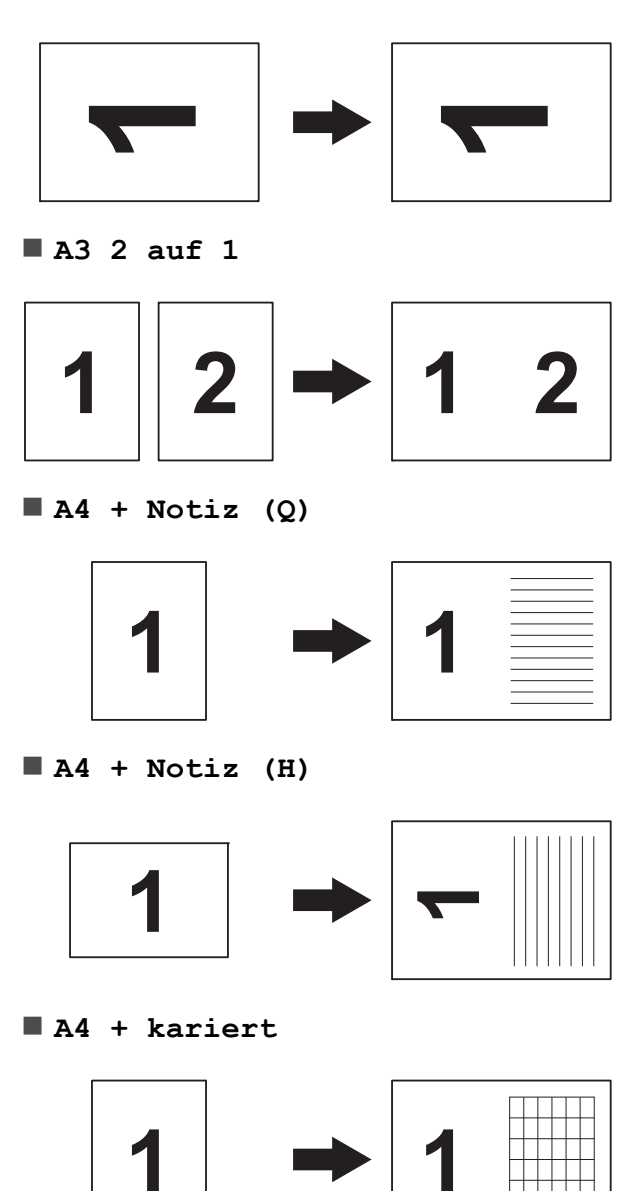

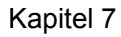

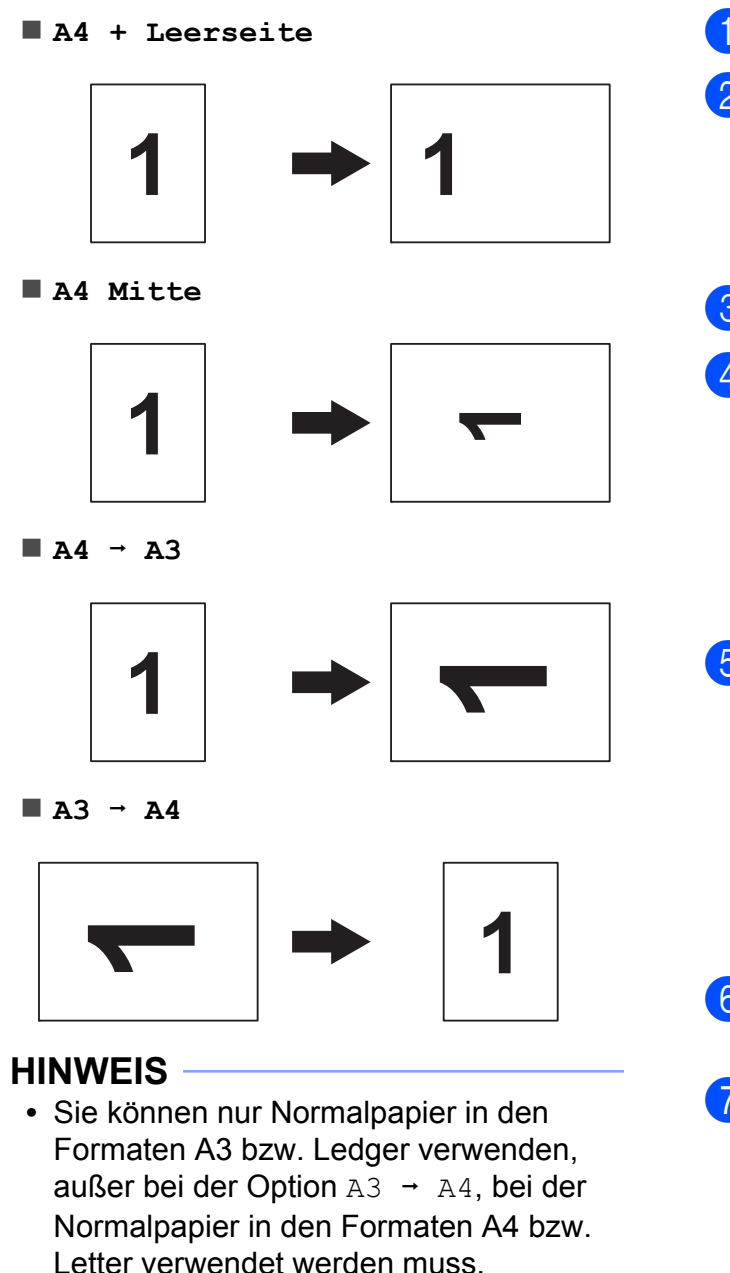

- **•** Für farbige Mehrfachkopien stehen A3 2 auf 1, A4 + Notiz (Q), A4 + Notiz (H), A4 + kariert und
	- A4 + Leerseite nicht zur Verfügung.
- **•** (H) bedeutet Hochformat, (Q) bedeutet Querformat.
- **•** Sie können eine Kopie nur dann vergrößern, wenn Sie  $A4 \rightarrow A3$ verwenden. Außerdem können Kopien nur bei Verwendung von  $A3 \rightarrow A4$  verkleinert werden.

Legen Sie das Dokument ein.

2 Wenn der Start- oder Favoritenbildschirm angezeigt wird, streichen Sie nach links oder rechts bzw. drücken Sie < oder ▶, um den Mehr-Bildschirm anzuzeigen.

- **3** Drücken Sie Favoriten A3-Kopien.
- Wenn die Informationen auf dem Touchscreen angezeigt werden, lesen Sie sie und drücken Sie OK zur Bestätigung. Legen Sie entsprechend den Bildschirmanweisungen Papier im Format A3 oder Ledger ein.
- **5** Streichen Sie nach links oder rechts, um A3 2 auf 1, A3, A4  $\rightarrow$  A3, A3  $\rightarrow$  A4,  $A4 + Notiz (Q), A4 + Notiz (H),$ A4 + kariert, A4 + Leerseite oder A4 Mitte anzuzeigen, und drücken Sie dann auf die gewünschte Option. Drücken Sie OK.
- 6 Geben Sie die gewünschte Kopienanzahl ein.
- Sie haben die folgenden Möglichkeiten:
	- Wenn Sie weitere Einstellungen ändern möchten, gehen Sie zu Sc[h](#page-63-0)ritt **a.**
	- Wenn Sie keine weiteren Einstellungen ändern möchten, gehen Sie zu Schritt @.
- <span id="page-63-0"></span>8 Drücken Sie Optionen.
- <span id="page-63-1"></span>**9** Drücken Sie auf die Einstellung, die Sie ändern möchten.
- <span id="page-63-2"></span>10 Drücken Sie auf die gewünschte Option.

W[i](#page-63-1)ederholen Sie die Schritte  $\bullet$  und  $\bullet$ , um gegebenenfalls weitere Einstellungen zu ändern.

#### Kopieren

- **k** Drücken Sie OK, wenn Sie alle gewünschten Optionen geändert haben.
- <span id="page-64-0"></span>12 Drücken Sie S/W Start oder Farbe Start.

**Wenn Sie bei der Auswahl von A3 2 auf 1 das Vorlagenglas verwenden, weiter [m](#page-64-1)it Schritt ®.** 

- <span id="page-64-1"></span>**13** Nachdem das Gerät die Seite eingelesen hat, drücken Sie Ja, um die nächste Seite einzulesen.
- <span id="page-64-2"></span>14 Legen Sie die nächste Seite auf das Vorlagenglas. Drücken Sie OK, um die Seite einzulesen.

Wiederhole[n](#page-64-2) Sie die Schritte ® und <sup>®</sup> für die restlichen Seiten.

**15** Nachdem alle Seiten eingelesen wurden, drücken Sie Nein, um die Funktion abzuschließen.

**8**

# **Bilder von einer Speicherkarte oder einem USB-Stick drucken**

### **Speichermedium-Funktionen**

### **Speicherkarten, USB-Sticks und Ordnerstrukturen**

Ihr Gerät ist mit Bilddateien von modernen Digitalkameras, Speicherkarten und USB-Sticks kompatibel. Beachten Sie jedoch die folgenden Hinweise, um Fehler zu vermeiden:

- Die Dateinamenerweiterung der Bilddateien muss .JPG sein. (Andere Dateinamenerweiterungen wie .JPEG, .TIF, .GIF werden nicht erkannt.)
- Direktdruck mit Speichermedium-Funktionen ist nur separat, entweder über das Funktionstastenfeld von Speichermedium-Funktionen oder per Computer möglich. (Gleichzeitige Verwendung ist nicht möglich.)
- Das Gerät kann bis zu 999 Dateien <sup>1</sup> einer Speicherkarte oder eines USB-Sticks lesen.
	- <sup>1</sup> Die Ordner der Speicherkarte oder des USB-Sticks werden mitgezählt.
- <span id="page-65-0"></span>Die DPOF-Datei auf der Speicherkarte muss in einem gültigen DPOF-Format gespeichert sein. (Siehe *[DPOF-Druck](#page-71-0)*  $\triangleright$  [Seite 66](#page-71-0).)

Beachten Sie Folgendes:

- Beim Drucken eines Stichwortverzeichnisses oder von Bildern drucken die Speichermedium-Funktionen stets alle gültigen Bilddateien aus, auch wenn eines oder mehrere Bilder auf dem Speichermedium beschädigt sind. Defekte Bilder werden nicht gedruckt.
- (Speicherkarten-Benutzer)

Das Gerät kann Daten von Speicherkarten lesen, die von einer Digitalkamera formatiert wurden.

Digitalkameras erstellen beim Formatieren der Speicherkarte einen Ordner, in dem die Bilddateien gespeichert werden. Wenn Sie auf der Speicherkarte gespeicherte Dateien am PC bearbeiten, sollten Sie die von der Kamera erstellte Ordnerstruktur auf der Karte nicht verändern. Neue oder geänderte Dateien sollten stets in dem auch von der Kamera verwendeten Ordner gespeichert werden. Das Gerät kann die Dateien sonst eventuell nicht lesen oder drucken.

(USB-Stick-Benutzer)

Das Gerät unterstützt USB-Sticks, die unter Windows® formatiert wurden.

### **Video drucken**

Mit dieser Funktion können Sie Bilder aus Videos, die auf einer Speicherkarte oder einem USB-Stick gespeichert sind, drucken.

Videodateien werden automatisch entsprechend der Länge in 9 Teile aufgeteilt und in 3 Zeilen angeordnet, so dass Sie diese Teile ansehen und drucken können.

### **HINWEIS**

- **•** Sie können keine bestimmte Videoszene auswählen.
- **•** Es können Videodateien im AVI- oder MOV-Format verwendet werden (nur Motion JPEG). AVI-Dateien mit einer Größe von 1 GB oder mehr (eine Aufnahmezeit von ungefähr 30 Minuten) bzw. MOV-Dateien mit einer Größe von 2 GB oder mehr (eine Aufnahmezeit von ungefähr 60 Minuten) können nicht gedruckt werden.
- **•** Wenn die Daten eines Teils beschädigt sind, bleibt dieser Teil leer.

### **Bilder drucken**

### <span id="page-66-0"></span>**Index (Miniaturansichten) drucken**

Von den Speichermedium-Funktionen wird jedem Bild automatisch eine eigene Nummer zugeordnet (z. B. Nr. 1, Nr. 2, Nr. 3 usw.).

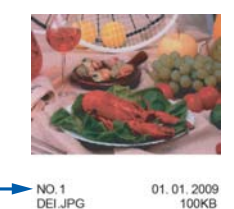

Die einzelnen Bilder werden von den Speichermedium-Funktionen anhand dieser Nummern erkannt. Im Index (Miniaturansichten) werden alle Bilder der Speicherkarte bzw. des USB-Sticks ausgedruckt.

#### **HINWEIS**

Nur Dateinamen, die nicht länger als 20 Zeichen sind, werden korrekt im Index ausgedruckt.

- **1** Öffnen Sie die Abdeckung der Speichermedien-Steckplätze.
- **2** Setzen Sie die Speicherkarte oder den USB-Stick in den richtigen Einschub ein.
- **3** Drücken Sie Foto.
- 4 Streichen Sie nach links oder rechts, um Indexdruck anzuzeigen.
- **6** Drücken Sie Indexdruck Drücken Sie OK.
- 6 Drücken Sie Indexausdr. erstellen.
	- Sie haben die folgenden Möglichkeiten:

- **Drücken Sie Druckeinstell., um** das Druckmedium oder das Papierformat entsprechend dem Papier, das Sie verwenden, zu ändern. Weiter mit Sc[h](#page-67-0)ritt **@**.
- Wenn Sie die Papiereinstellungen nicht ändern möchten, drücken Sie Start.
- <span id="page-67-0"></span>8 Drücken Sie Druckmedium.
- **9** Drücken Sie Normal, Inkjet, Brother BP71 oder And. Glanz.
- **i Drücken Sie** Papierformat.
- **k Drücken Sie A4 oder Letter.**
- 12 Drücken Sie OK.
- Drücken Sie Start, um zu drucken.

### **Fotos drucken**

Bevor Sie ein einzelnes Bild ausdrucken können, müssen Sie die im Index ausgedruckte Bildnummer kennen.

- 1 Öffnen Sie die Abdeckung der Speichermedien-Steckplätze.
- 2 Setzen Sie die Speicherkarte oder den USB-Stick in den richtigen Einschub ein.
- **3** Drücken Sie Foto.
- 4 Drucken Sie den Index aus. (Siehe *[Index \(Miniaturansichten\) drucken](#page-66-0)*  $\rightarrow$  [Seite 61](#page-66-0).)
- **b** Streichen Sie nach links oder rechts, um Indexdruck anzuzeigen.
- 6 Drücken Sie Indexdruck. Drücken Sie OK.
	- Drücken Sie Fotos über Index-Nummer drucken.

8 Geben Sie die Bildnummer des Bildes, das Sie ausdrucken möchten, aus dem Index (Miniaturansichten) ein. Nachdem Sie die gewünschten Bildnummern ausgewählt haben, drücken Sie OK.

#### **HINWEIS**

- **•** Sie können auch nacheinander mehrere Bildnummern eingeben, indem Sie ein Komma oder einen Bindestrich eingeben. Um zum Beispiel die Bilder Nr. 1, Nr. 3 und Nr. 6 zu drucken, geben Sie 1,3,6 ein. Geben Sie 1-5 ein, um die Bilder Nr. 1 bis Nr. 5 zu drucken.
- **•** Sie können bis zu 12 Zeichen (einschließlich Kommas und Bindestriche) zur Auswahl der zu druckenden Bilder eingeben.
- **9** Geben Sie die gewünschte Kopienanzahl über die Zifferntasten im Touchpanel ein.
- (10) Sie haben die folgenden Möglichkeiten:
	- Drücken Sie Druckeinstell., um die Druckeinstellungen zu ändern. (Siehe *[Speichermedium-Funktionen:](#page-72-0) Druckeinstellungen* >> Seite 67.)
	- Wenn Sie keine Einstellungen ändern möchten, drücken Sie Start, um zu drucken.

### **Fotoeffekte**

Sie können Fotos bearbeiten, besondere Effekte hinzufügen und diese vor dem Ausdrucken auf dem Touchscreen ansehen.

#### **HINWEIS**

Die Funktion Fotoeffekte wird durch Technologie von Reallusion, Inc.

**S REALLUSION** unterstützt.

- **1** Öffnen Sie die Abdeckung der Speichermedien-Steckplätze.
- **2** Setzen Sie die Speicherkarte oder den USB-Stick in den richtigen Einschub ein.
- **6** Drücken Sie Foto.
- 4 Streichen Sie nach links oder rechts, um Fotoeffekte anzuzeigen.
- **b** Drücken Sie Fotoeffekte. Drücken Sie OK.

### **HINWEIS**

- **•** Es werden je acht Miniaturansichten in einem Index und darüber die aktuelle Seitennummer und die Gesamtanzahl der Seiten angezeigt.
- **•** Streichen Sie nach links oder rechts bzw. drücken Sie wiederholt < oder ► um auf die einzelnen Seiten mit Fotos zu gelangen. Wenn Sie die Tasten gedrückt halten, blättern Sie durch alle Seiten.
- 6 Drücken Sie auf ein Foto im Index. **Drücken Sie Fotoeffekte.**

Anpassen oder Optimieren und Zuschneiden.

- <span id="page-68-1"></span>8 Sie haben die folgenden Möglichkeiten:
	- Wenn Sie Fotoeffekte oder Optimieren und Zuschneiden gewählt haben, gehen Sie zu Schr[i](#page-68-0)tt **O**.
	- Wenn Sie Anpassen gewählt haben, gehen Sie zu Schritt  $\mathbf{\odot}$ .
- <span id="page-68-0"></span><sup>9</sup> Wählen Sie den Effekt, den Sie hinzufügen möchten. Drücken Sie OK. Sie haben die folgenden Möglichkeiten:
- Wenn Sie Fotoeffekte in Sc[h](#page-68-1)ritt @ gewählt haben, gehen Sie zu Schritt  $\mathbf{\oplus}$ .
- Wenn Sie Optimieren und Zuschneiden in Sc[h](#page-68-1)ritt  $\odot$  gewählt haben, gehen Sie zu Schritt **10.**

### **HINWEIS**

**•** Es gibt zehn Methoden, mit denen Sie Effekte zu Ihrem Foto hinzufügen können.

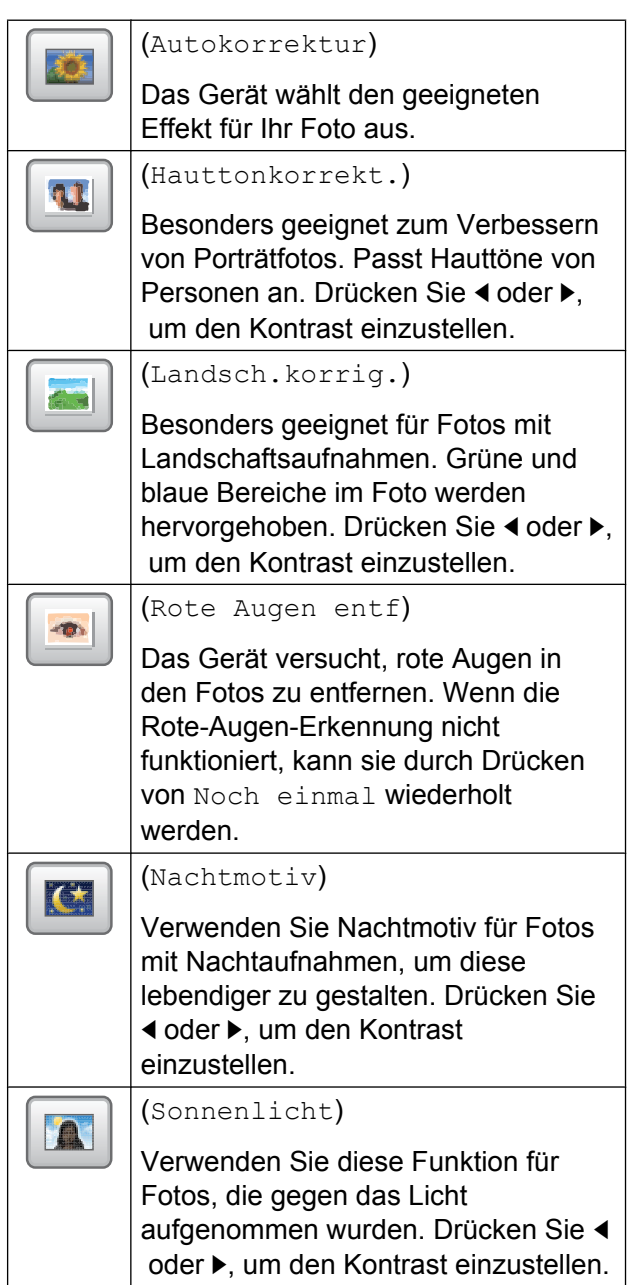

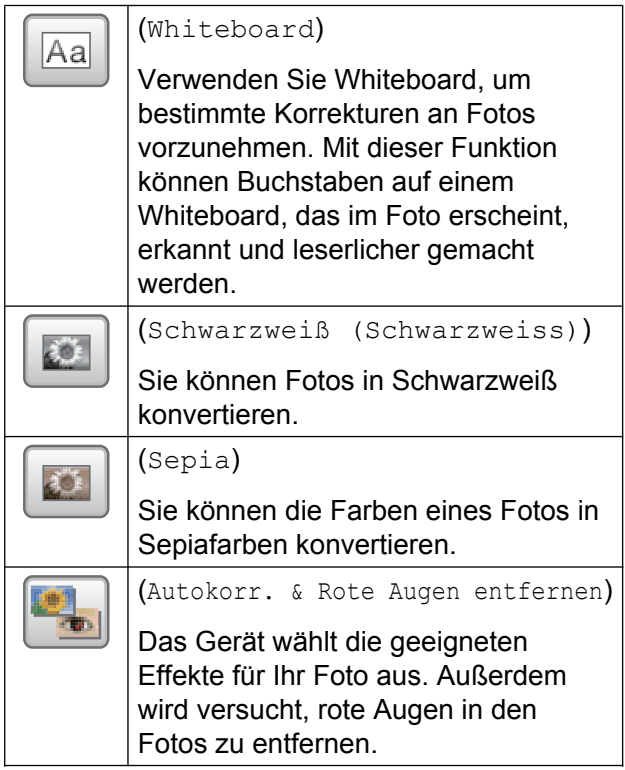

- **•** In einigen Fällen werden rote Augen eventuell nicht entfernt:
	- **•** Wenn das Gesicht auf dem Bild zu klein ist.
	- **•** Wenn das Gesicht zu weit nach oben, unten, links oder rechts geneigt ist.
- **•** Drücken Sie ABBRECHEN, um zur Liste mit den Effekten zurückzukehren.
- **•** Wenn das Foto sehr klein ist oder unregelmäßige Proportionen hat, kann es ggf. nicht angepasst und Effekte können nicht hinzugefügt werden. Der Touchscreen zeigt dann Bild zu klein oder Bild zu lang an.
- <span id="page-69-0"></span>10 Stellen Sie den roten Rahmen auf Ihrem Foto ein. Der Bereich innerhalb des roten Rahmens wird gedruckt.
	- Drücken Sie **+** oder -, um den Rahmen zu vergrößern oder zu verkleinern.
- Drücken Sie A, V, < oder  $\blacktriangleright$ , um den Rahmen zu verschieben.
- Drücken Sie  $\boxed{\Box}$ , um den Rahmen zu drehen.

Drücken Sie OK, wenn die Ausrichtung des Rahmens abgeschlossen ist. Drücken Sie zur Bestätigung OK.

#### **HINWEIS**

Wenn das Foto sehr klein ist oder unregelmäßige Proportionen hat, kann es ggf. nicht angepasst und Effekte können nicht hinzugefügt werden. Der Touchscreen zeigt dann Bild zu klein oder Bild zu lang an.

- <span id="page-69-1"></span>**fi** Geben Sie entweder mit **+** oder - oder mit den Zifferntasten im Touchpanel die gewünschte Kopienanzahl ein. Drücken Sie OK.
- 12 Sie haben die folgenden Möglichkeiten:
	- Drücken Sie Druckeinstell., um die Druckeinstellungen zu ändern. (Siehe *[Speichermedium-Funktionen:](#page-72-0) Druckeinstellungen* >> Seite 67.)
	- Wenn Sie keine Einstellungen ändern möchten, drücken Sie Start, um zu drucken.

Bilder von einer Speicherkarte oder einem USB-Stick drucken

### **ID Fotodruck**

Sie können ein Foto, das auf einer Speicherkarte oder einem USB-Stick gespeichert ist, auswählen und ID Fotos (Passbilder) für Ihren Lebenslauf, Ausweis usw. drucken. Sie können vier Passbilder auf ein Blatt Papier drucken.

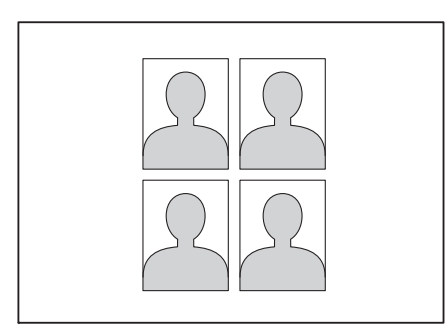

### **HINWEIS**

Es wird nur ein Foto gedruckt, wenn Sie 2x2Zoll oder 50x70mm (2x2,75Zoll) als Format der Passbilder und 10x15cm unter

Papierformat wählen.

- 1 Öffnen Sie die Abdeckung der Speichermedien-Steckplätze.
- **2** Setzen Sie die Speicherkarte oder den USB-Stick in den richtigen Einschub ein.
- **3** Drücken Sie Foto.
- 4 Streichen Sie nach links oder rechts, um ID Fotodruck anzuzeigen.
- **b** Drücken Sie ID Fotodruck. Drücken Sie OK.
- **6** Streichen Sie nach links oder rechts bzw. drücken Sie < oder  $\blacktriangleright$ , um die einzelnen Fotos anzuzeigen. Wenn das gewünschte Foto angezeigt wird, drücken Sie auf das Foto.
- Streichen Sie nach oben oder unten bzw. drücken Sie ▲ oder ▼, um 25x36mm, 35x45mm, 36x51mm, 45x45mm, 45x55mm, 35x48mm, 50x70mm (2x2,75Zoll) oder 2x2Zoll anzuzeigen, und drücken Sie dann auf die Option, die Sie als Fotoformat einstellen möchten.
- 8 Überprüfen Sie das Bild, das auf dem
	- Touchscreen angezeigt wird. Drehen Sie das Bild bei Bedarf, indem

Sie  $\bigcirc$  drücken.

#### **HINWEIS**

Die Funktion zum Beschneiden ist nicht verfügbar.

- Drücken Sie OK.
- **10** Sie haben die folgenden Möglichkeiten:
	- Drücken Sie Druckeinstell..um die Druckeinstellungen zu ändern. Weiter mit Schritt **f.**
	- Wenn Sie keine Einstellungen ändern möchten, drücken Sie Start, um zu drucken.
- <span id="page-70-0"></span>Sie haben die folgenden Möglichkeiten:
	- Um die Druckqualität zu ändern, drücken Sie Druckqualität.

Drücken Sie Normal oder Foto.

Um das Druckmedium zu ändern. drücken Sie Druckmedium.

Drücken Sie die gewünschte Option: Normal, Inkjet, Brother BP71 oder And. Glanz.

■ Um das Papierformat zu ändern, drücken Sie Papierformat.

Drücken Sie die gewünschte Option: 10x15cm, 13x18cm, A4 oder Letter.

■ Um Optimierungseffekte hinzuzufügen, drücken Sie Foto verbessern.

Drücken Sie die gewünschte Option: Autokorrektur, Rote Augen entf, Autokorr. & Rote Augen entf. oder Aus.

**i**<sup>2</sup> Wenn Sie alle gewünschten Einstellungen geändert haben, drücken Sie OK.

Drücken Sie Start.

### **Diashow**

Sie können Ihre Fotos auf dem Touchscreen als Diashow ansehen. Währenddessen kann auch ein Foto ausgewählt werden.

- **1** Öffnen Sie die Abdeckung der Speichermedien-Steckplätze.
- 2 Setzen Sie die Speicherkarte oder den USB-Stick in den richtigen Einschub ein.
- **3** Drücken Sie Foto.
- Streichen Sie nach links oder rechts, um Diashow anzuzeigen.
- **5** Drücken Sie Diashow. Drücken Sie OK.
- 6 Sie haben die folgenden Möglichkeiten:
- Wenn Sie die Zeitdauer ändern möchten, die jedes Foto auf dem Touchscreen angezeigt wird, drücken Sie Jedes Foto anzeigen für. Streichen Sie nach oben oder unten bzw. drücken Sie ▲ oder ▼, um 3Sek., 10Sek., 30Sek., 1Min. oder 5Min. anzuzeigen, und drücken Sie dann auf die gewünschte Option.
- Wenn Sie den Effekt ändern möchten, drücken Sie Effekt. Drücken Sie Einschieben, Einblenden, Heranzoomen oder Aus.
- Wenn Sie die Einstellungen nicht ändern möchten, drücken Sie Start.
- Drücken Sie , um die Diashow abzuschließen.

### **Foto aus der Diashow drucken**

- a Um ein Bild während einer Diashow zu drucken, drücken Sie auf das Bild, wenn es im Touchscreen erscheint.
- 2 Geben Sie die gewünschte Kopienanzahl über die Zifferntasten im Touchpanel ein.
- Sie haben die folgenden Möglichkeiten:
	- **Drücken Sie Druckeinstell., um** die Druckeinstellungen zu ändern. (Siehe *[Speichermedium-Funktionen:](#page-72-0) Druckeinstellungen* >> Seite 67.)
	- Wenn Sie keine Einstellungen ändern möchten, drücken Sie Start, um zu drucken.

### <span id="page-71-0"></span>**DPOF-Druck**

DPOF bedeutet Digital Print Order Format.
<span id="page-72-1"></span>Dies ist ein von großen Digitalkamera-Herstellern (Canon Inc., Eastman Kodak Company, FUJIFILM Corporation, Panasonic Corporation und Sony Corporation) entwickelter Standard, der es erleichtert, mit digitalen Kameras fotografierte Bilder zu drucken.

Wenn Ihre digitale Kamera den DPOF-Druck unterstützt, können Sie im Display der digitalen Kamera die Bilder und die gewünschte Anzahl von gedruckten Kopien wählen.

Wenn eine Speicherkarte mit DPOF-Informationen in das Gerät eingesetzt wird, können die ausgewählten Bilder einfach ausgedruckt werden.

- **1** Öffnen Sie die Abdeckung der Speichermedien-Steckplätze.
- **2** Setzen Sie die Speicherkarte oder den USB-Stick in den richtigen Einschub ein.
- **3** Drücken Sie DPOF.
- 4 Sie haben die folgenden Möglichkeiten:
	- **Drücken Sie Druckeinstell., um** die Druckeinstellungen zu ändern. (Siehe *[Speichermedium-Funktionen:](#page-72-0) Druckeinstellungen* >> Seite 67.)
	- Wenn Sie keine Einstellungen ändern möchten, drücken Sie Start, um zu drucken.

#### **HINWEIS**

Wenn der mit der Kamera erstellte Druckauftrag einen Fehler aufweist, wird eventuell angezeigt, dass eine ungültige DPOF-Datei vorliegt. Löschen und erstellen Sie den Druckauftrag mit der Kamera erneut, um das Problem zu beheben. Informationen, wie Sie den Druckauftrag löschen und neu erstellen können, entnehmen Sie der Support-Website des Kameraherstellers oder dem Handbuch der Kamera.

# <span id="page-72-2"></span><span id="page-72-0"></span>**Speichermedium-Funktionen: Druckeinstellungen**

Sie können die Druckeinstellungen für den nächsten Druckauftrag vorübergehend ändern.

Die Einstellungen werden 1 Minute nach der letzten Verwendung des Gerätes wieder auf die Standardeinstellungen zurückgesetzt.

#### **HINWEIS**

Sie können die Druckeinstellungen, die Sie häufig verwenden, als Standardeinstellungen speichern. (Siehe *[Änderungen als neue](#page-79-0) [Standardeinstellungen speichern](#page-79-0)*  $\rightarrow$  [Seite 74](#page-79-0).)

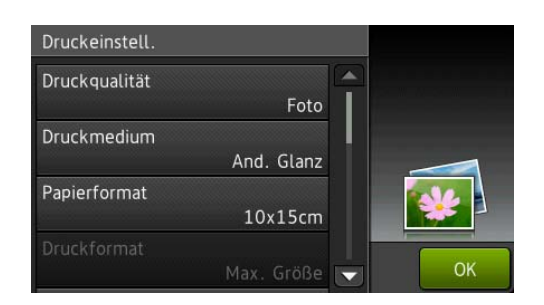

### **Druckqualität**

- Öffnen Sie die Abdeckung der Speichermedien-Steckplätze.
- 2 Setzen Sie die Speicherkarte oder den USB-Stick in den richtigen Einschub ein.
- **3** Drücken Sie Foto.
- 4 Streichen Sie nach links oder rechts, um Fotos ansehen anzuzeigen.
- **6** Drücken Sie Fotos ansehen. Drücken Sie OK.

**8**

#### <span id="page-73-0"></span>Kapitel 8

- Streichen Sie nach links oder rechts bzw. drücken Sie ◀ oder ▶, um die einzelnen Fotos anzuzeigen. Wenn das gewünschte Foto angezeigt wird, drücken Sie auf das Foto und drücken Sie dann OK.
- Drücken Sie OK.
- Drücken Sie Druckeinstell.
- Streichen Sie nach oben oder unten bzw. drücken Sie ▲ oder ▼. um Druckqualität anzuzeigen.
- **10** Drücken Sie Druckqualität.
- **k Drücken Sie Normal oder Foto.**
- 12 Wenn Sie keine weiteren Einstellungen ändern möchten, drücken Sie soder OK.

Drücken Sie Start, um zu drucken.

#### **HINWEIS**

Wenn Sie Inkjet in Druckmedium wählen, können Sie nur Foto wählen.

### **Papiereinstellungen**

#### <span id="page-73-1"></span>**Druckmedium**

- Öffnen Sie die Abdeckung der Speichermedien-Steckplätze.
- 2 Setzen Sie die Speicherkarte oder den USB-Stick in den richtigen Einschub ein.
- **Drücken Sie Foto.**
- Streichen Sie nach links oder rechts, um Fotos ansehen anzuzeigen.
- **Drücken Sie** Fotos ansehen. Drücken Sie OK.
- **6** Streichen Sie nach links oder rechts bzw. drücken Sie ◀ oder ▶, um die einzelnen Fotos anzuzeigen. Wenn das gewünschte Foto angezeigt wird, drücken Sie auf das Foto und drücken Sie dann OK.
- Drücken Sie OK.
- 8 Drücken Sie Druckeinstell.
- **9** Streichen Sie nach oben oder unten bzw. drücken Sie ▲ oder ▼. um Druckmedium anzuzeigen.
- 10 Drücken Sie Druckmedium.
- **k Drücken Sie** Normal, Inkjet, Brother BP71 oder And. Glanz.
- 12 Wenn Sie keine weiteren Einstellungen ändern möchten, drücken Sie **b**oder OK. Drücken Sie Start, um zu drucken.

#### <span id="page-73-2"></span>**Papierformat und Druckformat**

- **de Öffnen Sie die Abdeckung der** Speichermedien-Steckplätze.
- Setzen Sie die Speicherkarte oder den USB-Stick in den richtigen Einschub ein.
- Drücken Sie Foto.
- 4 Streichen Sie nach links oder rechts, um Fotos ansehen anzuzeigen.
- 5 Drücken Sie Fotos ansehen. Drücken Sie OK.
- 6 Streichen Sie nach links oder rechts bzw. drücken Sie ◀ oder ▶, um die einzelnen Fotos anzuzeigen. Wenn das gewünschte Foto angezeigt wird, drücken Sie auf das Foto und drücken Sie dann OK.

Drücken Sie OK.

Drücken Sie Druckeinstell.

- **9** Streichen Sie nach oben oder unten bzw. drücken Sie ▲ oder ▼, um Papierformat anzuzeigen.
- 

10 Drücken Sie Papierformat.

**k Streichen Sie mit dem Finger nach oben** oder nach unten bzw. drücken Sie a oder  $\blacktriangledown$  zur Anzeige von  $10x15cm$ ,  $13x18cm$ , A4, A3, Letter oder Ledger. Drücken Sie auf die Option, die Sie einstellen möchten. Sie haben die folgenden Möglichkeiten:

- Wenn Sie A4 oder Letter gewählt haben, gehen Sie zu Schritt <sup>2</sup>.
- Wenn Sie  $10x15cm$ ,  $13x18cm$ , A3 oder Ledger ausgewählt haben, gehen Sie zu Schritt ®.

<span id="page-74-0"></span>12 Drücken Sie Druckformat. Streichen Sie nach oben oder unten bzw. drücken Sie ▲ oder ▼, um die Optionen in der folgenden Tabelle anzuzeigen, und drücken Sie dann auf die Option, die Sie einstellen möchten.

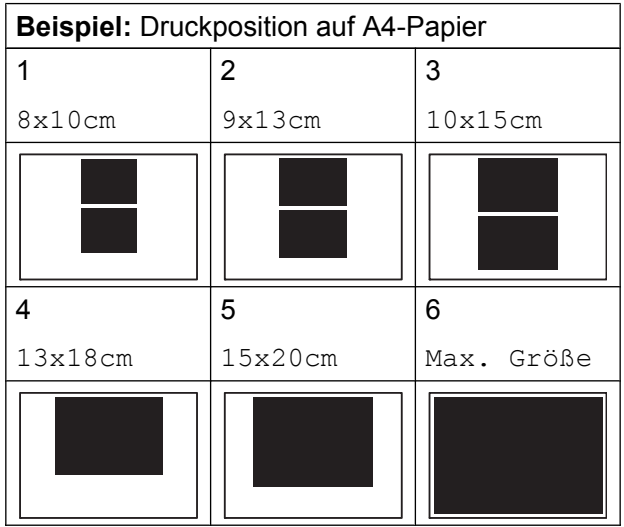

<span id="page-74-1"></span>**13** Wenn Sie keine weiteren Einstellungen ändern möchten, drücken Sie OK.

Drücken Sie Start, um zu drucken.

### **Autokorrektur**

Autokorrektur ist für die meisten Fotos verfügbar. Das Gerät wählt den geeigneten Effekt für Ihr Foto aus.

- **1** Öffnen Sie die Abdeckung der Speichermedien-Steckplätze.
- **2** Setzen Sie die Speicherkarte oder den USB-Stick in den richtigen Einschub ein.
- Drücken Sie Foto.
- 4 Streichen Sie nach links oder rechts, um Fotos ansehen anzuzeigen.
- 5 Drücken Sie Fotos ansehen. Drücken Sie OK.
- 6 Streichen Sie nach links oder rechts bzw. drücken Sie ◀ oder ▶. um die einzelnen Fotos anzuzeigen. Wenn das gewünschte Foto angezeigt wird, drücken Sie auf das Foto und drücken Sie dann OK
- 7 Drücken Sie OK.
- 8 Drücken Sie Druckeinstell.
- Streichen Sie nach oben oder unten bzw. drücken Sie ▲ oder ▼, um Autokorrektur anzuzeigen.
- 10 Drücken Sie Autokorrektur.
- 
- **ii** Drücken Sie Ein (oder Aus).
- 12 Wenn Sie keine weiteren Einstellungen ändern möchten, drücken Sie OK.

### <span id="page-75-0"></span>**Helligkeit, Kontrast und Farbeinstellungen**

#### <span id="page-75-1"></span>**Helligkeit**

- Öffnen Sie die Abdeckung der Speichermedien-Steckplätze.
- 2 Setzen Sie die Speicherkarte oder den USB-Stick in den richtigen Einschub ein.
- **3** Drücken Sie Foto.
- Streichen Sie nach links oder rechts, um Fotos ansehen anzuzeigen.
- **Drücken Sie** Fotos ansehen. Drücken Sie OK.
- **6** Streichen Sie nach links oder rechts bzw. drücken Sie < oder  $\blacktriangleright$ , um die einzelnen Fotos anzuzeigen. Wenn das gewünschte Foto angezeigt wird, drücken Sie auf das Foto und drücken Sie dann OK
- Drücken Sie OK.
- Drücken Sie Druckeinstell.
- Streichen Sie nach oben oder unten bzw. drücken Sie ▲ oder ▼, um Helligkeit anzuzeigen.
- 10 Drücken Sie Helligkeit.
- **k Stellen Sie die Helligkeitsstufe durch** Drücken auf dem Touchscreen ein.
- 12 Wenn Sie keine weiteren Einstellungen ändern möchten, drücken Sie OK.

Drücken Sie Start, um zu drucken.

#### <span id="page-75-2"></span>**Kontrast**

Sie können die Kontrasteinstellung wählen. Durch eine höhere Kontrasteinstellung werden die Konturen schärfer und die Ausdrucke sehen insgesamt lebendiger aus.

- - Öffnen Sie die Abdeckung der Speichermedien-Steckplätze.
- **2** Setzen Sie die Speicherkarte oder den USB-Stick in den richtigen Einschub ein.
- 
- **3** Drücken Sie Foto.
- 4 Streichen Sie nach links oder rechts, um Fotos ansehen anzuzeigen.
- 5 Drücken Sie Fotos ansehen. Drücken Sie OK.
- **6** Streichen Sie nach links oder rechts bzw. drücken Sie ◀ oder ▶, um die einzelnen Fotos anzuzeigen. Wenn das gewünschte Foto angezeigt wird, drücken Sie auf das Foto und drücken Sie dann OK
- Drücken Sie OK.
- Drücken Sie Druckeinstell.
- **9** Streichen Sie nach oben oder unten bzw. drücken Sie ▲ oder ▼, um Kontrast anzuzeigen.
- 10 Drücken Sie Kontrast
- **K Stellen Sie den Kontrast durch Drücken** auf dem Touchscreen ein.
- 12 Wenn Sie keine weiteren Einstellungen ändern möchten, drücken Sie **bilder** OK.

#### <span id="page-76-4"></span><span id="page-76-3"></span>**Farboptimierung**

Wenn die Farboptimierung eingeschaltet ist, werden die Bilder in lebhafteren Farben gedruckt. Die Druckgeschwindigkeit verringert sich bei Verwendung dieser Funktion, und je nach gedrucktem Bild erhöht sich der Tintenverbrauch.

- **1** Öffnen Sie die Abdeckung der Speichermedien-Steckplätze.
- **2** Setzen Sie die Speicherkarte oder den USB-Stick in den richtigen Einschub ein.
- **63** Drücken Sie Foto.
- 4 Streichen Sie nach links oder rechts, um Fotos ansehen anzuzeigen.
- **b** Drücken Sie Fotos ansehen. Drücken Sie OK.
- **6** Streichen Sie nach links oder rechts bzw. drücken Sie ◀ oder ▶, um die einzelnen Fotos anzuzeigen. Wenn das gewünschte Foto angezeigt wird, drücken Sie auf das Foto und drücken Sie dann OK.
- **7** Drücken Sie OK.
- 8 Drücken Sie Druckeinstell.
- **9** Streichen Sie nach oben oder unten bzw. drücken Sie ▲ oder ▼, um Farboptimierung anzuzeigen.
- <sup>10</sup> Drücken Sie Farboptimierung.
- **k Sie haben die folgenden Möglichkeiten:**
- Wenn Sie die Einstellungen für Weißabgleich (Weissabgleich), Schärfe oder Farbintensität ändern möchten, drücken Sie Farboptimierung und drücken Sie dann Ein. Weiter mit Schritt @.
- Wenn Sie die Einstellungen nicht ändern möchten, drücken Sie Farboptimierung und dann Aus. Drücken Sie **...** Weiter mit Schritt **®**.
- <span id="page-76-0"></span>Drücken Sie Weißabgleich (Weissabgleich), Schärfe oder Farbintensität.
- <span id="page-76-2"></span>18 Drücken Sie ◀ oder ▶, um die gewünschte Einstellung vorzunehmen. Drücken Sie OK.
- Sie haben die folgenden Möglichkeiten:
	- Wenn Sie weitere Farboptimierungseinstellungen vornehmen möchten, wiederholen Sie die Schritte **@** und **®**. Drücken Sie **...**
	- Wenn Sie andere Einstellungen ändern möchten, drücken Sie um das Menü der Druckeinstellungen aufzurufen, und wählen Sie die Einstellung, die Sie ändern möchten. (Siehe *[Speichermedium-Funktionen:](#page-72-0) Druckeinstellungen* >> Seite 67.)
- <span id="page-76-1"></span>**15** Wenn Sie keine weiteren Einstellungen ändern möchten, drücken Sie OK.

#### <span id="page-77-0"></span>**HINWEIS**

#### **• Weißabgleich**

Diese Einstellung korrigiert die Verfärbung von weißen Bereichen innerhalb eines Bildes. Beleuchtung, Kameraeinstellungen und andere Bedingungen können eine Färbung der weißen Bereiche hervorrufen. Dadurch können die weißen Bereiche leicht gelblich, rosa oder in einer anderen Farbe getönt erscheinen. Mit dem Weißabgleich können Sie diese Verfärbung korrigieren, um vollkommen weiße Bereiche zu erhalten.

#### **• Schärfe**

Diese Einstellung hebt die Details eines Bildes hervor. Sie entspricht der Feinfokussierung mit einer Kamera. Wenn ein Bild nicht scharfgestellt ist, können Sie feine Details des Bildes nicht sehen. Ändern Sie in diesem Fall die Einstellung der Schärfe.

#### **• Farbintensität**

Zum Einstellen der Farbintensität im Bild. Sie können die Farbintensität erhöhen oder vermindern, um die Qualität eines zu blassen oder zu schwachen Bildes zu verbessern.

### <span id="page-77-1"></span>**Anpassen**

Wenn das Foto zu hoch oder zu breit ist, um auf das gewählte Format zu passen, werden Teile des Bildes abgeschnitten.

Die Standardeinstellung ist Ein. Wenn Sie möchten, dass das Bild vollständig ausgedruckt wird, ändern Sie die Einstellung zu Aus. Wenn Sie Anpassen auf Aus gestellt haben, wählen Sie auch für Randlos die Einstellung Aus. (Siehe *[Randlos drucken](#page-78-0)*  $\triangleright$  [Seite 73.](#page-78-0))

Öffnen Sie die Abdeckung der Speichermedien-Steckplätze.

- 2 Setzen Sie die Speicherkarte oder den USB-Stick in den richtigen Einschub ein.
- Drücken Sie Foto.
- Streichen Sie nach links oder rechts, um Fotos ansehen anzuzeigen.
- 5 Drücken Sie Fotos ansehen. Drücken Sie OK.
- 6 Streichen Sie nach links oder rechts bzw. drücken Sie ◀ oder ▶. um die einzelnen Fotos anzuzeigen. Wenn das gewünschte Foto angezeigt wird, drücken Sie auf das Foto und drücken Sie dann OK.
- 7 Drücken Sie OK.
- 8 Drücken Sie Druckeinstell.
- **9** Streichen Sie nach oben oder unten bzw. drücken Sie ▲ oder ▼. um Anpassen anzuzeigen.
- **iD** Drücken Sie Anpassen.
- **k Drücken Sie Aus (oder Ein).**
- 12 Wenn Sie keine weiteren Einstellungen ändern möchten, drücken Sie OK.

Drücken Sie Start, um zu drucken.

### **Anpassen: Ein**

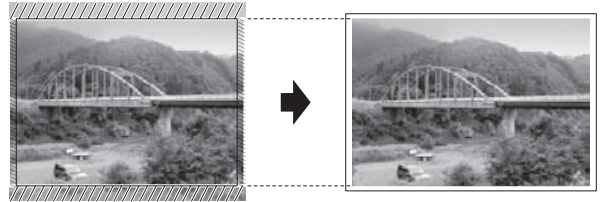

#### **Anpassen: Aus**

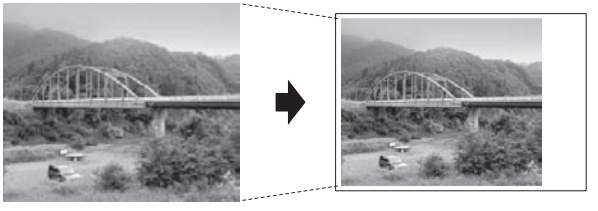

### <span id="page-78-3"></span><span id="page-78-1"></span><span id="page-78-0"></span>**Randlos drucken**

Diese Funktion erweitert den bedruckbaren Bereich, sodass bis an die Kanten des Papiers herangedruckt werden kann. Die Druckgeschwindigkeit verringert sich ein wenig.

- **1** Öffnen Sie die Abdeckung der Speichermedien-Steckplätze.
- **2** Setzen Sie die Speicherkarte oder den USB-Stick in den richtigen Einschub ein.
- **3** Drücken Sie Foto.
- 4. Streichen Sie nach links oder rechts, um Fotos ansehen anzuzeigen.
- 5 Drücken Sie Fotos ansehen. Drücken Sie OK.
- **6** Streichen Sie nach links oder rechts bzw. drücken Sie < oder  $\blacktriangleright$ , um die einzelnen Fotos anzuzeigen. Wenn das gewünschte Foto angezeigt wird, drücken Sie auf das Foto und drücken Sie dann OK.
- Drücken Sie OK.
- Drücken Sie Druckeinstell.
- Streichen Sie nach oben oder unten bzw. drücken Sie ▲ oder ▼. um Randlos anzuzeigen.
- **(0)** Drücken Sie Randlos.
- **k Drücken Sie Aus (oder Ein).**
- 12 Wenn Sie keine weiteren Einstellungen ändern möchten, drücken Sie OK.

Drücken Sie Start, um zu drucken.

### <span id="page-78-2"></span>**Datum drucken**

Sie können das Datum der Aufnahme (falls aufgezeichnet) drucken. Das Datum wird in die untere rechte Ecke gedruckt. Wenn mit den Bilddaten kein Datum gespeichert wurde, kann diese Funktion nicht verwendet werden.

- 1 Öffnen Sie die Abdeckung der Speichermedien-Steckplätze.
- Setzen Sie die Speicherkarte oder den USB-Stick in den richtigen Einschub ein.
- Drücken Sie Foto.
- 4 Streichen Sie nach links oder rechts, um Fotos ansehen anzuzeigen.
- 5 Drücken Sie Fotos ansehen. Drücken Sie OK.
- **6** Streichen Sie nach links oder rechts bzw. drücken Sie ◀ oder ▶, um die einzelnen Fotos anzuzeigen. Wenn das gewünschte Foto angezeigt wird, drücken Sie auf das Foto und drücken Sie dann OK.
- Drücken Sie OK.
- Drücken Sie Druckeinstell.
- **i Streichen Sie nach oben oder unten** bzw. drücken Sie A oder ▼. um Datum drucken anzuzeigen.
- 10 Drücken Sie Datum drucken.
- Drücken Sie Ein (oder Aus).
- 12 Wenn Sie keine weiteren Einstellungen ändern möchten, drücken Sie OK.

#### <span id="page-79-1"></span>**HINWEIS**

Um die Funktion Datum drucken verwenden zu können, muss die DPOF-Einstellung Ihrer Kamera ausgeschaltet sein.

### <span id="page-79-2"></span><span id="page-79-0"></span>**Änderungen als neue Standardeinstellungen speichern**

Sie können die Druckeinstellungen, die Sie häufig verwenden, wie zum Beispiel

Druckqualität, Druckmedium, Papierformat, Druckformat, Autokorrektur, Helligkeit, Kontrast, Farboptimierung, Anpassen, Randlos und Datum drucken, als

Standardeinstellungen speichern. Diese Einstellungen bleiben wirksam, bis sie wieder geändert werden.

- Öffnen Sie die Abdeckung der Speichermedien-Steckplätze.
- Setzen Sie die Speicherkarte oder den USB-Stick in den richtigen Einschub ein.
- **Drücken Sie Foto.**
- Streichen Sie nach links oder rechts, um Fotos ansehen anzuzeigen.
- **Drücken Sie** Fotos ansehen. Drücken Sie OK.
- 6 Streichen Sie nach links oder rechts bzw. drücken Sie ◀ oder ▶, um die einzelnen Fotos anzuzeigen. Wenn das gewünschte Foto angezeigt wird, drücken Sie auf das Foto und drücken Sie dann OK
- Drücken Sie OK.

Drücken Sie Druckeinstell.

- **9** Wählen Sie die neue Einstellung. Wiederholen Sie diesen Schritt für jede Einstellung, die Sie ändern möchten.
- **10** Nachdem Sie die letzte Einstellung geändert haben, streichen Sie nach oben oder unten bzw. drücken Sie a oder ▼ zur Anzeige von Als Standard.
- **K Drücken Sie Als Standard.**
- Im Touchscreen erscheint die Aufforderung zur Bestätigung der neuen Standardeinstellungen. Drücken Sie zur Bestätigung Ja.

13 Drücken Sie ...

### <span id="page-79-3"></span>**Alle werkseitigen Einstellungen wiederherstellen**

Sie können die Einstellungen für die Speichermedium-Funktionen, die Sie geändert haben, wie zum Beispiel Druckqualität, Druckmedium, Papierformat, Druckformat, Autokorrektur, Helligkeit, Kontrast, Farboptimierung, Anpassen, Randlos und Datum drucken, auf die werkseitigen Einstellungen zurücksetzen.

- **1** Öffnen Sie die Abdeckung der Speichermedien-Steckplätze.
- 2 Setzen Sie die Speicherkarte oder den USB-Stick in den richtigen Einschub ein.
- Drücken Sie Foto.
- Streichen Sie nach links oder rechts, um Fotos ansehen anzuzeigen.
- 5 Drücken Sie Fotos ansehen. Drücken Sie OK.
- <span id="page-80-0"></span>6 Streichen Sie nach links oder rechts bzw. drücken Sie ◀ oder ▶, um die einzelnen Fotos anzuzeigen. Wenn das gewünschte Foto angezeigt wird, drücken Sie auf das Foto und drücken Sie dann OK.
- **Z** Drücken Sie OK.
- 8 Drücken Sie Druckeinstell.
- **9** Streichen Sie nach oben oder unten bzw. drücken Sie ▲ oder ▼. um Werkseinstell. anzuzeigen.
- 10 Drücken Sie Werkseinstell.
- **k** Im Touchscreen erscheint die Aufforderung, die Wiederherstellung der werkseitigen Standardeinstellungen zu bestätigen.

Drücken Sie zur Bestätigung Ja.

12 Drücken Sie

# <span id="page-80-2"></span>**Scannen auf eine Speicherkarte oder einen USB-Stick**

### <span id="page-80-1"></span>**Auto anpassen**

Sie können mehrere Dokumente auf das Vorlagenglas legen und einscannen. Ein einzelnes Dokument kann auf dem Touchscreen angesehen werden, bevor es gespeichert wird. Wenn Sie Größe automatisch

anpassen (Grösse automatisch

anpassen) wählen, scannt das Gerät die einzelnen Dokumente ein und erstellt daraus separate Dateien. Wenn Sie zum Beispiel vier Dokumente auf das Vorlagenglas legen, scannt das Gerät diese und erstellt vier separate Dateien. Falls Sie eine Datei mit vier Seiten erstellen möchten, wählen Sie PDF oder TIFF als Dateityp.

(Wenn Sie JPEG wählen, werden die vier Dokumente als vier separate Dateien erstellt.)

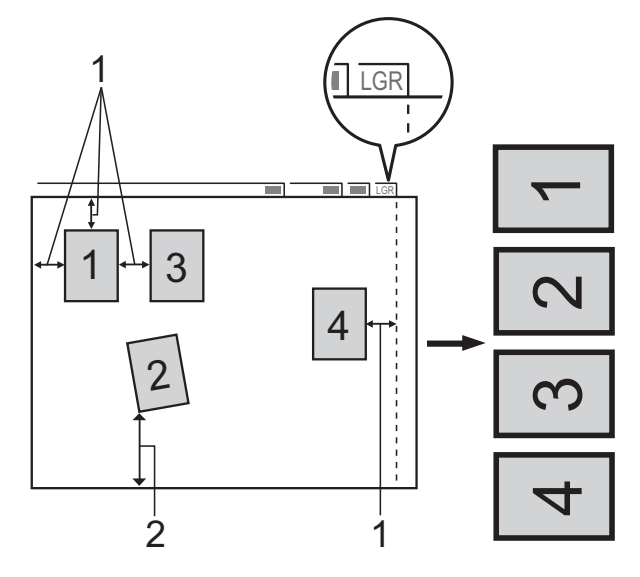

- **1 10 mm oder mehr (oben, links, rechts)**
- **2 20 mm oder mehr (unten)**

#### **HINWEIS**

Größe automatisch anpassen (Grösse automatisch anpassen) wird durch Technologie von Reallusion, Inc. unterstützt.

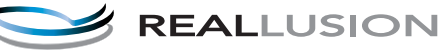

- **1** Öffnen Sie die Abdeckung der Speichermedien-Steckplätze.
- **2** Setzen Sie die Speicherkarte oder den USB-Stick in den richtigen Einschub ein.
- **3** Drücken Sie Scannen: Medium.
- 4 Legen Sie das Dokument ein.
- 5 Drücken Sie Optionen.
- 6 Streichen Sie nach oben oder unten bzw. drücken Sie ▲ oder ▼, um Größe automatisch anpassen (Grösse automatisch anpassen) anzuzeigen.
- Drücken Sie Größe automatisch anpassen (Grösse automatisch anpassen).
- **Drücken Sie Ein.**
- **9** Drücken Sie OK.
- 10 Wenn Sie keine weiteren Einstellungen ändern möchten, drücken Sie Start, um den Scanvorgang zu starten.
- **k Die Anzahl der gescannten Dokumente** wird auf dem Touchscreen angezeigt. Drücken Sie zur Bestätigung OK.
- 12 Drücken Sie < oder >, um eine Vorschau der einzelnen Dokumente anzusehen.
- **18** Drücken Sie Alle sichern, um die Daten zu speichern.

#### **HINWEIS**

- **•** Größe automatisch anpassen (Grösse automatisch anpassen) steht für rechteckiges Papier zur Verfügung, bei dem alle vier Ecken einen Winkel von 90 Grad aufweisen. Wenn eine der vier Ecken nicht rechtwinklig ist, kann Größe automatisch anpassen (Grösse automatisch anpassen) das Dokument nicht erkennen.
- **•** Wenn das Dokument zu lang oder zu breit ist, funktioniert diese Einstellung nicht richtig. Das Dokument muss die folgende Anforderung erfüllen: bis zu 270 × 420 mm.

Wenn das Verhältnis von Höhe und Breite des Dokumentes mehr als 1 zu 8 beträgt, funktioniert diese Einstellung nicht richtig.

- **•** Legen Sie die Dokumente wie in der Abbildung gezeigt nicht direkt an die Kanten des Vorlagenglases.
- **•** Legen Sie die Dokumente mit einem Abstand von mindestens 10 mm voneinander auf das Vorlagenglas.
- **•** Größe automatisch anpassen (Grösse automatisch anpassen) korrigiert die Ausrichtung von schief auf das Vorlagenglas gelegten Dokumenten. Falls jedoch das Dokument um mehr als 10 Grad gedreht ist, funktioniert dies nicht richtig.
- **•** Zur Verwendung der Funktion Größe automatisch anpassen (Grösse automatisch anpassen) muss der Vorlageneinzug leer sein.
- **•** Die Funktion Größe automatisch anpassen (Grösse automatisch anpassen) kann je nach Größe der Dokumente für bis zu 32 Vorlagen verwendet werden.
- **•** ADF-Hochgeschw.modus, 2-seitiger Scan, Langes Pap. scannen und Leerseite überspringen können nicht zusammen mit Größe automatisch anpassen (Grösse automatisch anpassen) verwendet werden.

#### **WICHTIG**

Entfernen Sie NICHT die Speicherkarte oder den USB-Stick, während das Gerät von der Speicherkarte oder dem USB-Stick liest oder darauf schreibt, um Schäden an der Speicherkarte, dem USB-Stick oder den darauf gespeicherten Daten zu vermeiden.

### **Neue Standardeinstellungen speichern**

Sie können die am häufigsten verwendeten Einstellungen von "Scannen: Medium" für ADF-Hochgeschw.modus, Scantyp, Auflösung, Dateityp, Scan-Format (Scangrösse), Langes Pap. scannen, Größe automatisch anpassen (Grösse automatisch anpassen), Leerseite überspringen und Hintergrundfarbe entfernen als Standardeinstellungen speichern. Diese Einstellungen bleiben wirksam, bis sie wieder geändert werden.

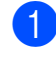

**1** Öffnen Sie die Abdeckung der Speichermedien-Steckplätze.

**2** Setzen Sie die Speicherkarte oder den USB-Stick in den richtigen Einschub ein.

- **3** Drücken Sie Scannen: Medium.
- Drücken Sie Optionen.
	- Streichen Sie nach oben oder unten bzw. drücken Sie ▲ oder ▼, um ADF-Hochgeschw.modus, Scantyp, Auflösung, Dateityp, Scan-Format (Scangrösse), Langes Pap. scannen, Größe automatisch anpassen (Grösse automatisch anpassen),
		- Leerseite überspringen oder Hintergrundfarbe entfernen anzuzeigen, und drücken Sie auf die Einstellung, die Sie ändern möchten. Drücken Sie dann auf die Option, die Sie einstellen möchten.

Wiederholen Sie diesen Schritt für jede Einstellung, die Sie ändern möchten.

- **6** Wenn Sie Ihre bevorzugten Einstellungen gewählt haben, streichen Sie nach oben oder unten bzw. drücken Sie A oder  $\nabla$ , um Als Standard anzuzeigen.
	- Drücken Sie Als Standard.
- 8 Im Touchscreen erscheint die Aufforderung zur Bestätigung der neuen Standardeinstellungen. Drücken Sie zur Bestätigung Ja.
- **9** Drücken Sie ...

**8**

### **Werkseitige Einstellungen wiederherstellen**

Sie können die Einstellungen von "Scannen: Medium", die Sie geändert haben, z. B. ADF-Hochgeschw.modus, Scantyp, Auflösung, Dateityp, Scan-Format (Scangrösse), Langes Pap. scannen, Größe automatisch anpassen (Grösse automatisch anpassen), Leerseite überspringen und Hintergrundfarbe entfernen, wieder auf die werkseitige Standardeinstellung zurücksetzen.

- **1 Öffnen Sie die Abdeckung der** Speichermedien-Steckplätze.
- b Setzen Sie die Speicherkarte oder den USB-Stick in den richtigen Einschub ein.
- **3** Drücken Sie Scannen: Medium.
- **Drücken Sie** Optionen.
- 5 Streichen Sie nach oben oder unten bzw. drücken Sie ▲ oder ▼, um Werkseinstell. anzuzeigen.
- 6 Drücken Sie Werkseinstell.
- Im Touchscreen erscheint die Aufforderung, die Wiederherstellung der werkseitigen Standardeinstellungen zu bestätigen.

Drücken Sie zur Bestätigung Ja.

8 Drücken Sie ...

### **Scanoptionen als Favorit speichern**

Sie können die Scanoptionen, die Sie häufig verwenden, als Favoriten speichern. In diesem Abschnitt wird beschrieben, wie ein Favorit für Scannen: Medium hinzugefügt werden kann.

- **1** Öffnen Sie die Abdeckung der Speichermedien-Steckplätze.
- Setzen Sie die Speicherkarte oder den USB-Stick in den richtigen Einschub ein.
- 3 Drücken Sie Scannen: Medium.
- Drücken Sie Optionen.

5 Streichen Sie nach oben oder unten bzw. drücken Sie ▲ oder ▼, um ADF-Hochgeschw.modus, 2-seitiger Scan, Scantyp, Auflösung, Dateityp, Scan-Format (Scangrösse), Langes Pap. scannen, Dateiname, Größe automatisch anpassen (Grösse automatisch anpassen), Leerseite überspringen oder Hintergrundfarbe entfernen anzuzeigen, und drücken Sie auf die

Einstellung, die Sie ändern möchten. Drücken Sie dann auf die Option, die Sie einstellen möchten.

Wiederholen Sie diesen Schritt für jede Einstellung, die Sie ändern möchten.

6 Wenn Sie alle gewünschten Optionen gewählt haben, drücken Sie OK.

#### Drücken Sie

Als Favorit speichern (Als Shortcut speichern).

- 8 Überprüfen Sie die Liste angezeigter Einstellungen, die Sie als Favoriten ausgewählt haben, und drücken Sie dann OK.
- **i Geben Sie über die Tastatur auf dem** Touchscreen einen Namen für den Favoriten ein. (Hilfe zur Eingabe von Buchstaben: >> Benutzerhandbuch -Grundfunktionen: *Texteingabe.*) Drücken Sie OK.

**10** Drücken Sie OK, um den Favoriten zu speichern.

<span id="page-84-3"></span>**9**

# **Fotos von einer Kamera drucken**

# <span id="page-84-4"></span><span id="page-84-2"></span>**Fotodirektdruck von einer PictBridge-Kamera**

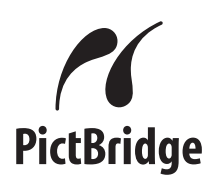

Ihr Brother-Gerät unterstützt den PictBridge-Standard, wodurch Sie eine PictBridgekompatible Kamera direkt an Ihr Gerät anschließen und die Fotos ohne Umweg über den Computer ausdrucken können.

Wenn Ihre Digitalkamera den Standard für USB-Massenspeicher unterstützt, können Sie die Fotos der Kamera auch ohne PictBridge drucken. (Siehe *[Fotodirektdruck](#page-86-0) [von einer Digitalkamera \(ohne PictBridge\)](#page-86-0)*  $\rightarrow$  [Seite 81.](#page-86-0))

### **PictBridge-Voraussetzungen**

Um Fehler zu vermeiden, beachten Sie die folgenden Punkte:

- Gerät und Kamera müssen mit einem geeigneten USB-Kabel verbunden werden.
- Die Dateinamenerweiterung der Bilddateien muss .JPG sein. (Andere Dateinamenerweiterungen wie .JPEG, .TIF, .GIF werden nicht erkannt.)
- Speichermedium-Funktionen stehen bei Verwendung der PictBridge-Funktion nicht zur Verfügung.

### **Digitale Kamera einstellen**

Vergewissern Sie sich, dass sich die Kamera im PictBridge-Modus befindet. Die folgenden PictBridge-Einstellungen können im Display Ihrer PictBridge-kompatiblen Kamera angezeigt werden.

Je nach Kamera stehen eventuell nicht alle Einstellungen zur Verfügung.

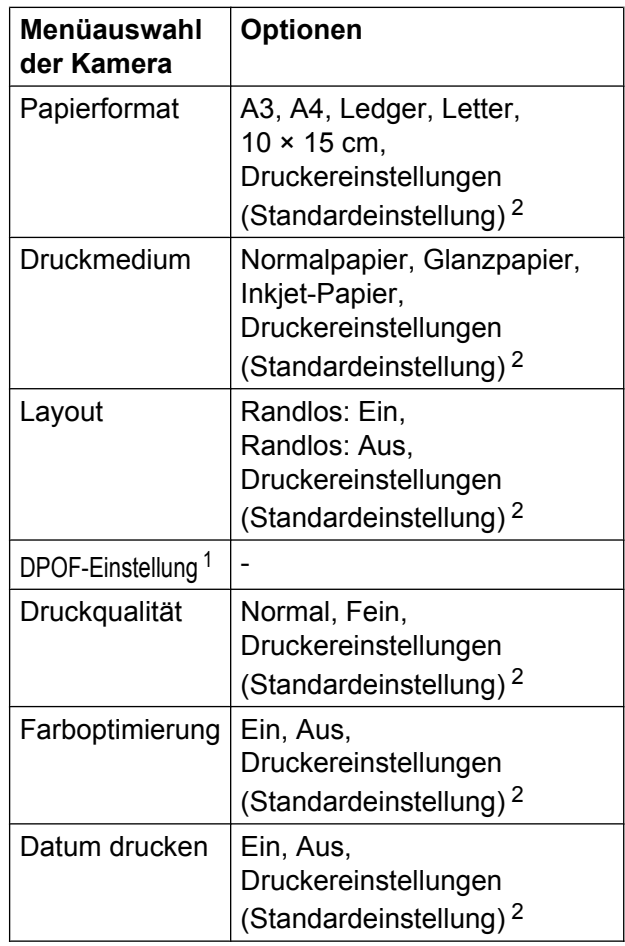

<span id="page-84-1"></span><sup>1</sup> Genaueres finden Sie unter *[DPOF-Druck](#page-86-1)*  $\rightarrow$  [Seite 81.](#page-86-1)

<span id="page-84-0"></span><sup>2</sup> Wenn Ihre Kamera so eingestellt ist, dass sie die Druckereinstellungen verwendet (Standardeinstellung), druckt Ihr Gerät die Fotos mit den folgenden Einstellungen:

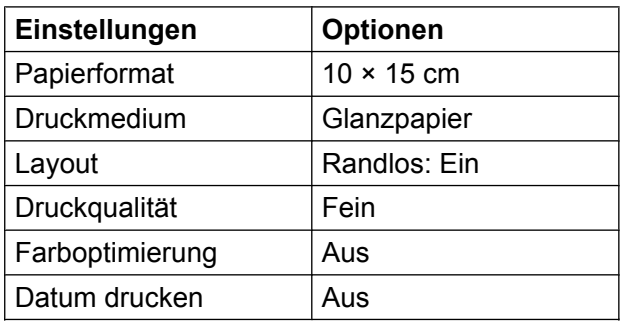

- Wenn Ihre Kamera über keine Menüauswahl verfügt, werden ebenfalls diese Einstellungen verwendet.
- Name und Verfügbarkeit jeder Einstellung sind von der Spezifikation der Kamera abhängig.

Lesen Sie die Dokumentation Ihrer Kamera, um detaillierte Informationen zum Ändern der PictBridge-Einstellungen zu erhalten.

### **Bilder drucken**

#### **HINWEIS**

Entfernen Sie die Speicherkarte oder den USB-Stick aus dem Gerät, bevor Sie eine digitale Kamera anschließen.

- Öffnen Sie die Abdeckung der Speichermedien-Steckplätze.
- 2 Vergewissern Sie sich, dass die Kamera ausgeschaltet ist. Schließen Sie die Kamera mit dem USB-Kabel an den USB-Direktanschluss (1) Ihres Gerätes an.

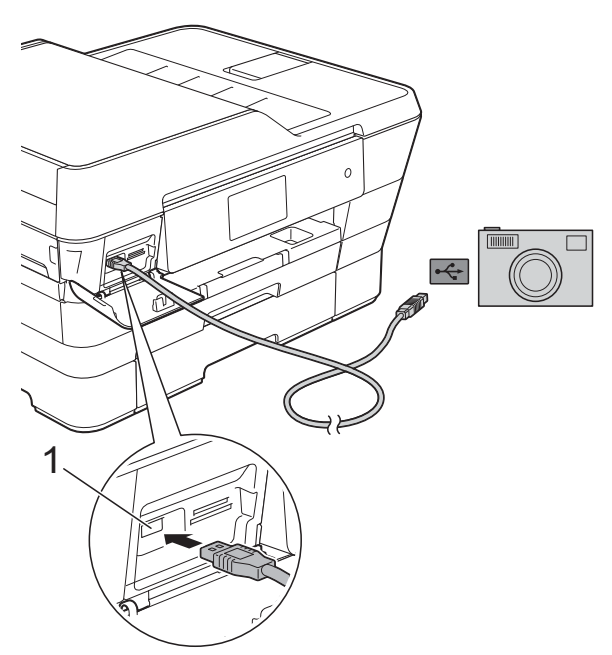

**1 USB-Direktanschluss**

- **3** Schalten Sie die Kamera ein. Wenn das Gerät die Kamera erkennt, wird auf dem Touchscreen Kamera verbunden. angezeigt.
- 4 Folgen Sie den Anweisungen der Kamera, um das Foto, das Sie drucken wollen, auszuwählen. Wenn das Gerät mit dem Ausdruck beginnt, zeigt der Touchscreen Ausdruck.

#### <span id="page-86-2"></span>**WICHTIG**

Um Schäden am Gerät zu vermeiden, schließen Sie nur eine digitale Kamera oder einen USB-Stick am USB-Direktanschluss an.

### <span id="page-86-4"></span><span id="page-86-1"></span>**DPOF-Druck**

DPOF bedeutet Digital Print Order Format.

Dies ist ein von großen Digitalkamera-Herstellern (Canon Inc., Eastman Kodak Company, FUJIFILM Corporation, Panasonic Corporation und Sony Corporation) entwickelter Standard, der es erleichtert, mit digitalen Kameras fotografierte Bilder zu drucken.

Wenn Ihre digitale Kamera den DPOF-Druck unterstützt, können Sie im Display der Kamera die Bilder und die gewünschte Anzahl von gedruckten Kopien wählen.

#### **HINWEIS**

Wenn der mit der Kamera erstellte Druckauftrag einen Fehler aufweist, wird eventuell angezeigt, dass eine ungültige DPOF-Datei vorliegt. Löschen und erstellen Sie den Druckauftrag mit der Kamera erneut, um das Problem zu beheben. Informationen, wie Sie den Druckauftrag löschen und neu erstellen können, entnehmen Sie der Support-Website des Kameraherstellers oder dem Handbuch der Kamera.

# <span id="page-86-3"></span><span id="page-86-0"></span>**Fotodirektdruck von einer Digitalkamera (ohne PictBridge)**

Wenn Ihre Kamera den Standard für USB-Massenspeicher unterstützt, können Sie sie im Speichermodus anschließen. Dadurch können Bilder direkt von der Kamera gedruckt werden.

(Wenn Sie Fotos im PictBridge-Modus drucken möchten, lesen Sie *[Fotodirektdruck](#page-84-2) von einer PictBridge-Kamera* >> Seite 79.)

#### **HINWEIS**

Name, Verfügbarkeit und die Bedienungsschritte sind je nach Kamera verschieden. Lesen Sie die Dokumentation Ihrer Kamera, um detaillierte Informationen, z. B. zum Wechsel vom PictBridge-Modus zum USB-Massenspeichermodus, zu erhalten.

### **Bilder drucken**

#### **HINWEIS**

Entfernen Sie die Speicherkarte oder den USB-Stick aus dem Gerät, bevor Sie eine digitale Kamera anschließen.

- **i** Öffnen Sie die Abdeckung der Speichermedien-Steckplätze.
- 2 Vergewissern Sie sich, dass die Kamera ausgeschaltet ist. Schließen Sie die Kamera mit dem USB-Kabel an den USB-Direktanschluss (1) Ihres Gerätes an.

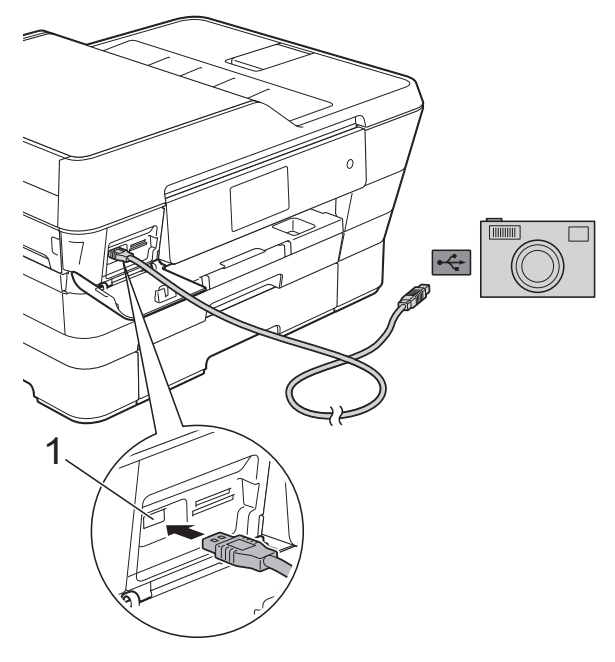

- **1 USB-Direktanschluss**
- **3** Schalten Sie die Kamera ein.
- d Folgen Sie den Anweisungen in *[Bilder](#page-66-0) drucken* >> [Seite 61.](#page-66-0)

#### **WICHTIG**

Um Schäden am Gerät zu vermeiden, schließen Sie nur eine digitale Kamera oder einen USB-Stick am USB-Direktanschluss an.

**A**

# **Regelmäßige Wartung**

# **Gerät reinigen und überprüfen**

### **Gehäuse des Gerätes reinigen**

**Reinigen Sie den Touchscreen wie folgt:**

### **WICHTIG**

• Halten Sie ( $\bigcirc$ ) gedrückt, um das Gerät

auszuschalten. Vor dem Ausschalten erscheint im Touchscreen ein paar Sekunden lang Beenden.

**•** Verwenden Sie KEINE flüssigen Reiniger (einschließlich Ethanol).

Reinigen Sie den Touchscreen mit einem weichen, *trockenen*, fusselfreien **Tuch** 

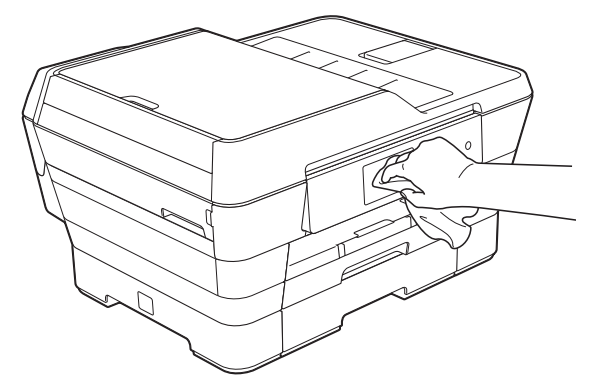

#### **Reinigen Sie das Gehäuse des Gerätes wie folgt:**

#### **WICHTIG**

- **•** Verwenden Sie neutrale Reinigungsmittel. Durch Reinigen des Gerätes mit flüchtigen Reinigungsmitteln wie Verdünner oder Benzin wird das Gehäuse beschädigt.
- **•** Verwenden Sie KEINE Reinigungsmittel, die Ammoniak enthalten.
- **•** Verwenden Sie KEINEN Isopropylalkohol zum Reinigen des Funktionstastenfeldes. Es könnte dadurch reißen.
- Ziehen Sie Papierkassette #1 (1) und dann Papierkassette #2 (2) ganz aus dem Gerät heraus.

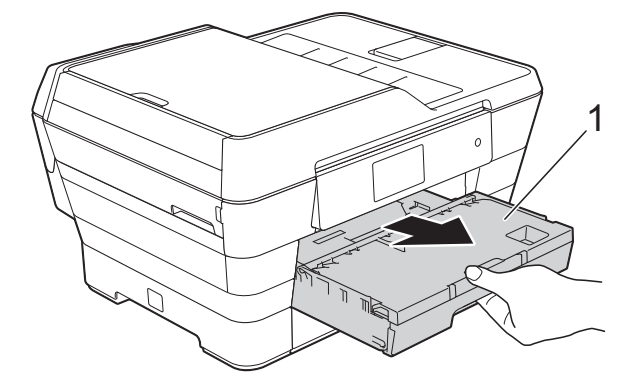

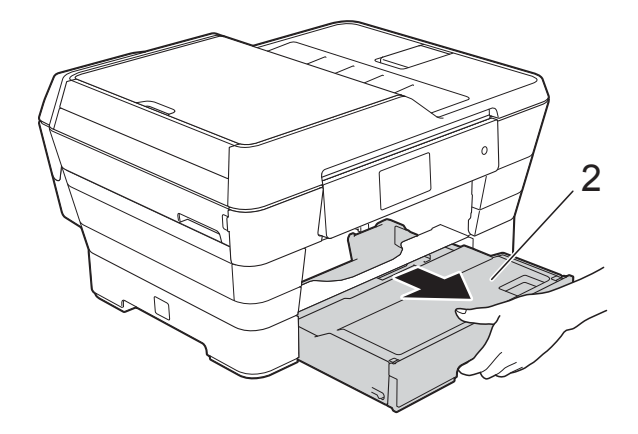

<span id="page-89-0"></span>**2** Wischen Sie das Gehäuse des Gerätes mit einem weichen, *trockenen*, fusselfreien Tuch ab, um Staub zu entfernen.

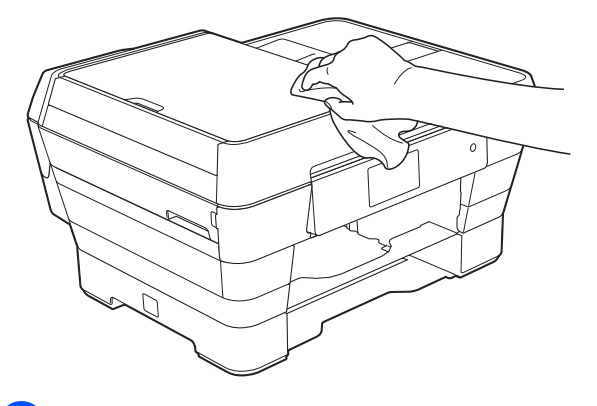

- 8 Klappen Sie die Abdeckung der Papierablage auf und entfernen Sie alles, was sich darin befindet.
- 4 Wischen Sie die Papierablage innen und außen mit einem weichen, *trockenen*, fusselfreien Tuch ab, um Staub zu entfernen.

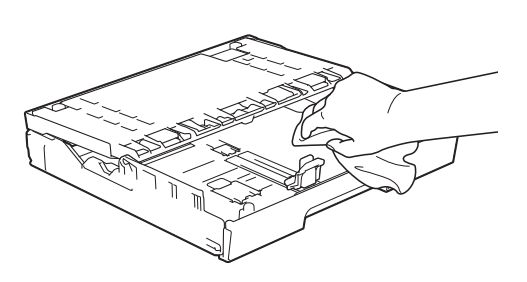

5 Schließen Sie die Abdeckung und schieben Sie die Ablage wieder vollständig in das Gerät ein.

### <span id="page-89-1"></span>**Druckwalze des Gerätes reinigen**

### **WARNUNG**

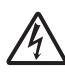

Ziehen Sie den Netzstecker des Gerätes, bevor Sie die Druckwalze reinigen, um einen Stromschlag zu vermeiden.

- **1** Greifen Sie mit beiden Händen in die seitlichen Griffmulden und öffnen Sie den Gehäusedeckel.
- **2** Reinigen Sie die Druckwalze (1) des Gerätes und den umliegenden Bereich, indem Sie Tintenflecken mit einem weichen, *trockenen*, fusselfreien Tuch entfernen.

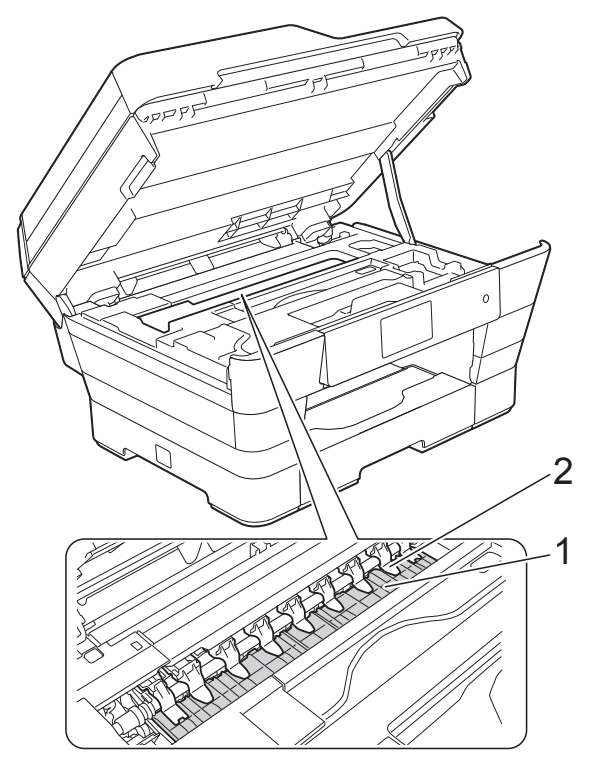

#### **WICHTIG**

Biegen und drücken Sie die neun Zungen NICHT zu stark (2). Andernfalls können sie beschädigt werden.

<span id="page-90-0"></span>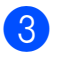

**3** Schließen Sie den Gehäusedeckel mithilfe der seitlichen Griffmulden.

### **VORSICHT**

Achten Sie darauf, sich beim Schließen des Gehäusedeckels nicht die Finger einzuklemmen.

Verwenden Sie beim Öffnen und Schließen des Gehäusedeckels stets die seitlichen Griffmulden.

Schließen Sie den Netzstecker wieder an.

### <span id="page-90-1"></span>**Papierzufuhrrollen reinigen**

Wenn sich auf den Papierzufuhrrollen Tinte befindet, kann dies Probleme beim Einzug verursachen.

**1** Ziehen Sie den Netzstecker des Gerätes. Ziehen Sie die Papierkassette (1) ganz aus dem Gerät heraus.

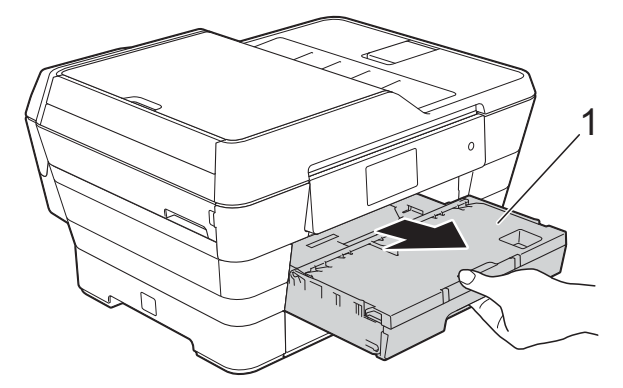

#### **HINWEIS**

Wenn die Papierstütze ausgeklappt ist, klappen Sie die Stütze ein und schließen Sie dann die Papierablage.

**2** Reinigen Sie die Vorderseite der Papierzufuhrrollen (1) mit einem weichen, fusselfreien, leicht mit Wasser angefeuchteten Tuch und mit seitlichen Bewegungen.

Wischen Sie die Rollen nach der Reinigung mit einem weichen, *trockenen*, fusselfreien Tuch ab, um die Flüssigkeit restlos zu entfernen.

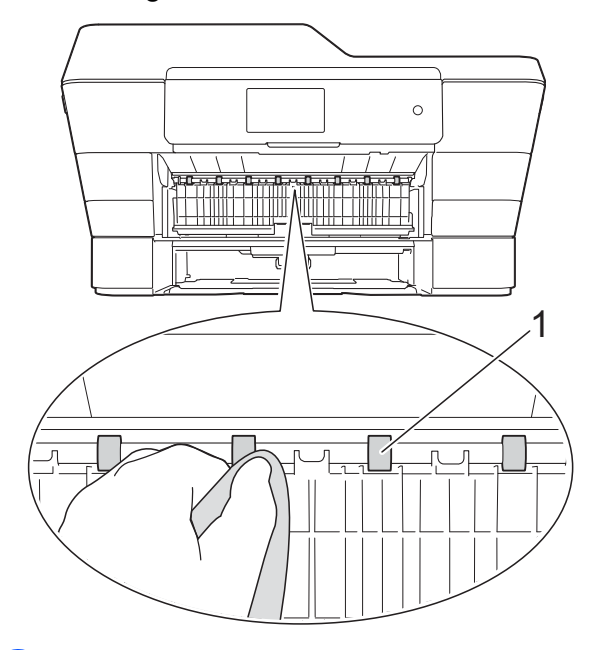

Heben Sie die grüne Papierstau-Klappe (2) an und reinigen Sie die Rückseite der Papierzufuhrrollen (1) mit einem weichen, fusselfreien, leicht mit Wasser angefeuchteten Tuch.

Wischen Sie die Rollen nach der Reinigung mit einem weichen, *trockenen*, fusselfreien Tuch ab, um die Flüssigkeit restlos zu entfernen.

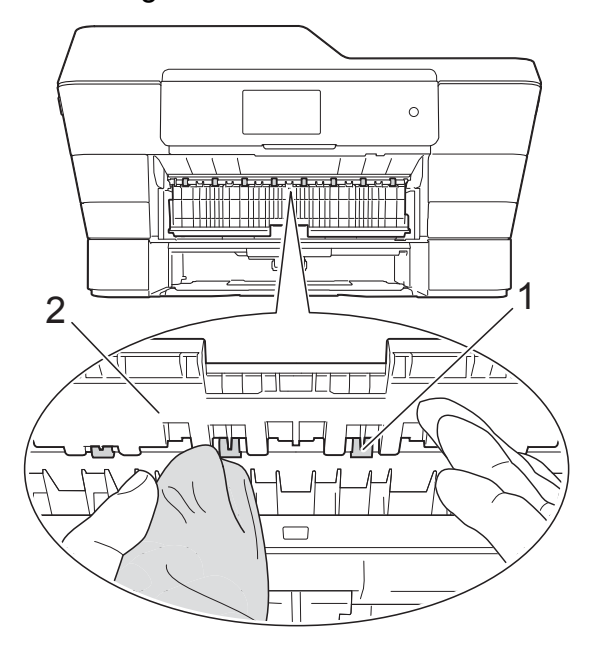

**A**

- 4 Schieben Sie die Papierkassette wieder vollständig in das Gerät.
- 5 Schließen Sie den Netzstecker wieder an.

#### **HINWEIS**

Warten Sie vor der Verwendung des Gerätes, bis die Rollen vollständig getrocknet sind. Wenn Sie das Gerät verwenden, bevor die Rollen getrocknet sind, kann dies Probleme beim Einzug verursachen.

### **Papiereinzugsrollen reinigen**

- Ziehen Sie den Netzstecker des Gerätes.
- 2 Ziehen Sie die Papierkassette ganz aus dem Gerät heraus.

#### **HINWEIS**

Wenn die letzten Blätter in der Papierkassette zusammen eingezogen wurden, reinigen Sie das Bodenkissen (1) mit einem weichen, fusselfreien und mit Wasser angefeuchteten Tuch.

Wischen Sie das Kissen nach der Reinigung mit einem weichen, *trockenen*, fusselfreien Tuch ab, um die Flüssigkeit restlos zu entfernen.

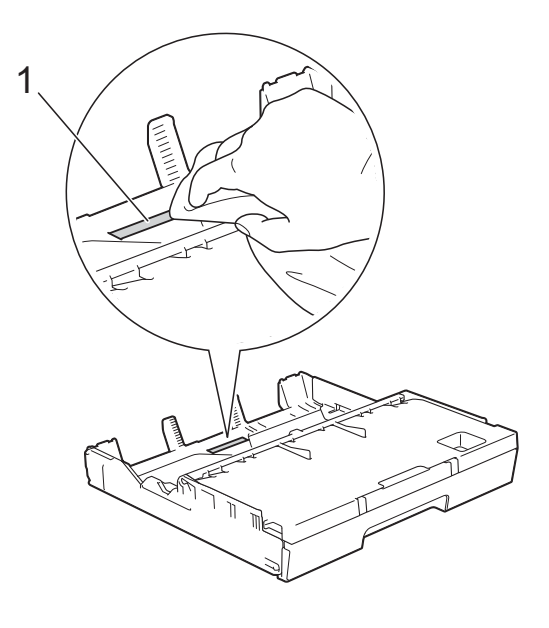

**3** Heben Sie die grüne Papierstau-Klappe (1) an und reinigen Sie dann die Papiereinzugsrollen (2), mit einem weichen, fusselfreien, leicht mit Wasser angefeuchteten Tuch. Drehen Sie die Rollen langsam, damit die ganze Oberfläche gereinigt wird.

<span id="page-92-0"></span>Wischen Sie die Rollen nach der Reinigung mit einem weichen, *trockenen*, fusselfreien Tuch ab, um die Flüssigkeit restlos zu entfernen.

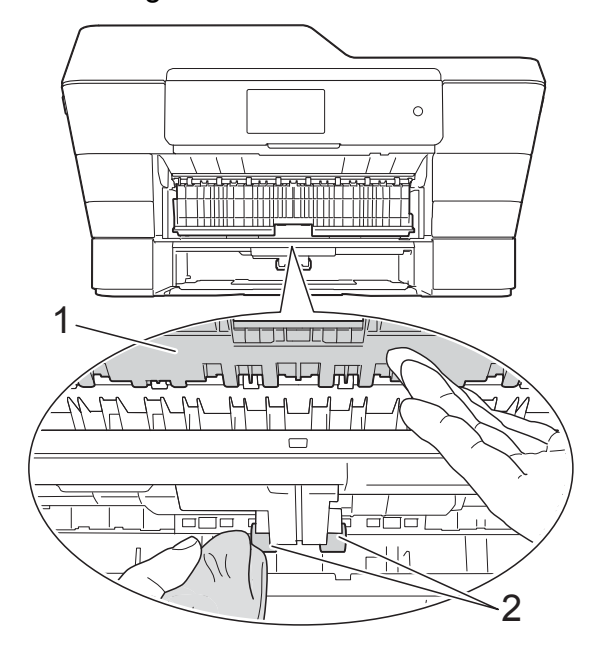

- 4 Schieben Sie die Papierkassette wieder vollständig in das Gerät.
- 6 Schließen Sie den Netzstecker wieder an.

### **Papiereinzugsrollen für Papierkassette 2 reinigen**

Ziehen Sie den Netzstecker des Gerätes. Ziehen Sie Kassette 2 ganz aus dem Gerät heraus.

#### **HINWEIS**

Wenn die Papierstütze ausgeklappt ist, klappen Sie die Stütze ein und schließen Sie dann die Papierablage.

**2** Reinigen Sie die Papiereinzugsrollen für Kassette 2 (1) mit einem weichen, fusselfreien, mit Wasser angefeuchteten Tuch.

Drehen Sie die Rollen langsam, damit die ganze Oberfläche gereinigt wird.

Wischen Sie die Rollen nach der Reinigung mit einem weichen, *trockenen*, fusselfreien Tuch ab, um die Flüssigkeit restlos zu entfernen.

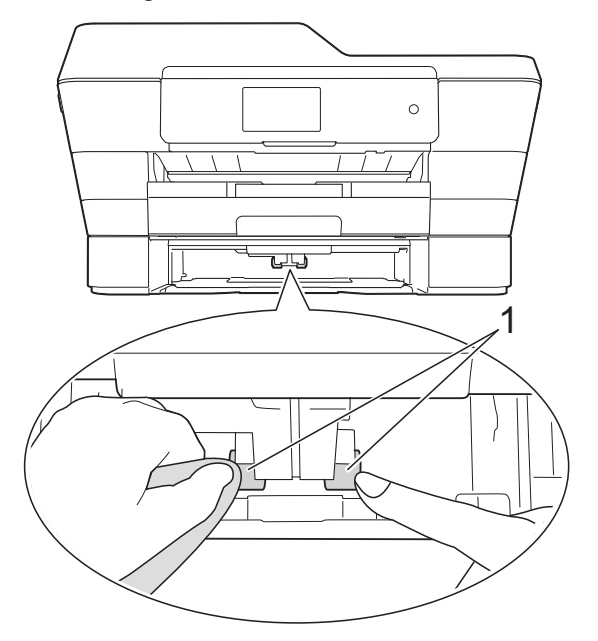

- **3** Schieben Sie Kassette 2 wieder vollständig in das Gerät.
- Schließen Sie den Netzstecker wieder an.

### <span id="page-92-1"></span>**Tintenvorrat überprüfen**

Zusätzlich zur Tinten-Anzeige auf dem Touchscreen können Sie über das Menü "Tinte" vergrößert anzeigen lassen, wie viel Tinte sich noch in den einzelnen Patronen befindet.

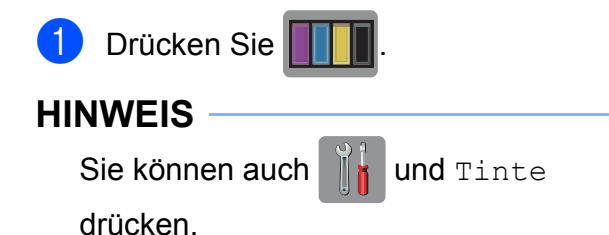

<span id="page-93-0"></span>

2 Drücken Sie Tintenvorrat. Auf dem Touchscreen wird der Tintenvorrat angezeigt.

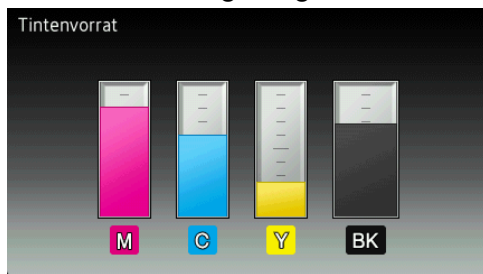

#### **HINWEIS**

Wenn eine Tintenpatrone fast leer ist oder ein Fehler aufgetreten ist, wird eines der folgenden Symbole angezeigt.

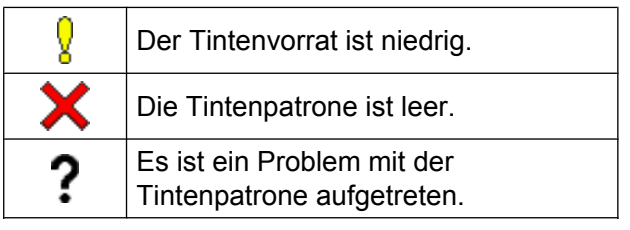

8 Drücken Sie ...

#### **HINWEIS**

Sie können den Tintenvorrat auch von Ihrem Computer aus überprüfen.

(>> Software- und Netzwerk-Benutzerhandbuch.)

# <span id="page-93-1"></span>**Verpacken des Gerätes für einen Transport**

Zum Transport des Gerätes sollten Sie es wieder mit dem Originalmaterial, in dem es geliefert wurde, verpacken. Gehen Sie wie folgt vor, um das Gerät richtig zu verpacken. Schäden, die während des Versands entstehen, sind nicht von der Garantie gedeckt.

Das Gerät sollte durch den Spediteur ausreichend versichert sein.

#### **WICHTIG**

Es ist wichtig, dass das Gerät den Druckkopf nach dem Drucken wieder in die richtige Position bringen kann. Warten Sie daher stets, bis keine mechanischen Geräusche mehr zu hören sind und der Druckkopf sich, wie in der Abbildung gezeigt, in der rechten Ecke befindet, bevor Sie den Netzstecker ziehen. Wenn der Netzstecker zu früh gezogen wird, können Probleme beim Drucken und Schäden am Druckkopf entstehen.

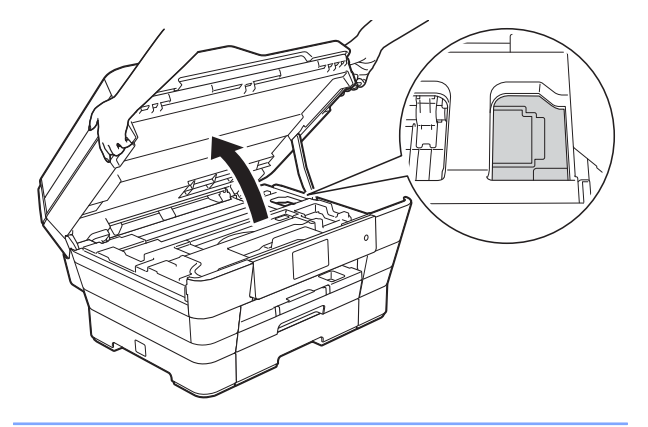

**1** Ziehen Sie den Netzstecker des Gerätes.

**2** Greifen Sie mit beiden Händen in die seitlichen Griffmulden und öffnen Sie den Gehäusedeckel. Ziehen Sie dann das Faxanschlusskabel von der Telefonsteckdose und vom Gerät ab.

- **3** Ziehen Sie das Datenkabel ab, sofern es angeschlossen ist.
- 4 Nehmen Sie den orangefarbenen Transportschutz aus seinem Aufbewahrungsort in der rechten Ecke des Geräts.

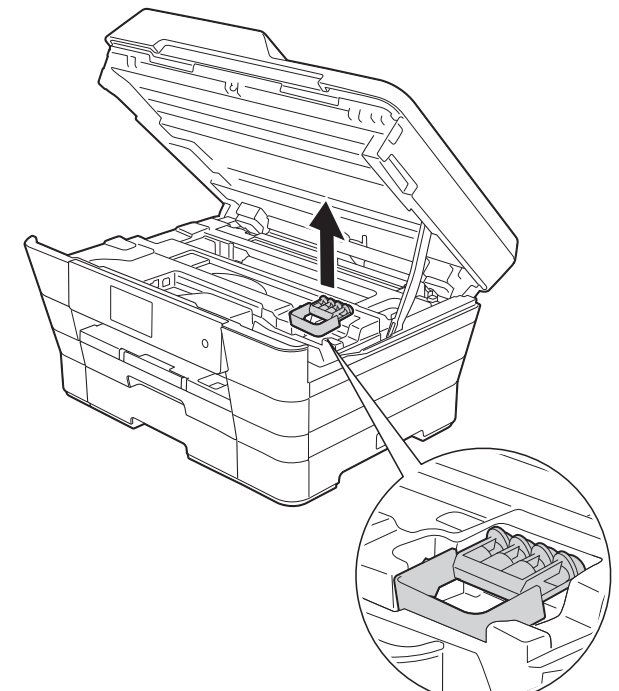

5 Schließen Sie den Gehäusedeckel mithilfe der seitlichen Griffmulden.

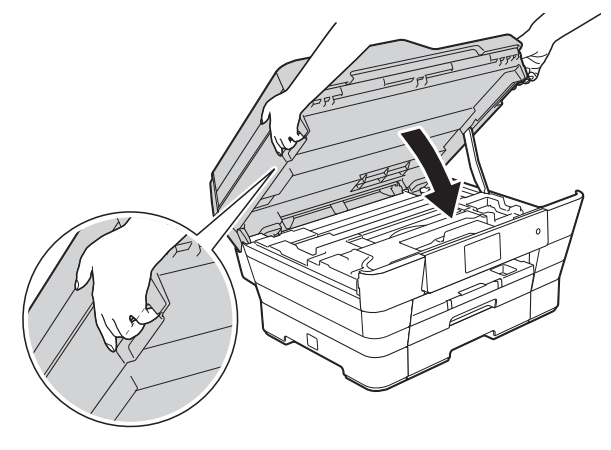

### **A VORSICHT**

Achten Sie darauf, sich beim Schließen des Gehäusedeckels nicht die Finger einzuklemmen.

Verwenden Sie beim Öffnen und Schließen des Gehäusedeckels stets die seitlichen Griffmulden.

- 6 Öffnen Sie die Tintenpatronen-Abdeckung.
- **7** Entfernen Sie alle vier Tintenpatronen. Drücken Sie die Befestigungshebel über den einzelnen Tintenpatronen, um sie zu lösen. (>> Benutzerhandbuch -Grundfunktionen: *Tintenpatronen wechseln.*)
- 8 Setzen Sie den orangefarbenen Transportschutz ein und schließen Sie dann die Tintenpatronen-Abdeckung.

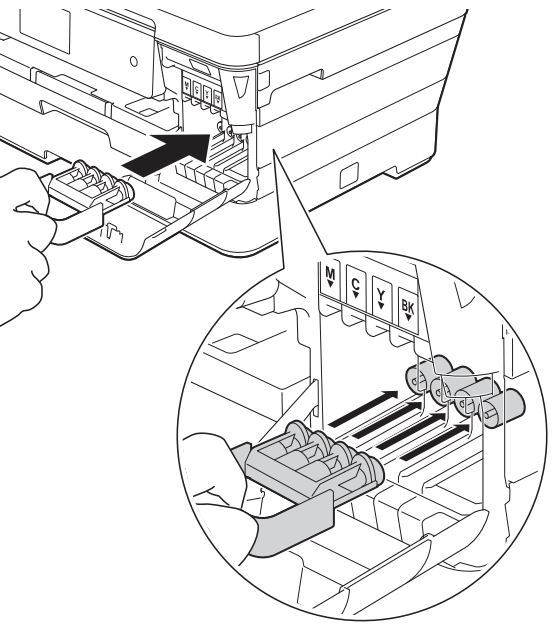

#### **WICHTIG**

**•** Achten Sie darauf, dass der Plastikzapfen an der linken Seite des orangefarbenen Transportschutzes (1) in die Aussparung (2) einrastet.

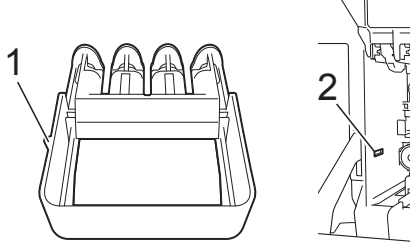

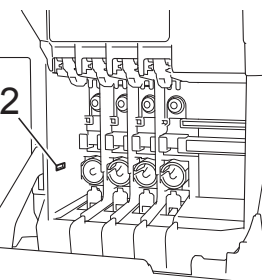

- **•** Wenn Sie den orangefarbenen Transportschutz nicht finden können, transportieren Sie das Gerät ohne den Schutz. Setzen Sie vor dem Transport NICHT ersatzweise die Tintenpatronen ein.
- **9** Packen Sie das Gerät in den Beutel.

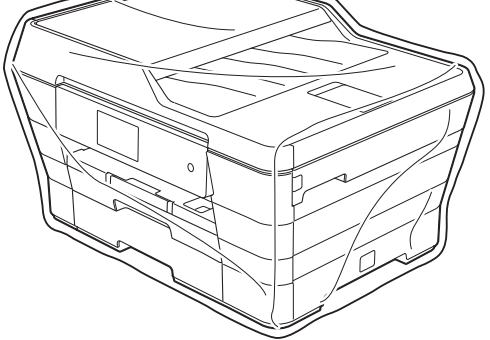

10 Packen Sie das Gerät und die gedruckten Materialien wie unten gezeigt mit den Originalverpackungsmaterialien in den Originalkarton.

Packen Sie keine gebrauchten Tintenpatronen in den Karton.

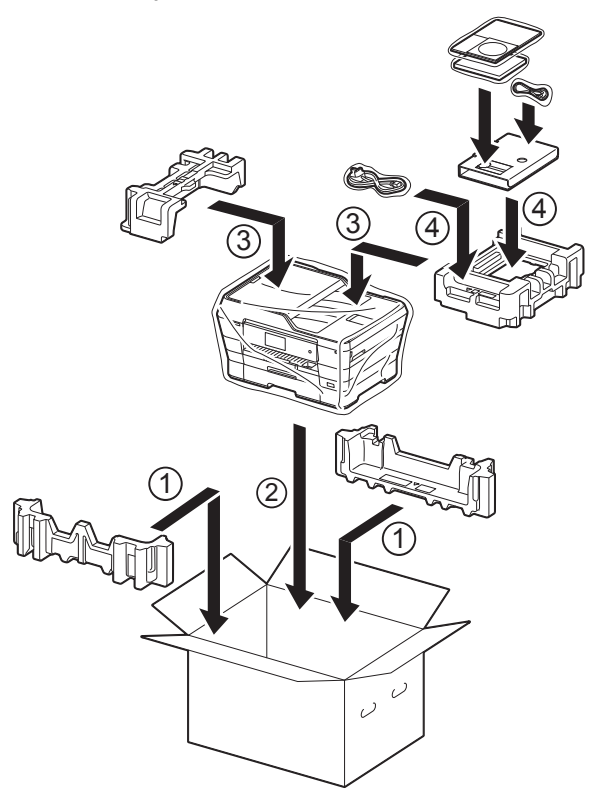

**k Schließen Sie den Karton und kleben** Sie ihn zu.

**B Fachbegriffe**

Hier finden Sie eine Beschreibung von Funktionen und Fachbegriffen, die in Brother-Handbüchern vorkommen. Welche Funktionen zur Verfügung stehen, ist je nach Modell verschieden.

#### **9,3 cm (93,4 mm) Touchscreen-Display und Touchpanel**

Das Touchscreen-Display (Flüssigkristallanzeige) am Gerät zeigt interaktive Meldungen und Aufforderungen zum Gebrauch des Gerätes an. Sie können den Touchscreen bedienen, indem Sie auf den Bildschirm drücken oder über ihn streichen.

#### **Absenderkennung**

Eine Zeile mit gespeicherten Absenderinformationen, die automatisch am Anfang jeder gesendeten Seite ausgedruckt wird. Sie enthält den Namen und die Faxnummer des Absenders.

#### **Adressbuch**

Namen und Nummern, die Sie für einfaches und schnelles Anwählen gespeichert haben.

#### **Adressbuchliste**

Eine Liste der im Adressbuch gespeicherten Namen und Rufnummern, alphabetisch sortiert.

#### **Anrufbeantworter (TAD)**

Sie können einen externen Anrufbeantworter an Ihr Gerät anschließen.

#### **Anrufer-Kennung**

Ein bei der Telefongesellschaft gemieteter Dienst, mit dem Sie die Nummer (bzw. den Namen) des Anrufers sehen können.

#### **Anstehende Aufträge**

Zum Anzeigen und selektiven Abbrechen der aktuell programmierten Aufträge.

#### **Auflösung**

Anzahl der Druckpunkte pro Zoll (dpi). (Siehe: Standard-Auflösung, Fein-Auflösung, Superfein-Auflösung und Foto-Auflösung.)

#### **Automatische Verkleinerung**

Verkleinert die empfangenen Faxe.

#### **Automatische Wahlwiederholung**

Wählt einen besetzten Anschluss nach fünf Minuten automatisch erneut an.

#### **Automatischer Vorlageneinzug (ADF)**

In den automatischen Vorlageneinzug können mehrere Seiten auf einmal eingelegt werden, die dann vom Gerät automatisch nacheinander eingezogen werden.

#### **Automatisches Senden**

Versenden eines Faxes, ohne den Hörer eines externen Telefons abzuheben.

#### **CNG-Rufton**

Rufton (Pieptöne) eines Faxgerätes, an dem das empfangende Gerät erkennt, dass ein Fax gesendet wird.

#### **Codierung**

Ein Verfahren zur Codierung der in einem Dokument enthaltenen Informationen. Alle Faxgeräte müssen den Mindeststandard (MH = Modified Huffman) erfüllen. Das Gerät kann jedoch mit den leistungsfähigeren Kompressionsmodi MR (Modified Read) und MMR (Modified Modified Read) sowie im JPEG-Modus arbeiten, sofern das empfangende Gerät ebenfalls über diese Modi verfügt.

#### **Dichte**

Durch Ändern der Dichte wird das gesamte Bild heller oder dunkler.

#### **Direktversand**

Wenn der Speicher voll ist, können Sie den Direktversand verwenden.

#### **ECM-Fehlerkorrektur (Error Correction Mode)**

Erkennt Übertragungsfehler (z. B. durch Leitungsstörungen) während der Faxübertragung und sendet fehlerhafte Seiten erneut.

#### **Einstellungstabellen**

Übersicht aller verfügbaren Einstellungen und Optionen zur Einrichtung des Gerätes.

#### **Externes Telefon (für Deutschland)**

Ein Anrufbeantworter oder Telefon, das an das Gerät angeschlossen ist.

#### **Externes Telefon (für die Schweiz)**

Ein Anrufbeantworter oder ein Telefon, das an der gleichen Telefonleitung wie das Gerät bzw. direkt an das Gerät angeschlossen ist.

Als externes paralleles Telefon wird ein Telefon bezeichnet, das an derselben Leitung wie Ihr Gerät, aber an einer anderen Telefondose angeschlossen ist.

#### **F/T-Rufzeit**

Mit dieser Funktion kann eingestellt werden, wie lange das Brother-Gerät beim Empfang eines Telefonanrufes im Fax/ Tel-Modus klingelt, um Sie ans Telefon zu rufen.

#### **Farboptimierung**

Optimiert die Farbeinstellungen des Bildes (Schärfe, Weißpegel und Farbintensität) zur Verbesserung der Druckqualität.

#### **Fax/Tel**

Sie können Faxe und Telefonanrufe empfangen. Verwenden Sie diesen Modus nicht, wenn ein Anrufbeantworter angeschlossen ist.

#### **Faxabruf (Polling)**

Die Möglichkeit, ein Dokument von einem anderen Faxgerät abzurufen (aktiv) oder ein Dokument vorzubereiten, das von anderen Faxgeräten abgerufen werden kann (passiv).

#### **Fax-Erkennung**

Faxe werden auch automatisch empfangen, wenn der Faxanruf manuell mit einem Telefon angenommen wurde.

#### **Faxspeicherung**

Sie können empfangene Faxe speichern.

#### **Faxton**

Signale, die das sendende und empfangende Gerät zum Austausch von Informationen senden.

#### **Fax-Weiterleitung**

Speichert das empfangene Fax und leitet es automatisch an eine zuvor programmierte Faxnummer weiter.

#### **Fein-Auflösung**

Auflösungseinstellung mit 203 × 196 dpi. Diese Auflösung wird für kleingedruckten Text und Diagramme verwendet.

#### **Fernabfrage**

Ermöglicht es, von unterwegs über ein Telefon mit Tonwahl auf Ihr Gerät zuzugreifen.

#### **Fernaktivierungs-Code**

Wenn ein Faxanruf mit einem externen Telefon angenommen wurde, kann das Fax durch die Eingabe dieses Codes (werkseitig **l 5 1**) zum Gerät weitergeleitet werden.

#### **Ferndeaktivierungs-Code (nur Schweiz) (Nur für Fax/Tel-Modus)**

Wenn das Gerät einen Telefonanruf annimmt, ertönt ein Doppelklingeln. Sie können den Anruf übernehmen, indem Sie den Hörer eines externen parallelen Telefons abheben und diesen Code (werkseitig **# 5 1**) eingeben.

#### **Foto-Auflösung (nur Schwarzweiß)**

Eine Auflösungseinstellung, die sich besonders für Fotos eignet, da sie auch Graustufen überträgt.

#### **Geräteeinstellungen**

Ein Ausdruck, der über die aktuellen Funktionseinstellungen informiert.

#### **Graustufen**

Grautöne, die zum Kopieren, Faxen und Scannen von Fotos zur Verfügung stehen.

#### **Gruppennummer**

Mehrere Adressbuchnummern, die zum Rundsenden eines Faxes im Adressbuch gespeichert werden.

#### **Helligkeit**

Durch Ändern der Helligkeit wird das gesamte Bild heller oder dunkler.

#### **Innobella™**

Innobella™ ist eine neue Reihe von Original-Brother-Verbrauchsmaterialien. Um beste Druckergebisse zu erzielen, empfiehlt Brother Innobella™ Tinte und Papier.

#### **Journal**

Journalausdruck mit Informationen über die letzten 200 gesendeten und empfangenen Faxe. (SE = Senden.) (EM = Empfang.)

#### **Journal-Intervall**

Der Journalausdruck kann automatisch nach bestimmten Zeitintervallen gedruckt werden. Der automatische Ausdruck erfolgt auch dann zum eingestellten Zeitpunkt, wenn Sie bei Bedarf ein Journal manuell ausdrucken.

#### **Klingelanzahl**

Die Anzahl der Klingelzeichen, nach der das Gerät einen Anruf im Empfangsmodus Nur Fax oder Fax/Tel annimmt.

#### **Klingellautstärke**

Zum Ändern der Klingellautstärke des Gerätes.

#### **Kompatibilität**

Die Fähigkeit von Faxgeräten, mit anderen Faxgeräten zu kommunizieren. Die Kompatibilität ist zwischen ITU-T-Gruppen gewährleistet.

#### **Kontrast**

Einstellung zum Verbessern der Qualität beim Senden und Kopieren von besonders hellen oder besonders dunklen Vorlagen.

#### **Kontrolldruck**

Alle empfangenen und gespeicherten Faxe werden auch von Ihrem Gerät ausgedruckt. Dies ist eine Sicherheitsfunktion, damit bei Stromunterbrechungen keine Daten verloren gehen.

#### **Manuelles Senden**

Beim manuellen Senden können Sie über den Hörer des externen Telefons den Antwortton des empfangenden Faxgerätes hören, bevor Sie den Sendevorgang durch Drücken der Taste Fax Start starten.

#### **Pause**

Ermöglicht die Eingabe einer 3,5 Sekunden langen Wählpause beim Wählen über die Zifferntasten oder beim Speichern einer Adressbuchnummer. Drücken Sie PAUSE auf dem Touchscreen so oft wie erforderlich, um die Pause zu verlängern.

#### **PictBridge**

Ermöglicht den Ausdruck von Fotos direkt von einer Digitalkamera in hoher Auflösung mit Fotoqualität.

#### **Pulswahl**

In älteren Telefonnetzen verwendetes Wahlverfahren (Wählscheibe).

#### **Rundsenden**

Mit dieser Funktion kann ein Fax automatisch an mehrere Empfänger gesendet werden.

#### **Scannen**

Einlesen eines Dokumentes zur Weiterverarbeitung am Computer.

#### **Scannen: Medium**

Sie können schwarzweiße oder farbige Dokumente einscannen und direkt auf einer Speicherkarte oder einem USB-Stick speichern. Schwarzweiße Dokumente können als TIFF- oder PDF-Datei gespeichert werden, farbige Dokumente als PDF- oder JPEG-Datei.

#### **Sendebericht (Sendebestätigung)**

Ein Bericht über jedes gesendete Fax, mit Sendedatum, Sendezeit und Faxnummer.

#### **Sendevorbereitung (Dual Access)**

Während das Gerät ein Fax aus dem Speicher sendet oder ein Fax empfängt oder ausdruckt, kann es Sendevorgänge vorbereiten.

#### **Signalton-Lautstärke**

Lautstärken-Einstellung für den Signalton, der zu hören ist, wenn eine Taste gedrückt wird oder ein Fehler auftritt.

#### **Speicherempfang**

Empfangene Faxe werden automatisch gespeichert, wenn sich kein Papier in der Papierkassette befindet.

#### **Speichermedium-Funktionen**

Ermöglicht den Ausdruck digitaler Fotos einer Digitalkamera in hoher Auflösung mit Fotoqualität.

#### **Standard-Auflösung**

203 × 98 dpi (Schwarzweiß). 203 × 196 dpi (Farbe). Sie wird für normale Schriftgrößen verwendet und überträgt am schnellsten.

#### **Stapelübertragung**

Nur für Schwarzweiß-Faxe: Sendet alle zeitversetzten Sendeaufträge, für die der gleiche Empfänger programmiert wurde, in einem Übertragungsvorgang, um Kosten zu verringern.

#### **Suchen**

Eine alphabetisch sortierte elektronische Liste der gespeicherten Adressbuchnummern und Rundsende-Gruppen.

#### **Superfein-Auflösung (nur Schwarzweiß)**

203 × 392 dpi. Ideal für extrem kleine Schriften oder detaillierte Zeichnungen.

#### **Temporäre Einstellungen**

Einstellungen, die nur zum Senden bzw. Kopieren der nächsten Vorlage gültig sind.

#### **Texterkennung (OCR - Optical Character Recognition)**

Die Software Nuance™ PaperPort™ 12SE bzw. Presto! PageManager konvertiert einen eingescannten Text so, dass er mit einem Textverarbeitungsprogramm geöffnet und bearbeitet werden kann.

#### **Tonwahl**

Ein in modernen Telefonnetzen verwendetes Wahlverfahren, bei dem Sie für jede gewählte Ziffer einen bestimmten Ton hören.

#### **Übersee-Modus**

Mit dieser Funktion können Übertragungsfehler durch Leitungsrauschen, wie sie bei Übersee-Übertragungen auftreten können, reduziert werden.

#### **Übertragung**

Senden eines Dokumentes über die Telefonleitung eines Faxgerätes an ein anderes Faxgerät.

#### **Übertragungsfehler (Übertr.-Fehler)**

Ein Fehler beim Senden oder Empfangen eines Faxes, meistens aufgrund einer schlechten Verbindung oder aufgrund von Leitungsstörungen.

#### **WLAN-Bericht**

Ein Ausdruck, der über den Status der WLAN-Verbindung informiert.

Fachbegriffe

#### **Zeitversetztes Senden**

Sendet Ihr Fax zu einem späteren, von Ihnen festgelegten Zeitpunkt.

### **Zugangscode**

Programmierbarer vierstelliger Code (---\*), der zur Fernabfrage und Fernschaltung des Gerätes eingegeben werden muss.

# **C Stichwortverzeichnis**

## **Ziffern**

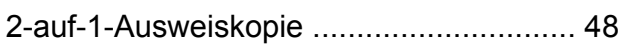

### **A**

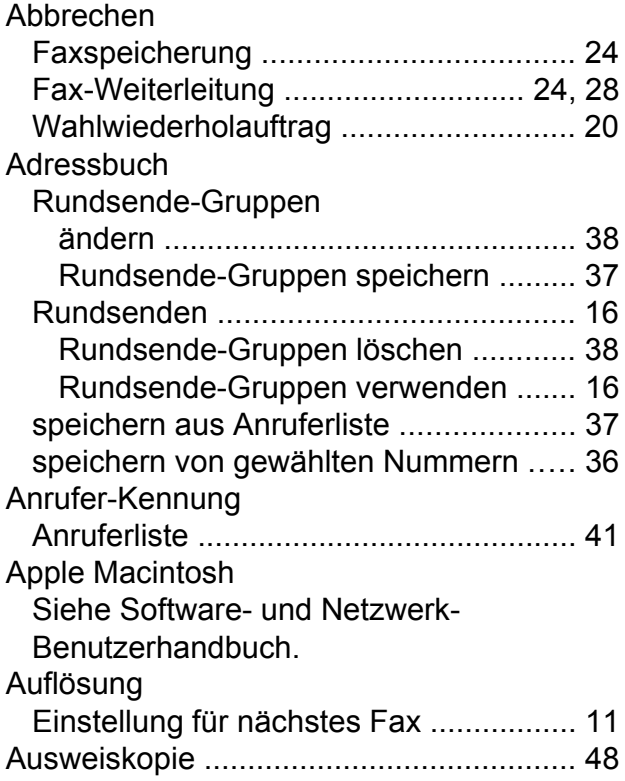

### **B**

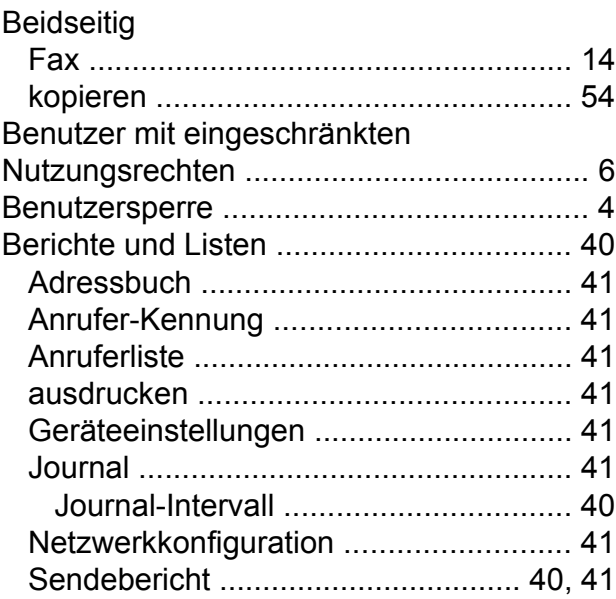

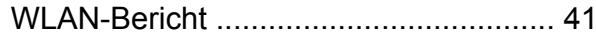

### **C**

**ControlCenter** Siehe Software- und Netzwerk-Benutzerhandbuch.

### **D**

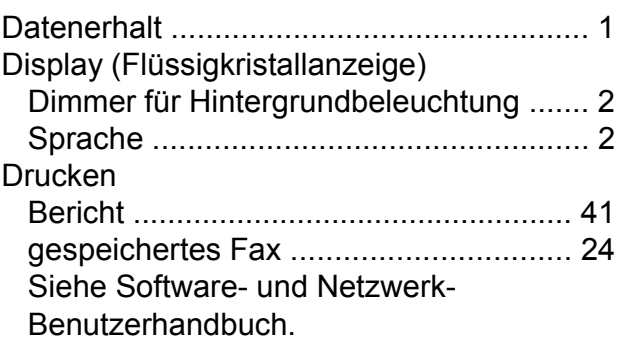

### **E**

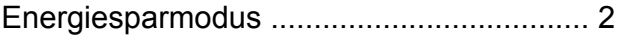

### **F**

#### Fax

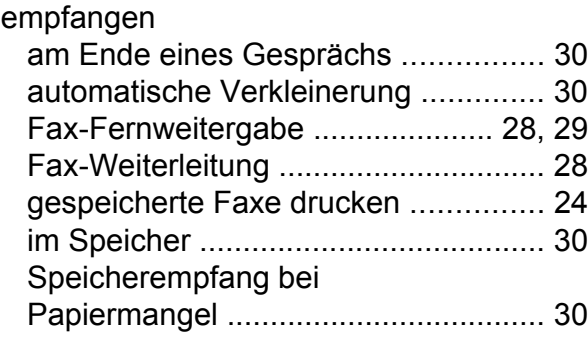

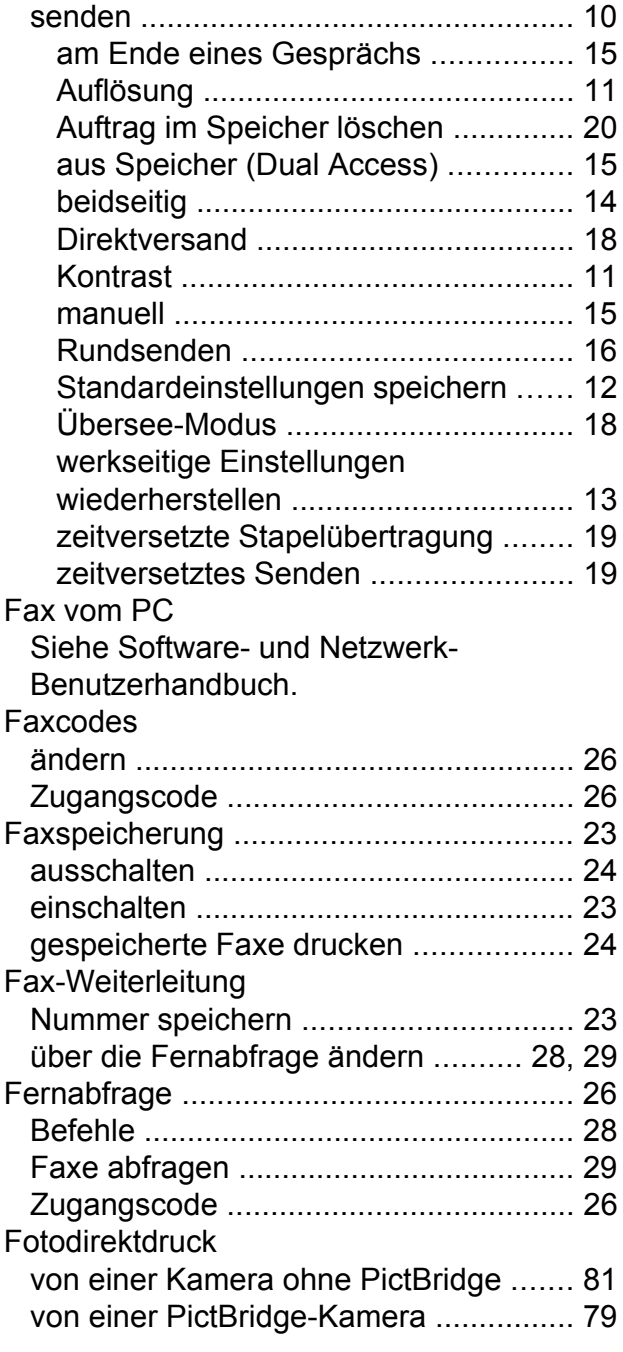

### **K**

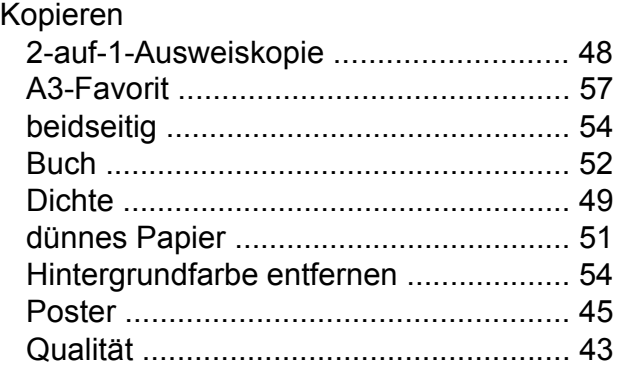

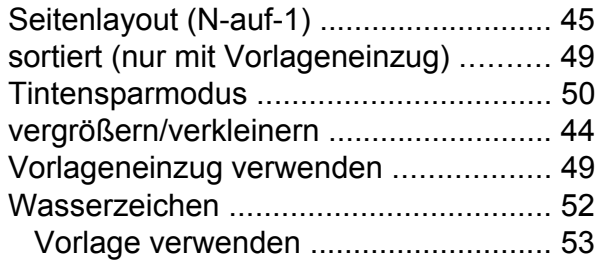

### **M**

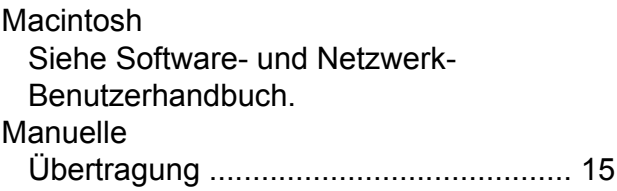

# **N**

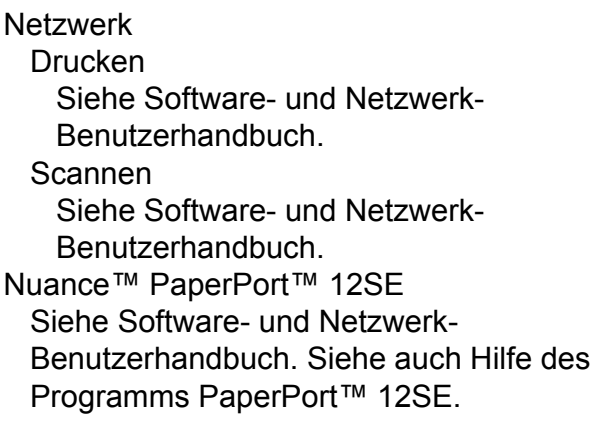

### **P**

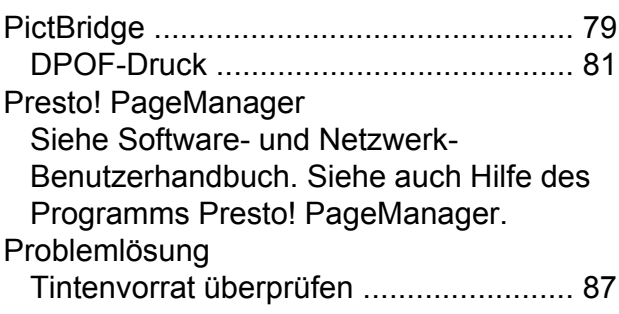

# **R**

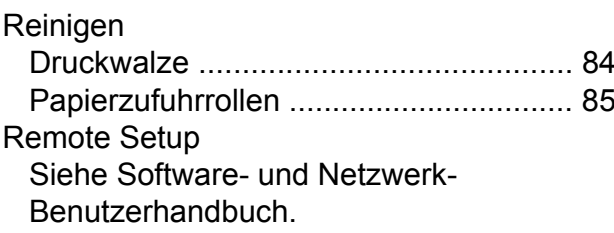

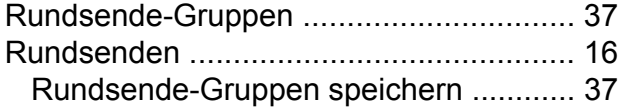

### **S**

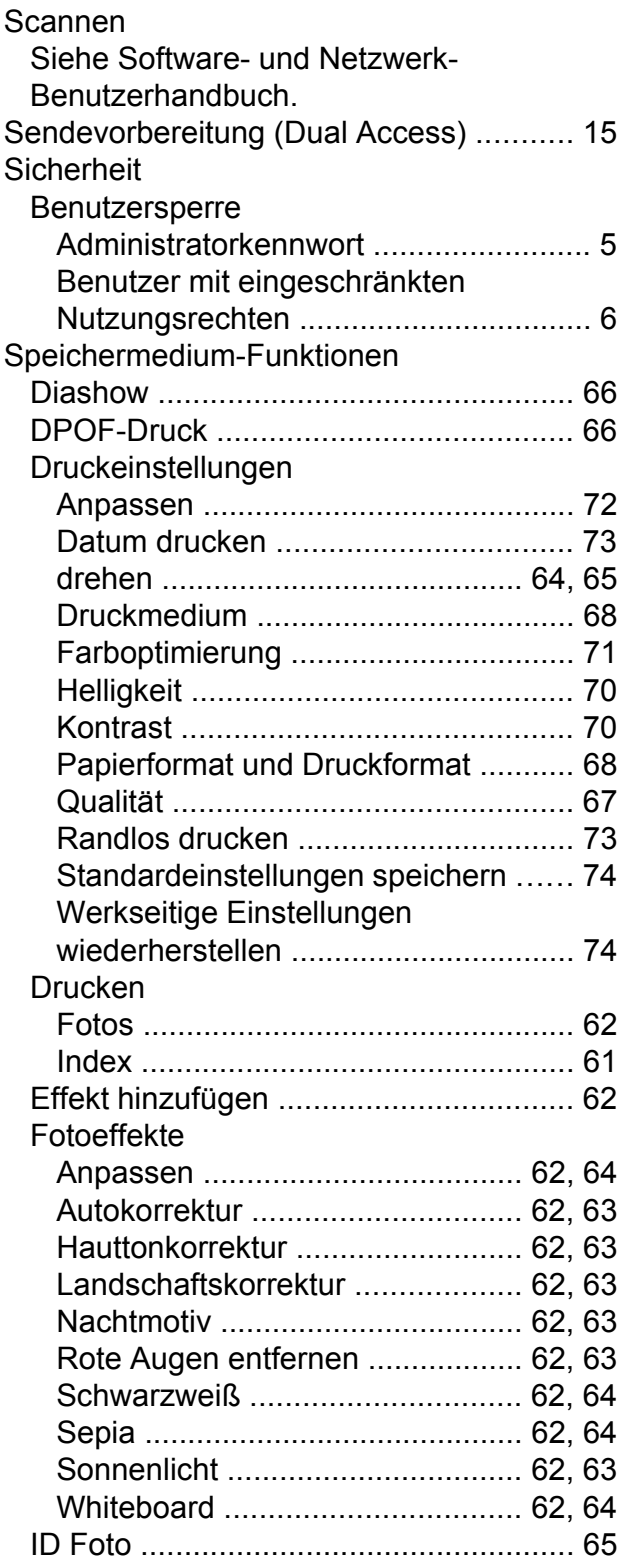

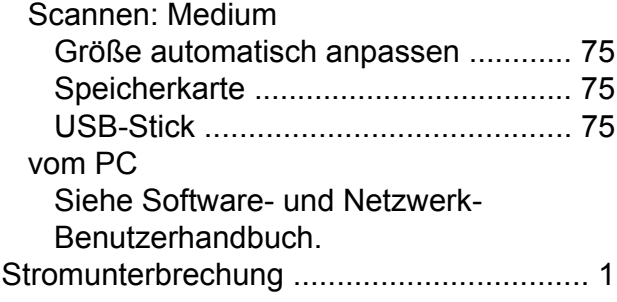

### **T**

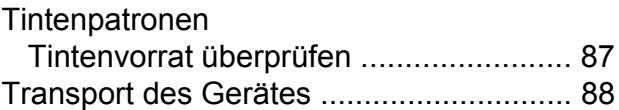

### **V**

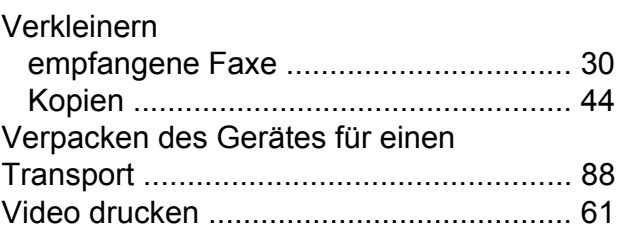

### **W**

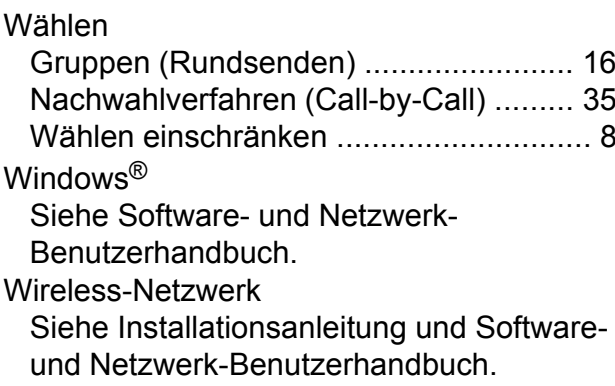

### **Z**

Zugangscodes, speichern und wähle[n ....](#page-40-0) [35](#page-40-1)

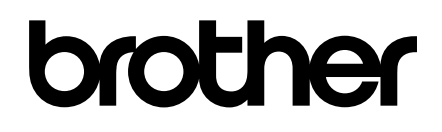

### **Besuchen Sie unsere Website <http://www.brother.com/>**

Diese Geräte sind nur für die Verwendung in dem Land zugelassen, in dem sie erworben wurden. Die Brother-Vertretungen und Brother-Händler der einzelnen Länder können die technische Unterstützung nur für die Geräte übernehmen, die in ihrem jeweiligen Land gekauft wurden.

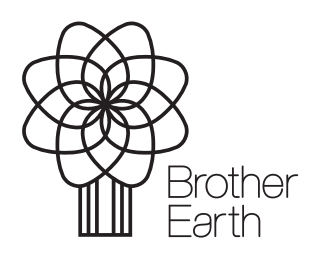

[www.brotherearth.com](http://www.brotherearth.com)